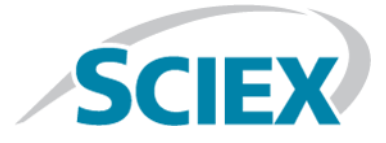

# **SelexION® /SelexION® +-Technologie**

für SCIEX Triple Quad™- und QTRAP®-Systeme **Handbuch**

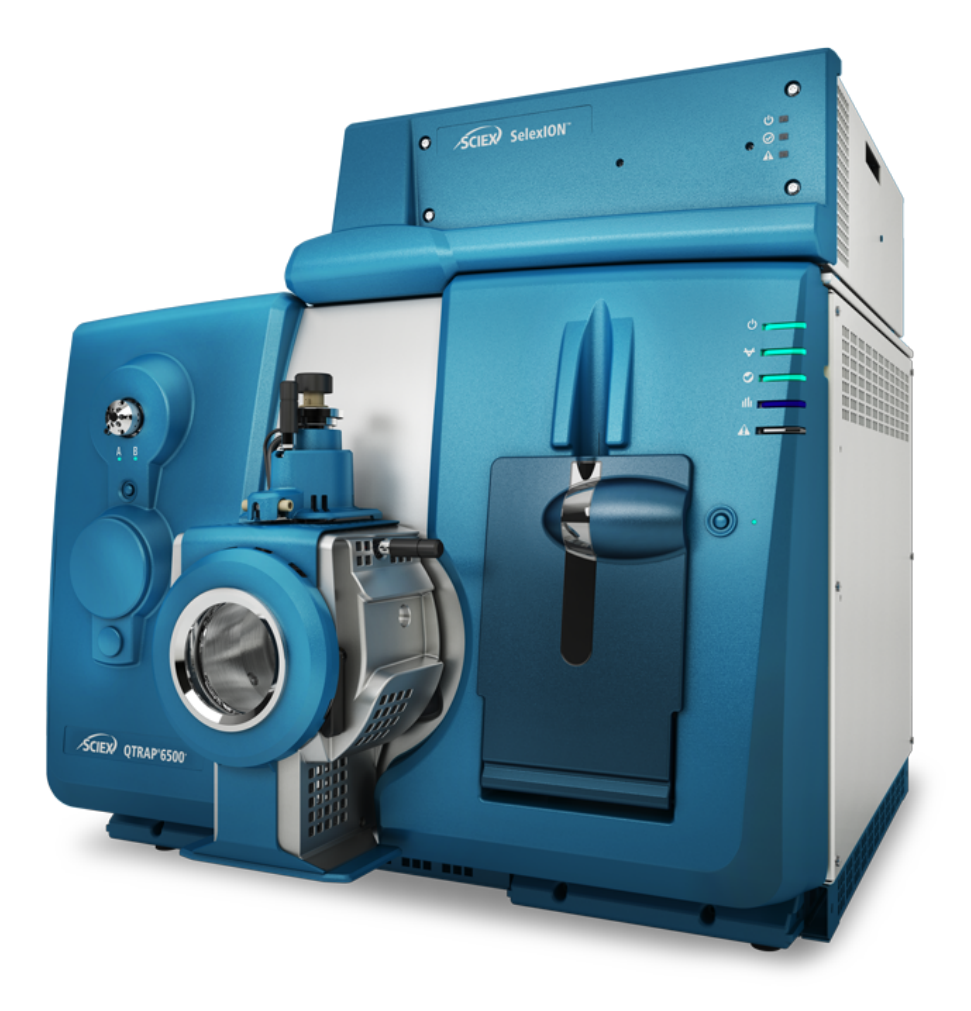

Dieses Dokument wird Käufern eines SCIEX-Geräts für dessen Gebrauch zur Verfügung gestellt. Dieses Dokument ist urheberrechtlich geschützt und jegliche Vervielfältigung dieses Dokuments, im Ganzen oder in Teilen, ist strengstens untersagt, sofern keine schriftliche Genehmigung von SCIEX vorliegt.

Die in diesem Dokument beschriebene Software unterliegt einer Lizenzvereinbarung. Das Kopieren, Ändern oder Verbreiten der Software auf einem beliebigen Medium ist rechtswidrig, sofern dies nicht ausdrücklich durch die Lizenzvereinbarung genehmigt wird. Darüber hinaus kann es nach der Lizenzvereinbarung untersagt sein, die Software zu disassemblieren, zurückzuentwickeln oder zurückzuübersetzen. Es gelten die aufgeführten Garantien.

Teile dieses Dokuments können sich auf andere Hersteller und/oder deren Produkte beziehen, die wiederum Teile enthalten können, deren Namen als Marken eingetragen sind und/oder die Marken ihrer jeweiligen Inhaber darstellen. Jede Nennung solcher Marken dient ausschließlich der Bezeichnung von Produkten eines Herstellers, die von SCIEX für den Einbau in die eigenen Geräte bereitgestellt werden, und bedeutet nicht, dass eigene oder fremde Nutzungsrechte und/oder -lizenzen zur Verwendung derartiger Hersteller- und/oder Produktnamen als Marken vorliegen.

Die Garantien von SCIEX beschränken sich auf die zum Verkaufszeitpunkt oder bei Erteilung der Lizenz für die eigenen Produkte ausdrücklich zuerkannten Garantien und sind die von SCIEX alleinig und ausschließlich zuerkannten Zusicherungen, Garantien und Verpflichtungen. SCIEX gibt keinerlei andere ausdrückliche oder implizite Garantien wie beispielsweise Garantien zur Marktgängigkeit oder Eignung für einen bestimmten Zweck, unabhängig davon, ob diese auf gesetzlichen oder sonstigen Rechtsvorschriften beruhen oder aus Geschäftsbeziehungen oder Handelsbrauch entstehen, und lehnt alle derartigen Garantien ausdrücklich ab; zudem übernimmt SCIEX keine Verantwortung und Haftungsverhältnisse, einschließlich solche in Bezug auf indirekte oder nachfolgend entstehenden Schäden, die sich aus der Nutzung durch den Käufer oder daraus resultierende widrige Umstände ergeben.

Nur für Forschungszwecke. Nicht zur Verwendung bei Diagnoseverfahren.

AB Sciex tätigt Geschäfte als SCIEX.

Die hier erwähnten Marken sind Eigentum von AB Sciex Pte. Ltd. oder ihrer jeweiligen Inhaber.

AB SCIEX™ wird unter Lizenz verwendet.

© 2019 AB Sciex

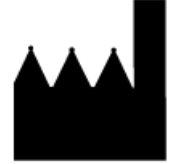

AB Sciex Pte. Ltd. Blk33, #04-06 Marsiling Industrial Estate Road 3 Woodlands Central Industrial Estate, Singapore 739256

## **Inhalt**

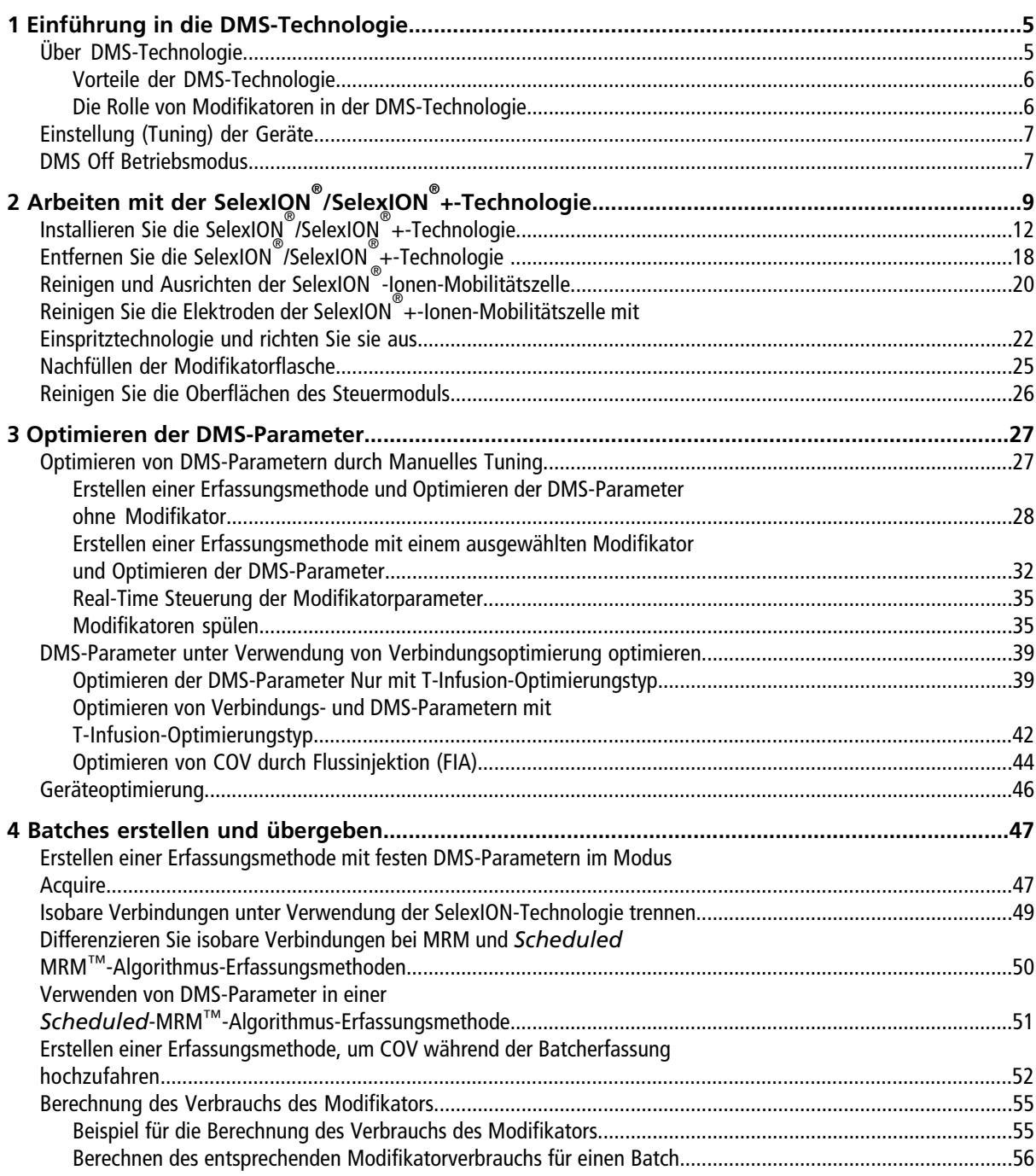

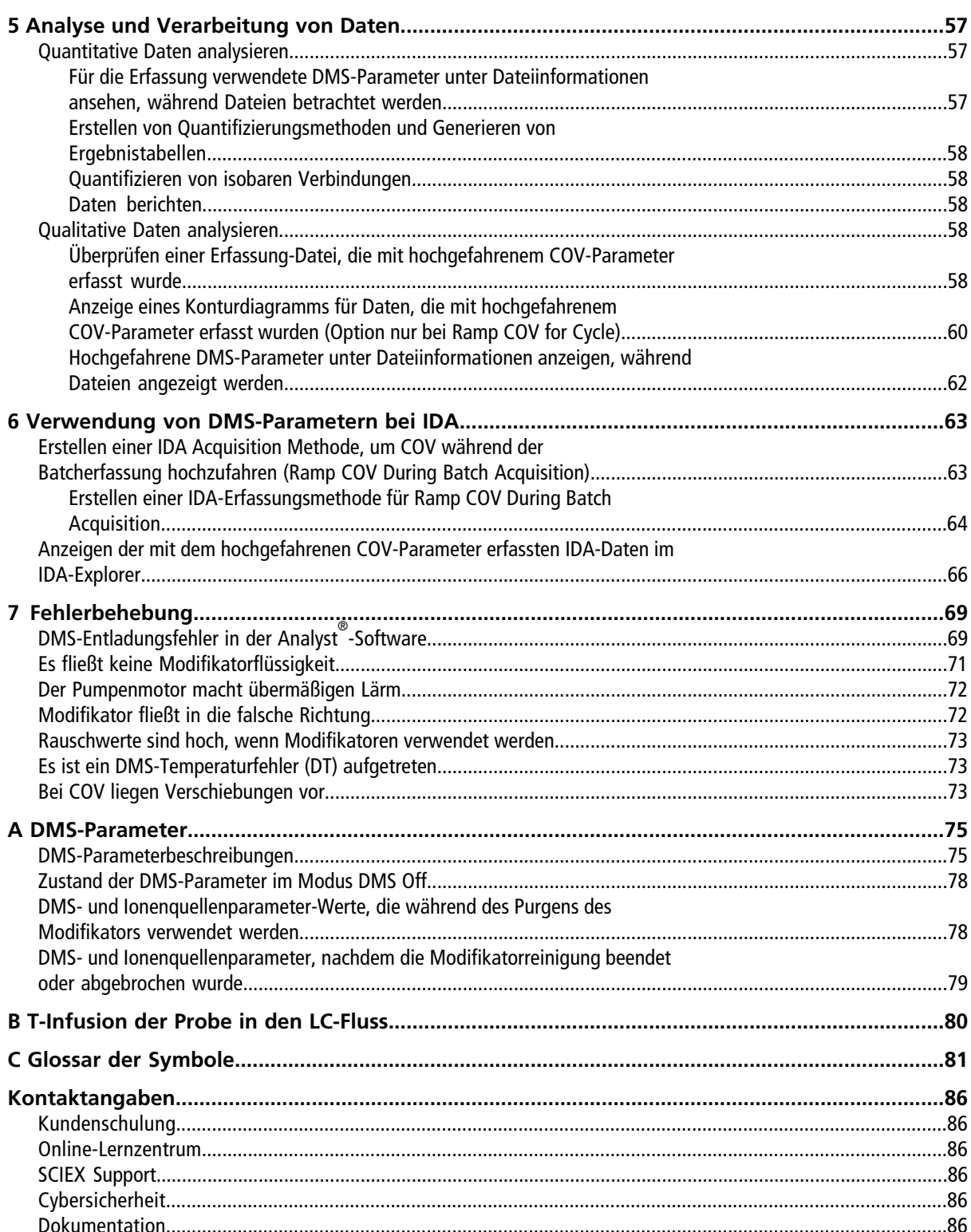

## **Einführung in die DMS-Technologie**

<span id="page-4-0"></span>**Hinweis:** Sicherheitshinweise finden Sie im *Systemhandbuch* für das Massenspektrometer.

<span id="page-4-1"></span>Dieser Abschnitt beschreibt die Technologie Differentail Mobility Spectrometry (DMS) und ihre Vorteile sowie die Rolle der Modifikatoren. Auch die Betriebsart DMS Off wird hier besprochen.

## **Über DMS-Technologie**

DMS ist ein Verfahren zur Trennung von Ionen anhand der Differenz der Ionenmobilität in starken und schwachen elektrischen Feldern in Gasen bei oder nahe Atmosphärendruck. DMS ist eine Variante der Ionenmobilitätsspektrometrie (IMS).

<span id="page-4-2"></span>In der DMS-Technik werden Trennspannungen (SV) über den Ionentransportkanal angelegt, die senkrecht zur Richtung des Transportgasstroms, wie in [Abbildung 1-1](#page-4-2) dargestellt, verlaufen. Aufgrund der Differenz zwischen den Ionenmobilitätskoeffizienten bei starken und schwachen elektrischen Feldern migrieren Ionen in Richtung der Wände und verlassen die Flugbahn. Ihre Flugbahn wird durch ein ausgleichende Gleichspannung korrigiert, die man Kompensationsspannung (COV) nennt.

#### **Abbildung 1-1 DMS-Technologie**

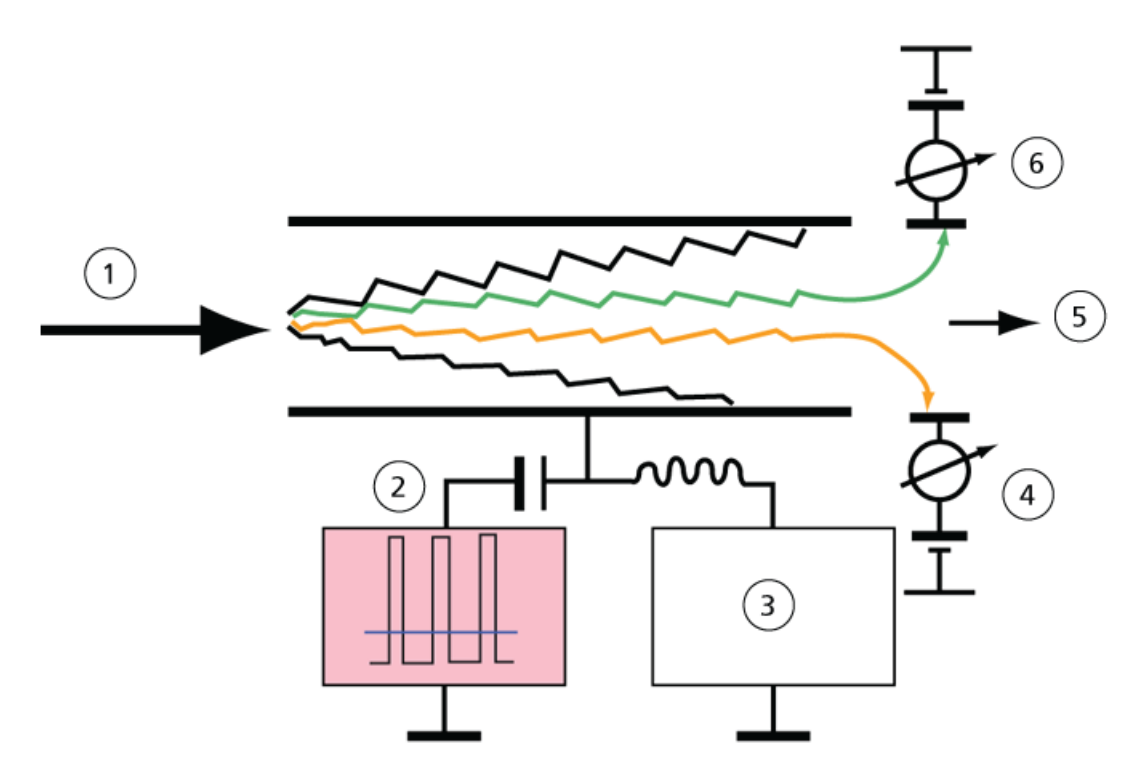

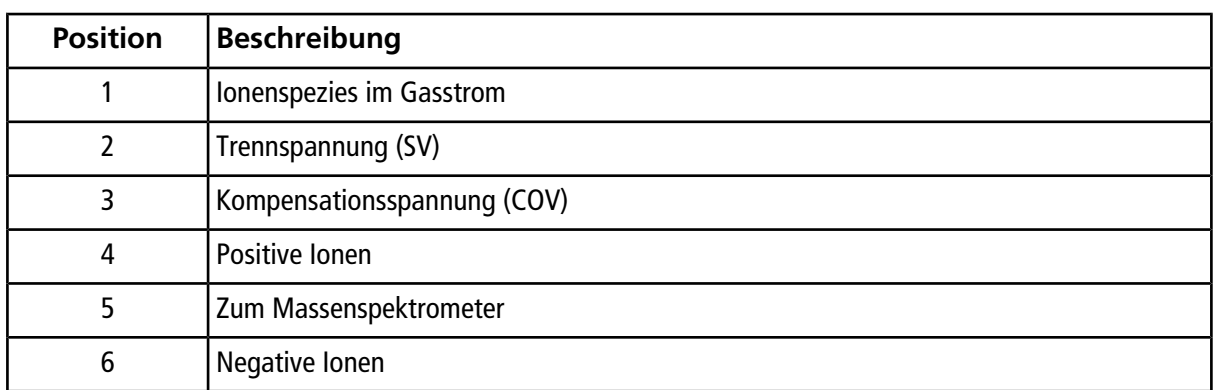

Anstatt die Flugzeit eines Ions durch den Ionentransportkanal aufzuzeichnen, zeichnet die DMS-Technologie die COV auf, die zur Korrektur der Flugbahn eines bestimmten Ions für einen Bereich von SV-Amplituden erforderlich ist. Die COV kann variiert werden, um Ionen der Reihe nach entsprechend ihrer Differentialmobilität durchzulassen, oder sie wird auf einen festen Wert gesetzt, der nur die Ionenspezies mit einer bestimmten Differentialmobilität passieren lässt.

Bestimmte Kombinationen von SV- und COV-Feldern ermöglichen es einem Ziel-Ion, den Analysebereich des SelexION®/SelexION®+-Geräts ohne Kollision mit Elektroden zu passieren. Daher kann das Gerät durch Scannen oder Fixieren von SV und COV in den folgenden Modi betrieben werden:

- Eine bestimmte SV- und COV-Kombination kann ausgewählt werden, wodurch eine kontinuierliche Filtration von bestimmten Ionenspezies stattfindet.
- <span id="page-5-0"></span>• Wenn SV fixiert und COV variiert wird, kann ein lineares DMS-Spektrum aufgenommen werden.

### **Vorteile der DMS-Technologie**

Das SelexION®-Technologiegerät für differentielle Mobilität für 5500-, 5500+- und 6500-Systeme und das SelexION® +-Technologiegerät für differentielle Mobilität für 6500+-Systeme fügt dem LC-MS/MS-System ein zusätzliche Trennungsdimension hinzu.

- Es erhöht die Qualität der Massenanalyse und die quantitative Genauigkeit, indem chemisches Rauschen reduziert und Ionen gleicher Masse vorsortiert werden.
- Sie ermöglicht schnelle Ionendurchlaufzeiten und bietet eine transparente Arbeitsweise (ähnlich der, wenn die SelexION®/SelexION®+-Technologie nicht auf dem System installiert ist), wobei alle Ionen ohne Unterscheidung übertragen werden können, wenn SV und COV auf Null gesetzt wurden.
- <span id="page-5-1"></span>• Es unterstützt die gleichzeitige Übertragung von Ionen beider Polaritäten und unterwirft alle einer Trennung entsprechend ihrer Differentialmobilitätskonstanten.

### **Die Rolle von Modifikatoren in der DMS-Technologie**

Modifikatoren können dem Gas zugesetzt werden, das die Ionen durch das SelexION®- oder SelexION®+-Gerät transportiert, um die Spitzenwerte und die Trennkraft des Geräts zu erhöhen. Das Vorhandensein dieser Modifikatoren, die typischerweise übliche Chromatographie-Lösungsmittel sind (z. B. Isopropanol [2-Propanol], Acetonitril oder Methanol), beeinflusst die Mobilitäten der Ionen im Gerät. Ionen, die in die Mobilitätszelle kommen, bilden mit den Modifikatormolekülen Cluster, die ihre Mobilitätseigenschaften ändern. Die Cluster

können sich in schwachen elektrischen Feldern bilden und in starken elektrischen Feldern wieder zerfallen und als dynamisches Cluster-Decluster Modell bezeichnet wird. Im Endeffekt bewirkt die Clusterbildung, dass die Unterschiede zwischen den Mobilitäten in schwachen und starken Feldern verstärkt werden, wodurch eine bessere Trennleistung und bessere Spitzenwerte erzielt werden. Da die Clusterbildung selbst von der spezifischen Wechselwirkung zwischen einem Analytion und einem vom Benutzer gewählten Modifikatoren abhängt, bietet der Einsatz von Modifikatoren eine zusätzliche Trennungsdimension zu herkömmlichen chromatographischen und massenspektrometrischen Ansätzen. Weitere Informationen über die Auswirkungen von Modifikatoren sind in folgenden Fachartikeln zu finden: B.B. Schneider, T.R. Covey, S.L. Coy, E.V. Krylov und E.G. Nazarov, *Anal. Chem*. **2010**, *82*, 1867-1880.

Da beim Einsatz eines Modifikators Gasphasenionenchemie verwendet wird, können bestimmte allgemeine Verhaltensweisen erwartet werden. Im positiven Ionenmodus, wo das Modifikationsmittel eine größere Protonenaffinität als das Analytion hat, kann die Ladung vom Analyten abgezogen werden und zu einem niedrigeren Signal, aber nicht notwendigerweise zu einem niedrigeren Signal-zu-Rauschen führen. Wenn der Modifikator alternativ eine größere Gasphasenacidität als der Analyt besitzt, wird der negative Ionenstrom reduziert. Kenntnis der Eigenschaften des Analyten und Modifizierungsmittels kann bei der geeigneten Wahl des Modifikators helfen. 2-Propanol als Modifikator ist ein guter Ausgangspunkt für die Untersuchung der Wirkung von Modifikatoren auf eine bestimmte DMS-Trennung, da beobachtet wurde, dass es die Trennleistung für eine Vielzahl von Verbindungen verbessert.

## <span id="page-6-0"></span>**Einstellung (Tuning) der Geräte**

<span id="page-6-1"></span>Stellen Sie vor der Installation der SelexION®/SelexION®+-Technologie im Massenspektrometer sicher, dass diese abgestimmt und kalibriert wurde.

## **DMS Off Betriebsmodus**

Wenn das SelexION<sup>®</sup>/SelexION®+-Gerät auf dem Massenspektrometer installiert ist, kann es sein, dass Benutzer Spektraldaten erfassen müssen ohne Verwendung der SelexION®/SelexION®+-Technologie. Statt des Entfernens der Technologie aus dem System können Benutzer auch den Betriebsmodus "DMS Off" verwenden, um Daten zu erfassen. Die Analyst® -Software bietet einen Betriebsmodus "DMS Off", die dem Benutzer eine Arbeitsumgebung bietet, die der ähnelt, wenn die Technologie nicht auf dem Massenspektrometer installiert ist. Im Betriebsmodus "DMS Off" verringern sich die Signalstärken im Vergleich zu den Signalstärken von Daten, die erfasst wurden, wenn die Technologie physisch aus dem Massenspektrometer entfernt wurde, allerdings erheblich.

Um im Betriebsmodus "DMS Off" zu arbeiten, wählen Sie das Kontrollkästchen **DMS Off** auf der MS-Registerkarte im Fenster Acquisition method oder auf der **MS**-Registerkarte im Fenster Tune Method Editor.

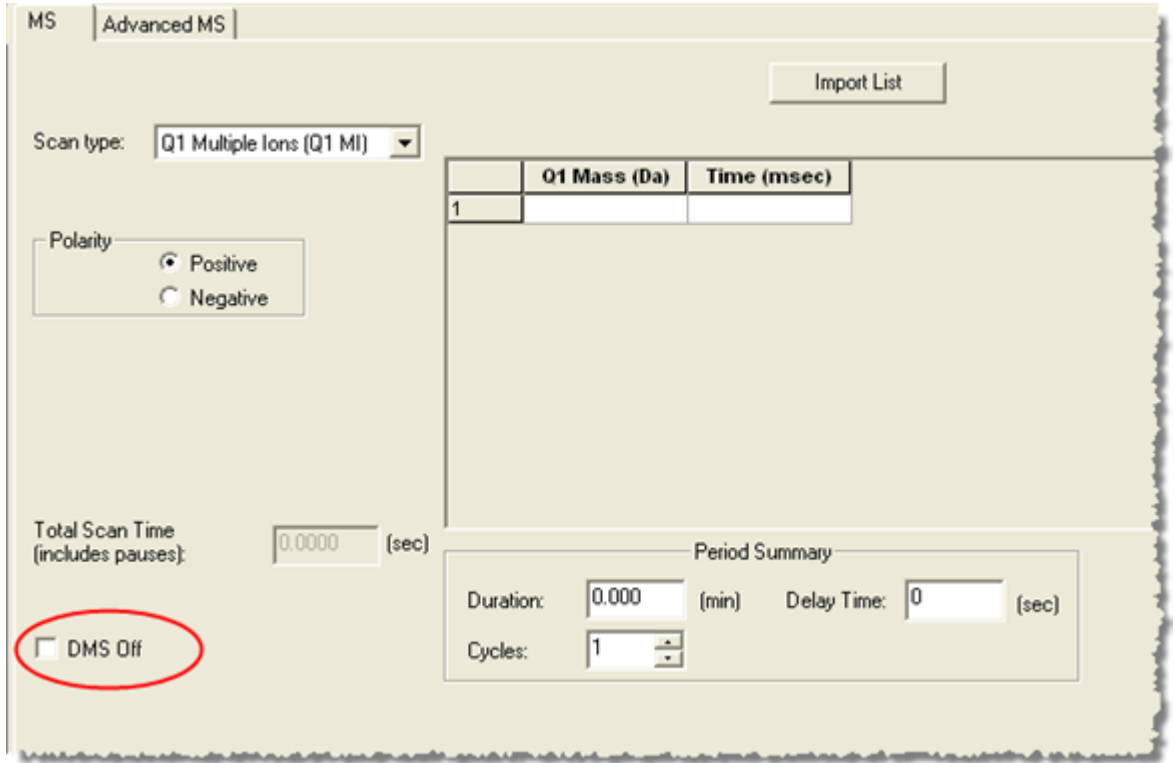

#### **Abbildung 1-2 Kontrollkästchen DMS Off im Tune Method Editor**

Im Betriebsmodus "DMS Off" treten folgenden Änderungen auf:

- Die meisten DMS-Parameter sind nicht mehr verfügbar. Siehe [Zustand der DMS-Parameter im Modus DMS](#page-77-0) [Off.](#page-77-0) Nur der Parameter **DMS Temperature (DT)** ist sichtbar im Modus **DMS Off** und kann in diesem Modus optimiert werden, um die beste Sensitivität zu erhalten.
- Die DMS-Parameter (SV, COV und DMO) sind aus der Parameterliste im Dialogfeld Ramp Parameter Settings entfernt worden.
- Die Standard-Pausenzeit zwischen Massenbereichen wird 5 ms.

## **Arbeiten mit der SelexION® / SelexION® +-Technologie**

<span id="page-8-0"></span>**WARNHINWEIS! Stromschlaggefahr. Entfernen Sie nicht die Abdeckung und versuchen nicht, das Steuermodul zu warten. Es enthält keine vom Benutzer zu wartenden Teile.**

Das SelexION®/SelexION®+-Technologie umfasst ein von einem Außendienstmitarbeiter (FSE) installiertes Steuermodul und dazugehörige Elektronik sowie eine vom Kunden installierte Schnittstellenvorrichtung.

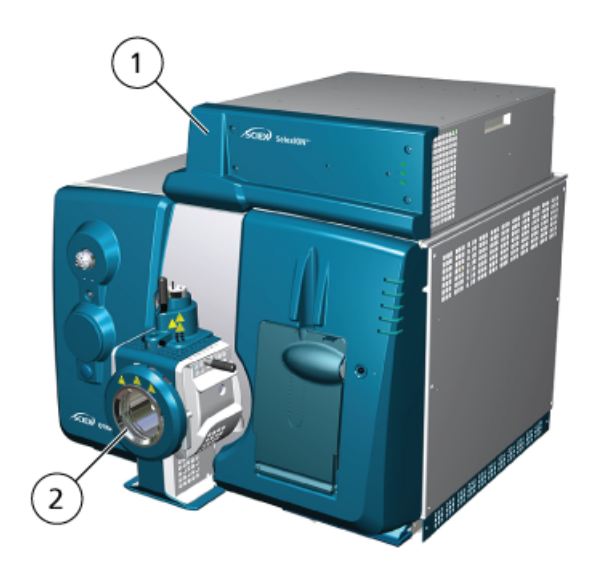

#### **Abbildung 2-1 QTRAP® 6500+-System mit der SelexION® +-Technologie**

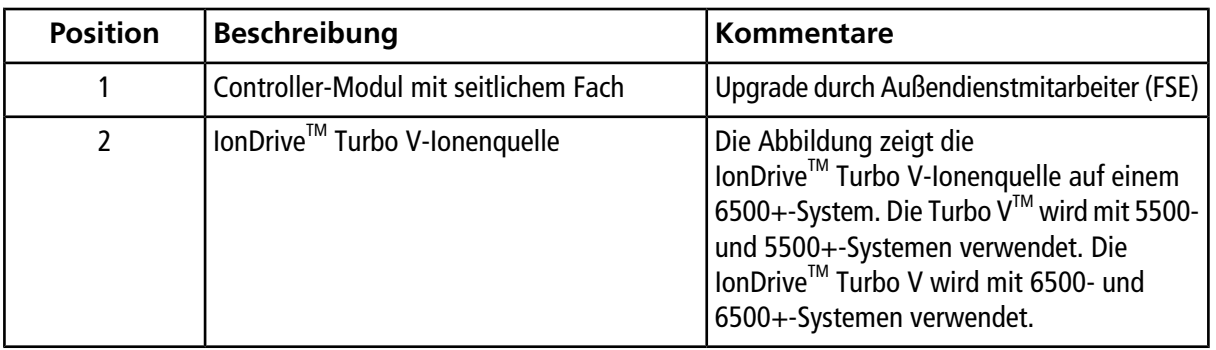

Hinweis: Die NanoSpray<sup>®</sup>-Ionenquelle kann auf einem System der Serie 5500, 6500 oder 6500+ verwendet werden, das mit SelexION®/SelexION®+-Technologie. Der Einsatz eines Modifikators steht jedoch nicht zur Verfügung. Benutzer können zwar Erfassungsmethoden mit Modifikatorinformationen und Strömen erstellen, aber bei der Ausführung wird die Modifikatorpumpe deaktiviert.

Die SelexION® -Technologie für 5500-, 5500+- und 6500-Systeme beinhaltet die folgenden vom Kunden austauschbaren Komponenten:

- SelexION®-Steuermodul
- Ionen-Mobilitätszelle (vom Kunden austauschbar)
- Adapterring (vom Kunden austauschbar) Es sind zwei Adapterringe verfügbar; der NanoSpray® -Ring, der mit der NanoSpray® -Ionenquelle verwendet wird, und der Standardring, der mit allen anderen unterstützten Ionenquellen verwendet wird.

**Hinweis:** Die NanoSpray® -Ionenquelle wird auf dem SCIEX Triple QuadTM 5500+-System nicht unterstützt.

- SelexION®-Orifice-Platte (vom Kunden austauschbar)
- SelexION®-Curtain-Platte (vom Kunden austauschbar)

Das SelexION® +-Technologie für Geräte der Serie 6500+ besteht aus folgenden Komponenten:

- SelexION<sup>®</sup>+-Steuermodul
- Ionen-Mobilitätszelle mit Einspritztechnologie (vom Kunden austauschbar)
- Adapterring (vom Kunden austauschbar) Es sind zwei Adapterringe verfügbar; der NanoSpray® -Ring, der mit der NanoSpray® -Ionenquelle verwendet wird, und der Standardring, der mit allen anderen unterstützten Ionenquellen verwendet wird.
- SelexION®-Orifice-Platte (vom Kunden austauschbar)
- SelexION®-Curtain-Platte (vom Kunden austauschbar)

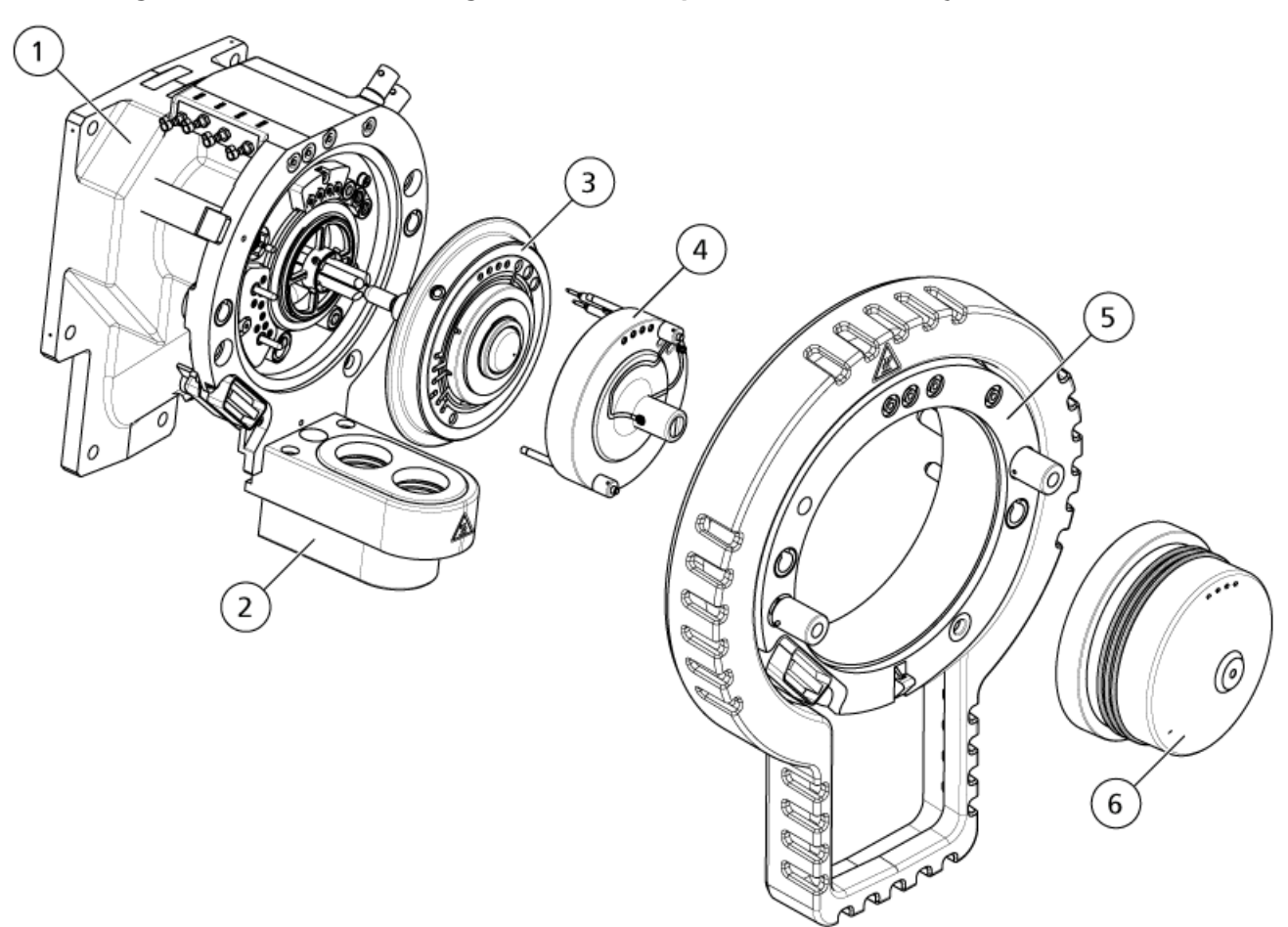

### **Abbildung 2-2 SelexION-Technologie für SCIEX Triple QuadTM 5500+-Systeme**

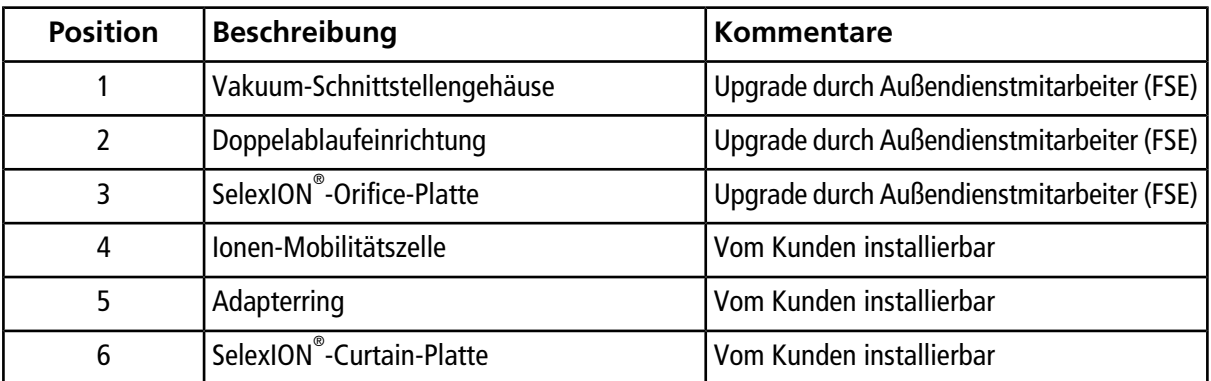

## <span id="page-11-0"></span>**Installieren Sie die SelexION® /SelexION® +-Technologie**

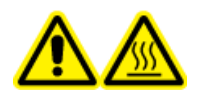

**WARNHINWEIS! Gefahr durch heiße Oberfläche. Bei Verwendung der Ionenquelle IonDriveTM Turbo V lassen Sie die Ionenquelle und die Schnittstelle vor dem Beginn von Wartungsarbeiten mindestens 90 Minuten lang abkühlen. Bei Verwendung der Ionenquelle Turbo VTM oder DuoSprayTM lassen Sie die Ionenquelle und die Schnittstelle vor dem Beginn von Wartungsarbeiten mindestens 30 Minuten lang abkühlen. Bei Verwendung der Ionenquelle NanoSpray® lassen Sie die Ionenquelle und die Schnittstelle vor dem Beginn von Wartungsarbeiten mindestens 60 Minuten lang abkühlen. Einige Oberflächen der Ionenquelle und der Vakuum-Schnittstelle werden beim Betrieb heiß.**

**VORSICHT: Mögliche Schäden am System. Gehen Sie behutsam mit den Komponenten der Vakuum-Schnittstelle um. Sie sind sehr zerbrechlich und teuer.**

**VORSICHT: Mögliche Schäden am System. Stellen Sie sicher, dass die Komponenten der Vakuum-Schnittstelle sauber und frei von chemischen oder staubigen Verunreinigungen bleiben. Zur Vermeidung von Verunreinigungen tragen Sie bei der Handhabung dieser Komponenten immer puderfreie Handschuhe.**

**VORSICHT: Mögliche Schäden am System. Deaktivieren Sie das Hardware-Profil vor dem Ein- oder Ausschalten des Steuermoduls. Ein Unterlassen kann dazu führen, dass das Massenspektrometer in einen instabilen Zustand übergeht und es zum Verlust der Kontrolle durch die Analyst® -Software kommt. Wenn das Hardware-Profil nicht deaktiviert ist und das Massenspektrometer in diesen instabilen Zustand übergeht, stellen Sie die Kontrolle wieder her, indem Sie die Ionenquelle entfernen und einbauen oder das Massenspektrometer und das Controller-Modul aus- und dann einschalten und das Hardware-Profil erneut aktivieren.**

Gehen Sie gemäß diesen Schritten vor, um die Ionen-Mobilitätszelle, den Adapterring und die SelexION® -Curtain-Platte zu installieren.

**Hinweis:** Die Abbildungen in diesem Abschnitt zeigen die SelexION® -Ionen-Mobilitätszelle. Das Verfahren zur Installation der SelexION®+-Ionen-Mobilitätszelle mit Einspritztechnologie ist identisch.

#### **Voraussetzungen**

- Vergewissern Sie sich, dass sowohl die Ionen-Mobilitätszelle als auch die Vakuum-Schnittstelle sauber sind. Verwenden Sie Methanol zum Reinigen der Oberflächen.
- Wenn die Komponenten der NanoSpray®-Schnittstelle installiert sind, entfernen Sie diese und installieren Sie die Komponenten der Standardschnittstelle. Weitere Anweisungen finden Sie im *NanoSpray® -Ionenquellen-Bedienerhandbuch*.

**Hinweis:** Das Massenspektrometer muss vor dem Auswechseln der Schnittstellenkomponenten ausgeschaltet und entlüftet werden.

#### **Erforderliche Materialien**

• Puderfreie Handschuhe (Neopren- bzw. Nitrilhandschuhe werden empfohlen)

- 1. Beenden Sie alle laufenden Scans oder klicken Sie auf **Acquire > Abort Sample.**
- 2. Beenden Sie den Probendurchsatz zum Massenspektrometer.
- 3. Deaktivieren Sie das Hardwareprofil.
- 4. Drehen Sie die beiden Hebel nach oben in die 12-Uhr-Position, um die Ionenquelle freizugeben.
- 5. Ziehen Sie die Ionenquelle vorsichtig von der Vakuum-Schnittstelle weg.

**Hinweis:** Achten Sie darauf, dass die O-Ringe, die an der Vakuum-Schnittstelle installiert werden, nicht verloren gehen.

6. Entfernen Sie die Curtain-Platte, indem Sie diese gerade von der Vakuum-Schnittstelle ziehen. Sie wird von drei Kugellagern gehalten, die auf der Orifice-Platte angebracht sind.

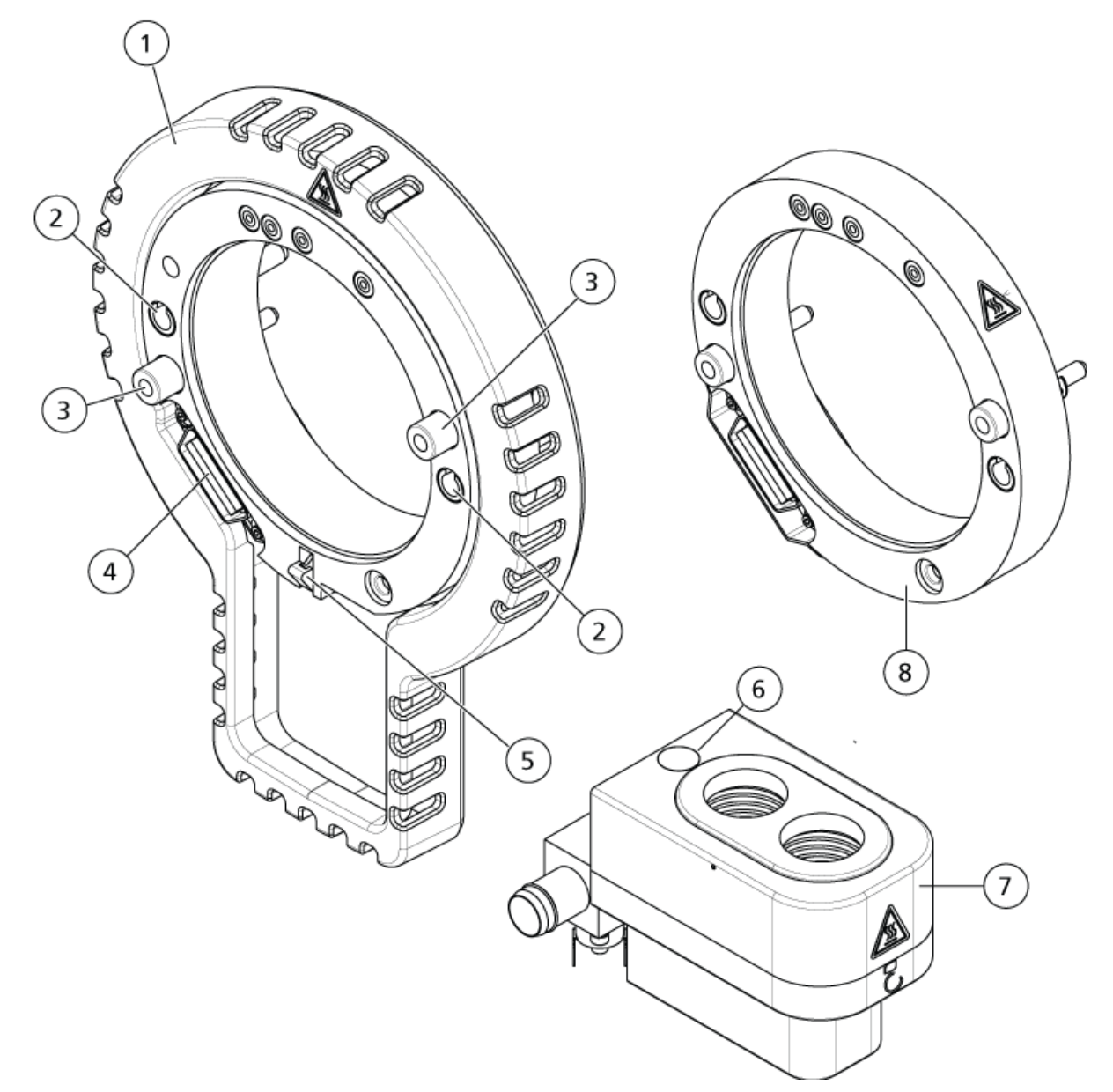

**Abbildung 2-3 Adapterring und Doppelablauf**

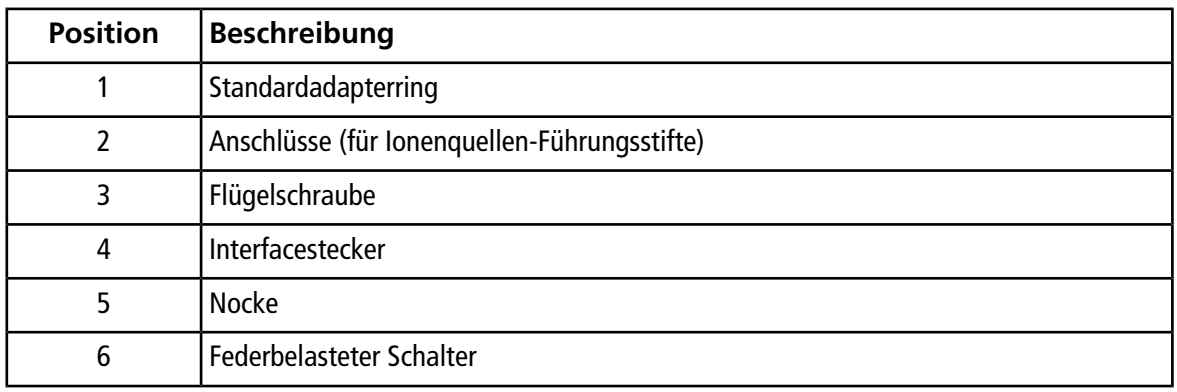

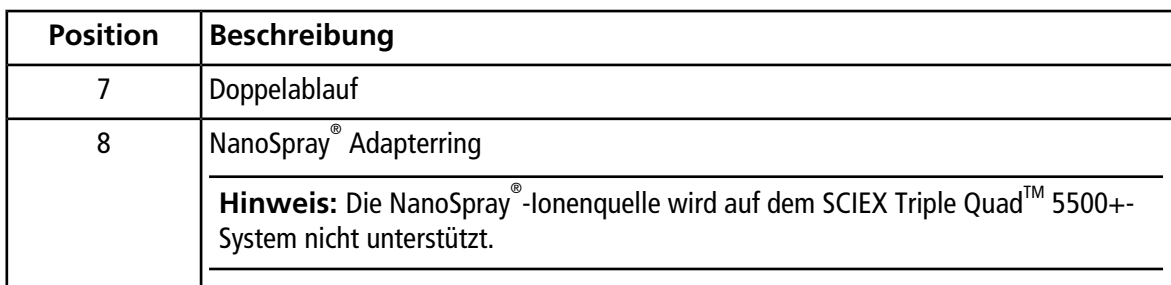

7. Positionieren Sie den Adapterring auf dem Vakuum-Schnittstellengehäuse, richten Sie dabei den Anschluss am Ring mit dem Quellenanschluss an der Vakuum-Schnittstelle aus, so dass die beiden Flügelschrauben am Adapterring in die Buchsen im Vakuum-Schnittstellengehäuse passen. Vergewissern Sie sich, dass der Quellenanschluss fest sitzt und es keine Lücken zwischen Adapterring und Vakuum-Schnittstelle gibt.

**Hinweis:** Wenn der Adapterring an der Unterseite mit einem Positionierstift ausgestattet ist, der nach unten auf eine federbelastete Platte im Doppelablaufgehäuse drückt, richten Sie den Positionierstift am Doppelablaufgehäuse aus, kippen Sie den Adapterring vom Massenspektrometer weg und kippen Sie den oberen Teil des Adapterrings dann zum Massenspektrometer hin. Fahren Sie andernfalls direkt mit dem nächsten Schritt fort, wenn der Adapterring mit einer Nocke (Punkt 5) ausgestattet ist.

#### **Abbildung 2-4 Richtig (links) und falsch installierter Ring**

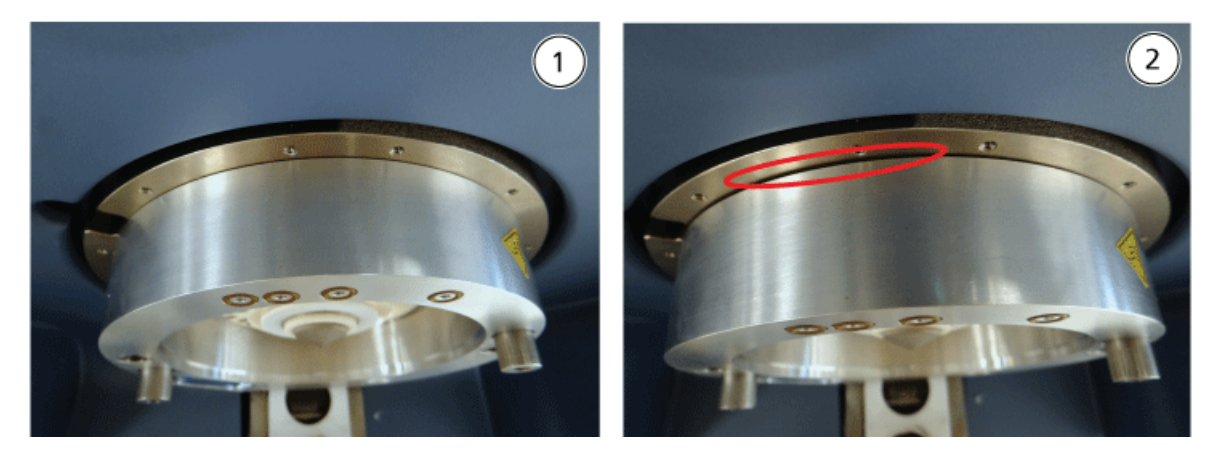

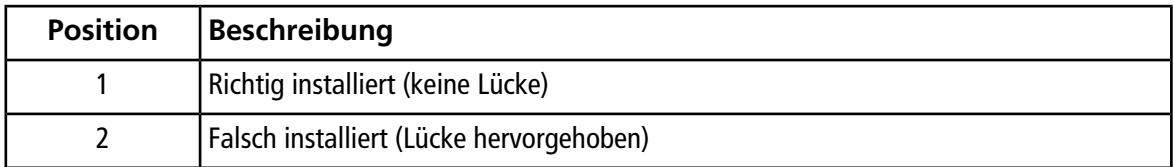

8. Ziehen Sie die Flügelschrauben gleichmäßig (beide Flügelschrauben abwechselnd) unter Anwendung von gleichmäßigem Druck an.

**Tipp!** Nachdem Sie die Flügelschrauben vollständig angezogen haben, ziehen Sie am Erweiterungsring, um zu prüfen, ob dieser fest sitzt. Ist eine Lücke zu sehen, ziehen Sie den Ring fester an.

**Tipp!** Um sicherzustellen, dass der Ring ordnungsgemäß installiert ist, bauen Sie die Ionenquelle ein und öffnen Sie dann die Analyst® -Software. Stellen Sie im Modus Manual Tune GS1 und GS2 auf 80 ein. Ist vorne am Gerät ein lautes Zischen zu hören, gibt es eine Lücke. (Der Ring ist nicht richtig installiert.)

**Tipp!** Verwenden Sie einen Schraubendreher zum Festziehen der Flügelschrauben am NanoSpray® -Ring.

#### **Abbildung 2-5 SelexION® -Ionen-Mobilitätszelle**

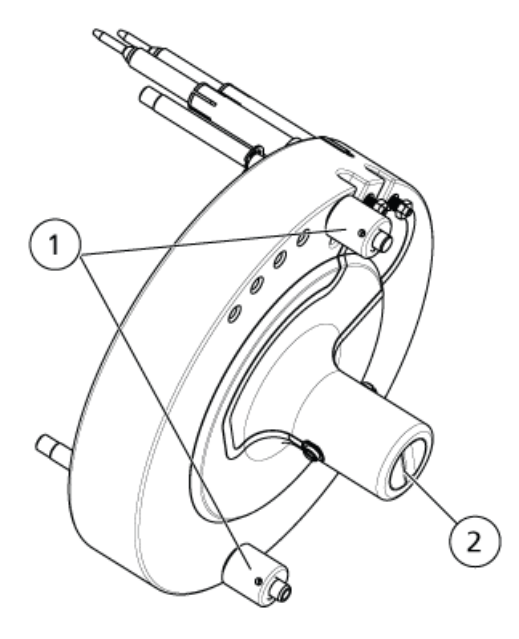

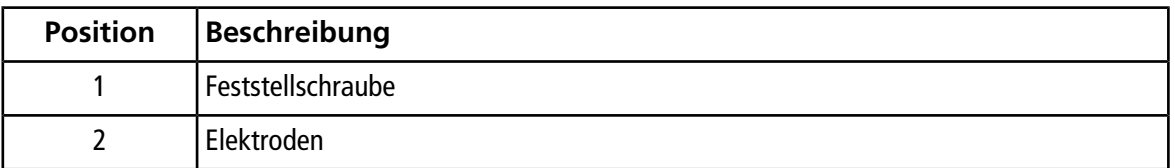

9. Installieren Sie die SelexION®lonen-Mobilitätszelle auf die SelexION®-Orifice-Platte; halten Sie dabei die Ionen-Mobilitätszelle senkrecht (lotrecht zur Ebene der Orifice-Platte) und stellen Sie sicher, dass die Anschlüsse zu den Buchsen auf der Orifice-Platte ausgerichtet sind.

**VORSICHT: Mögliche Schäden am System. Achten Sie darauf, dass die Dichtung an der Rückseite der Ionen-Mobilitätszelle nicht zerkratzt oder verunreinigt wird.**

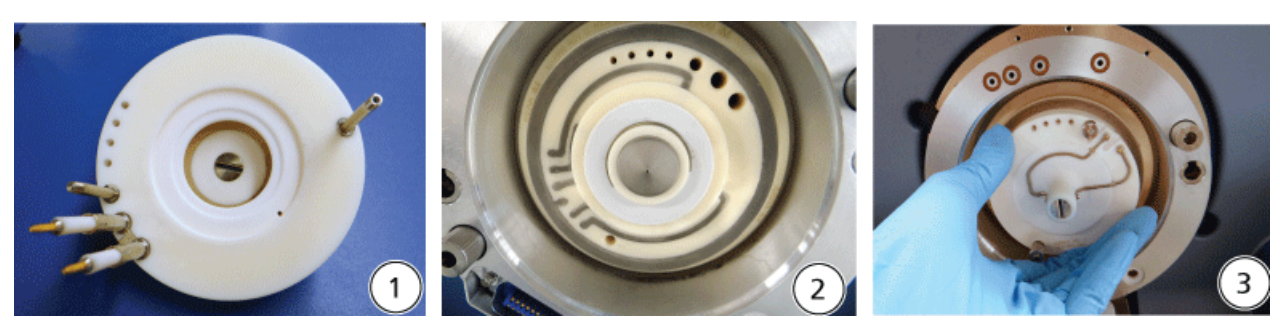

#### **Abbildung 2-6 Installation der Ionen-Mobilitätszelle**

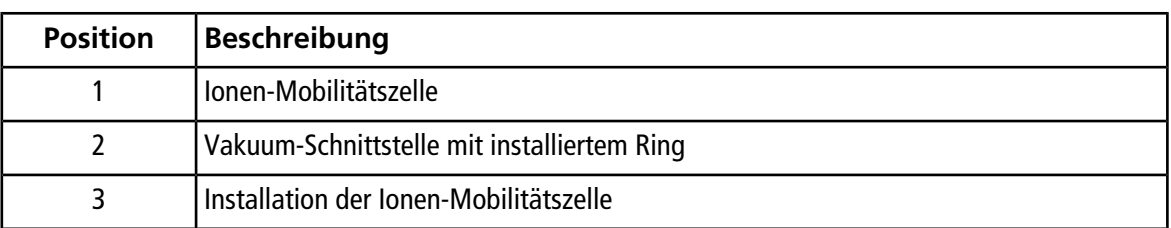

#### **Abbildung 2-7 Richtig (links) und falsch (rechts) installierte Ionen-Mobilitätszelle**

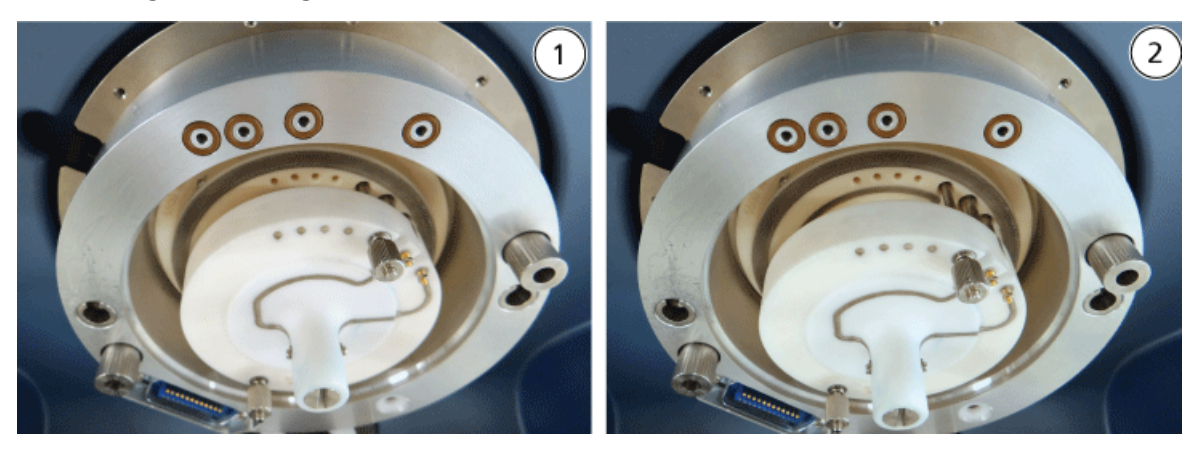

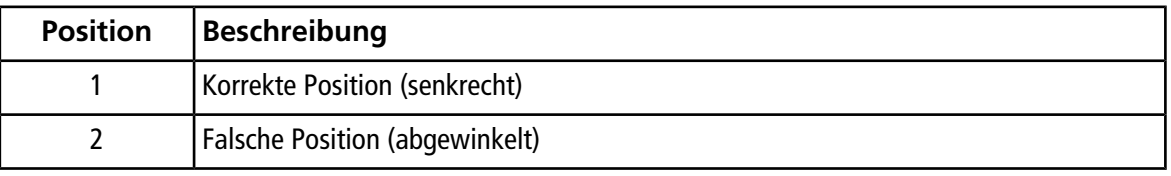

10. Ziehen Sie die Flügelschrauben gleichmäßig unter Anwendung von gleichmäßigem Druck an.

**Hinweis:** Lösen Sie nicht die Muttern an den Stiften nahe den Flügelschrauben.

- 11. Reinigen Sie die Stifte der SelexION®-Curtain-Platte und richten Sie sie mit den Löchern in der Ionen-Mobilitätszelle aus; drücken dann die SelexION® -Curtain-Platte auf die Ionen-Mobilitätszelle.
- 12. Stellen Sie sicher, dass die Riegel auf beiden Seiten der Ionenquelle in der (offenen) 12-Uhr-Position stehen.
- 13. Positionieren Sie die Ionenquelle auf dem Adapterring. Achten Sie darauf, dass die Führungsstifte auf der Ionenquelle in die Aufnahmen im Adapterring passen, drücken Sie die Ionenquelle zur Schnittstelle hin, bis sie fest sitzt, und drehen Sie dann die Schnäpper zum Feststellen nach unten auf die (geschlossene) Verriegelungsstellung 6:30.
- 14. Schalten Sie den Strom zum Steuermodul ein.

Der Netzschalter befindet sich auf der Rückseite des Steuermoduls.

**WARNHINWEIS! Toxisch-chemische Gefahren. Vorsicht beim Füllen und Nachfüllen der Modifikatorflasche. Lesen Sie die Sicherheitsdatenblätter der chemischen Produkte und treffen Sie angemessene Sicherheitsvorkehrungen. Die Modifikatorflasche darf nicht befüllt werden, während sie sich im Seitentray befindet. Trennen Sie die Flüssigkeitsleitung von der Flasche, füllen die Flasche an einem sicheren Ort nach und installieren Sie die Flasche und Flüssigkeitsleitung wieder im Seitentray.**

<span id="page-17-0"></span>15. Wenn die SelexION®/SelexION®+-Experimente unter Verwendung von Modifikatoren durchgeführt werden sollen, dann spülen Sie die Modifikatorpumpe. Siehe [Modifikatoren spülen](#page-34-1).

## **Entfernen Sie die SelexION® /SelexION® +-Technologie**

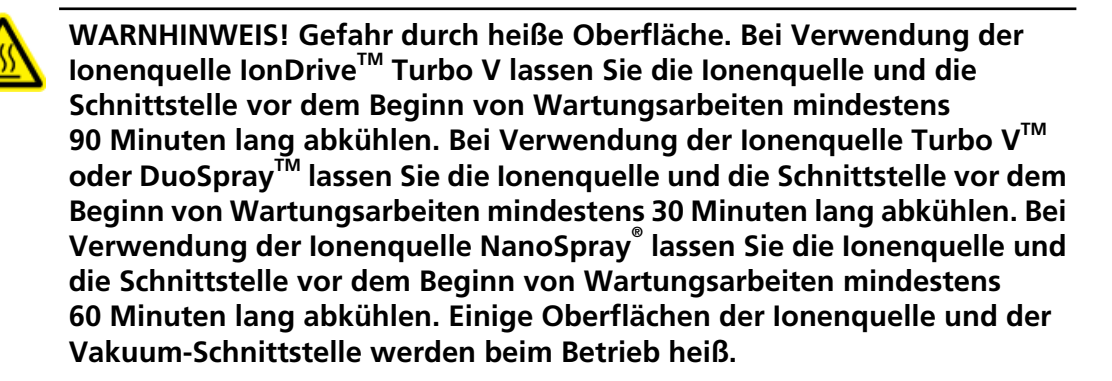

**VORSICHT: Mögliche Schäden am System. Gehen Sie behutsam mit den Komponenten der Vakuum-Schnittstelle um. Sie sind sehr zerbrechlich und teuer.**

**VORSICHT: Mögliche Schäden am System. Stellen Sie sicher, dass die Komponenten der Vakuum-Schnittstelle sauber und frei von chemischen oder staubigen Verunreinigungen bleiben. Zur Vermeidung von Verunreinigungen tragen Sie bei der Handhabung dieser Komponenten immer puderfreie Handschuhe.**

**VORSICHT: Mögliche Schäden am System. Deaktivieren Sie das Hardware-Profil vor dem Ein- oder Ausschalten des Steuermoduls. Ein Unterlassen kann dazu führen, dass das Massenspektrometer in einen instabilen Zustand übergeht und es zum Verlust der Kontrolle durch die Analyst® -Software kommt. Wenn das Hardware-Profil nicht deaktiviert ist und das Massenspektrometer in diesen instabilen Zustand übergeht, stellen Sie die Kontrolle wieder her, indem Sie die Ionenquelle entfernen und einbauen oder das Massenspektrometer und das Controller-Modul aus- und dann einschalten und das Hardware-Profil erneut aktivieren.**

#### **Erforderliche Materialien**

• Puderfreie Handschuhe (Neopren- bzw. Nitrilhandschuhe werden empfohlen)

Befolgen Sie folgende Schritte, um:

- die SelexION®-Curtain-Platte zu entfernen,
- den Adapterring zu entfernen,
- die SelexION® -Ionen-Mobilitätszelle oder die SelexION® +-Ionen-Mobilitätszelle mit Einspritztechnologie zu entfernen,
- Installieren Sie die Standard-Curtain-Platte.

Durch dieses Verfahren wird das 5500-, 5500+-, 6500- oder 6500+-System wieder auf die Standardleistung zurückgesetzt.

- 1. Beenden Sie alle laufenden Scans oder klicken Sie auf **Acquire > Abort Sample.**
- 2. Beenden Sie den Probendurchsatz zum Massenspektrometer.
- 3. Deaktivieren Sie das Hardwareprofil.
- 4. Schalten Sie den Strom zum Steuermodul aus.

Der Netzschalter befindet sich auf der Rückseite des Steuermoduls.

- 5. Entfernen Sie die Ionenquelle. Siehe das Ionenquellen-*Bedienerhandbuch*.
- 6. Entfernen Sie die SelexION® -Curtain-Platte, indem Sie diese gerade von der Ionen-Mobilitätszelle herunterziehen.
- 7. Entfernen Sie den Adapterring durch Lösen der Flügelschrauben und nachfolgendes Abziehen des Adapterrings von der Vakuum-Schnittstelle.
- 8. Entfernen Sie die Ionen-Mobilitätszelle durch Lösen der Flügelschrauben und ziehen dann die Ionen-Mobilitätszelle von der Orifice-Platte ab.
- 9. Installieren Sie die Standard-Curtain-Platte.

**Hinweis:** Ein Entfernen der SelexION® -Orifice-Platte und der Doppelablaufeinrichtung ist nicht erforderlich. Die IonDrive™ Turbo V-Ionenquelle funktioniert mit der SelexION®-Orifice-Platte und verwendet das Ablaufloch der Doppelablaufeinrichtung, das am nächsten zum Schnittstellengehäuse liegt.

- 10. Stellen Sie sicher, dass die Riegel auf beiden Seiten der Ionenquelle in der (offenen) 12-Uhr-Position stehen.
- 11. Positionieren Sie die Ionenquelle auf dem Adapterring. Achten Sie darauf, dass die Führungsstifte auf der Ionenquelle in die Aufnahmen im Adapterring passen, drücken Sie die Ionenquelle zur Schnittstelle hin, bis sie fest sitzt, und drehen Sie dann die Schnäpper zum Feststellen nach unten auf die (geschlossene) Verriegelungsstellung 6:30.

### <span id="page-19-0"></span>**Reinigen und Ausrichten der SelexION® -Ionen-Mobilitätszelle**

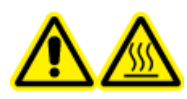

**WARNHINWEIS! Gefahr durch heiße Oberfläche. Bei Verwendung der Ionenquelle IonDriveTM Turbo V lassen Sie die Ionenquelle und die Schnittstelle vor dem Beginn von Wartungsarbeiten mindestens 90 Minuten lang abkühlen. Bei Verwendung der Ionenquelle Turbo VTM oder DuoSprayTM lassen Sie die Ionenquelle und die Schnittstelle vor dem Beginn von Wartungsarbeiten mindestens 30 Minuten lang abkühlen. Bei Verwendung der Ionenquelle NanoSpray® lassen Sie die Ionenquelle und die Schnittstelle vor dem Beginn von Wartungsarbeiten mindestens 60 Minuten lang abkühlen. Einige Oberflächen der Ionenquelle und der Vakuum-Schnittstelle werden beim Betrieb heiß.**

**VORSICHT: Mögliche Schäden am System. Stellen Sie sicher, dass die Komponenten der Vakuum-Schnittstelle sauber und frei von chemischen oder staubigen Verunreinigungen bleiben. Zur Vermeidung von Verunreinigungen tragen Sie bei der Handhabung dieser Komponenten immer puderfreie Handschuhe.**

**VORSICHT: Mögliche Schäden am System. Deaktivieren Sie das Hardware-Profil vor dem Ein- oder Ausschalten des Steuermoduls. Ein Unterlassen kann dazu führen, dass das Massenspektrometer in einen instabilen Zustand übergeht und es zum Verlust der Kontrolle durch die Analyst® -Software kommt. Wenn das Hardware-Profil nicht deaktiviert ist und das Massenspektrometer in diesen instabilen Zustand übergeht, stellen Sie die Kontrolle wieder her, indem Sie die Ionenquelle entfernen und einbauen oder das Massenspektrometer und das Controller-Modul aus- und dann einschalten und das Hardware-Profil erneut aktivieren.**

**Hinweis:** Für eine gründliche Reinigung verenden Sie das optionale Reinigungs-Kit für Ionen-Mobilitätszellen. Dieses Kit darf nur von einem qualifizierten Wartungstechniker (QMP) verwendet werden. Wenn Sie ein solches Kit erwerben möchten oder weitere Informationen benötigen, wenden Sie sich an den SCIEX-Kundenservice.

#### **Vorausgesetzte Verfahren**

• [Entfernen Sie die SelexION](#page-17-0)®/SelexION®+-Technologie

#### **Erforderliche Materialien**

- Puderfreie Handschuhe
- Kleiner Schlitzschraubendreher
- 1:1 Methanol-Wasser-Lösung
- Fusselfreies Wischtuch
- Abstandhalter-Werkzeug

Reinigen Sie die Elektroden und richten Sie sie aus, wenn Verunreinigungen auf den Oberflächen zu sehen sind oder wenn wiederholt Fehler durch Hochspannungsentladung auftreten.

1. Lösen Sie mit einem kleinen Schlitzschraubendreher die Schrauben, bis sich die Elektroden in der Ionen-Mobilitätszelle frei bewegen können, und entfernen dann die Elektroden aus der Ionen-Mobilitätszelle.

#### **Abbildung 2-8 SelexION® -Ionen-Mobilitätszelle**

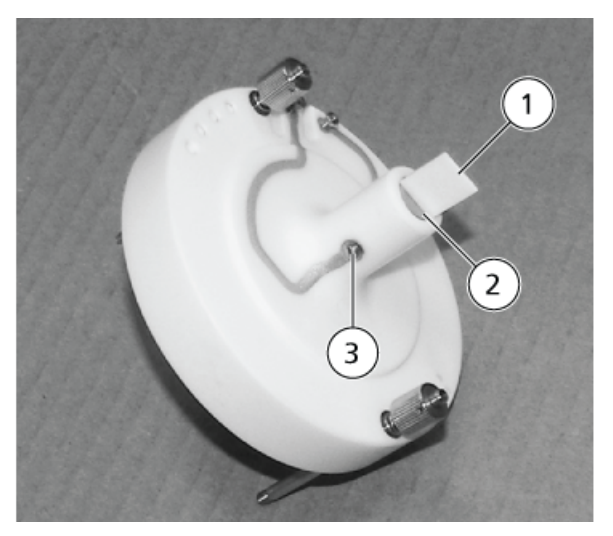

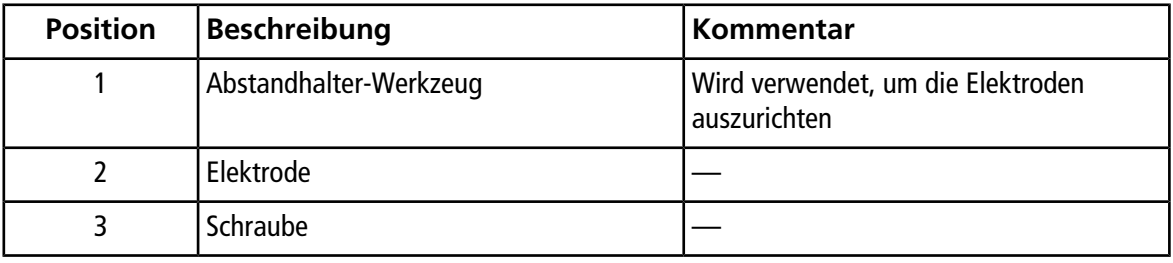

**Hinweis:** Wenn die Schrauben vollständig aus der Ionen-Mobilitätszelle entfernt sind, vergewissern Sie sich, dass die gewölbten Unterlegscheiben wieder in der ursprünglichen Ausrichtung eingesetzt werden.

2. Reinigen Sie die Oberflächen der Elektrode mit einem fusselfreien Wischtuch, das mit der wässrigen Methanol-Lösung angefeuchtet wurde.

**Tipp!** Falls eine Reinigung mit Wasser und Methanol die Leistung nicht verbessert, reinigen Sie die Elektroden mit einem lösemittelfreien Reiniger, wie z. B. Alconox. Falls dies die Leistung nicht verbessert, schmirgeln Sie die flachen Oberflächen vorsichtig mit Schleifpapier Nr. 600 ab.

3. Lassen Sie die Elektroden trocknen.

**VORSICHT: Mögliche Schäden am System. Minimieren Sie die Bewegung der Stäbe, nachdem sie in die Zelle eingeführt wurden. Durch Bewegungen der Stäbe innerhalb der Zelle können diese zerkratzt werden oder es können Rückstände entstehen, die zu elektrischen Entladungen führen.**

- 4. Richten Sie die Bohrungen in den Elektroden mit den Schrauben auf der Ionen-Mobilitätszelle aus und installieren Sie die Elektroden dann von hinten in der Zelle.
- 5. Ziehen Sie die Schrauben leicht fest.
- 6. Führen Sie das Abstandhalter-Werkzeug durch den Spalt zwischen den Elektroden an der Vorderseite der Ionen-Mobilitätszelle, so dass der Abstandshalter in der Ionen-Mobilitätszelle zentriert ist.

Vergewissern Sie sich, dass das Abstandhalter-Werkzeug zwischen die Elektroden passt.

- 7. Ziehen Sie mit dem kleinen Schlitzschraubendreher die Schrauben an beiden Seiten der Ionen-Mobilitätszelle fest, um die Elektroden zu sichern.
- <span id="page-21-0"></span>8. Setzen Sie die SelexION®-Ionen-Mobilitätszelle auf die SelexION®-Orifice-Platte und ziehen Sie dann die Flügelschrauben fest. Siehe [Installieren Sie die SelexION](#page-11-0)®/SelexION®+-Technologie.

### **Reinigen Sie die Elektroden der SelexION® +-Ionen-Mobilitätszelle mit Einspritztechnologie und richten Sie sie aus**

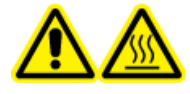

**WARNHINWEIS! Gefahr durch heiße Oberfläche. Bei Verwendung der Ionenquelle IonDriveTM Turbo V lassen Sie die Ionenquelle und die Schnittstelle vor dem Beginn von Wartungsarbeiten mindestens 90 Minuten lang abkühlen. Bei Verwendung der Ionenquelle Turbo VTM oder DuoSprayTM lassen Sie die Ionenquelle und die Schnittstelle vor dem Beginn von Wartungsarbeiten mindestens 30 Minuten lang abkühlen. Bei Verwendung der Ionenquelle NanoSpray® lassen Sie die Ionenquelle und die Schnittstelle vor dem Beginn von Wartungsarbeiten mindestens 60 Minuten lang abkühlen. Einige Oberflächen der Ionenquelle und der Vakuum-Schnittstelle werden beim Betrieb heiß.**

**VORSICHT: Mögliche Schäden am System. Stellen Sie sicher, dass die Komponenten der Vakuum-Schnittstelle sauber und frei von chemischen oder staubigen Verunreinigungen bleiben. Zur Vermeidung von Verunreinigungen tragen Sie bei der Handhabung dieser Komponenten immer puderfreie Handschuhe.**

**VORSICHT: Mögliche Schäden am System. Deaktivieren Sie das Hardware-Profil vor dem Ein- oder Ausschalten des Steuermoduls. Ein Unterlassen kann dazu führen, dass das Massenspektrometer in einen instabilen Zustand übergeht und es zum Verlust der Kontrolle durch die Analyst® -Software kommt. Wenn das Hardware-Profil nicht deaktiviert ist und das Massenspektrometer in diesen instabilen Zustand übergeht, stellen Sie die Kontrolle wieder her, indem Sie die Ionenquelle entfernen und einbauen oder das Massenspektrometer und das Controller-Modul aus- und dann einschalten und das Hardware-Profil erneut aktivieren.**

**Hinweis:** Für eine gründliche Reinigung verenden Sie das optionale Reinigungs-Kit für Ionen-Mobilitätszellen. Dieses Kit darf nur von einem qualifizierten Wartungstechniker (QMP) verwendet werden. Wenn Sie ein solches Kit erwerben möchten oder weitere Informationen benötigen, wenden Sie sich an den SCIEX-Kundenservice.

#### **Vorausgesetzte Verfahren**

• [Entfernen Sie die SelexION](#page-17-0)®/SelexION®+-Technologie

#### **Erforderliche Materialien**

- Puderfreie Handschuhe
- Kleiner Schlitzschraubendreher
- 1:1 Methanol-Wasser-Lösung
- Fusselfreies Wischtuch
- Abstandhalter-Werkzeug

Reinigen Sie die Elektroden und richten Sie sie aus, wenn Verunreinigungen auf den Oberflächen zu sehen sind oder wenn wiederholt Fehler durch Hochspannungsentladung auftreten.

1. Lösen Sie mit einem kleinen Schlitzschraubendreher die Schrauben, bis sich die Elektroden in der Ionen-Mobilitätszelle frei bewegen können, und entfernen dann die Elektroden aus der Ionen-Mobilitätszelle.

Ø Ø Ø Ø)

**Abbildung 2-9 Schrauben Sie die SelexION® +-Ionen-Mobilitätszelle mit Einspritztechnologie auf**

**Hinweis:** Wenn die Schrauben vollständig aus der Ionen-Mobilitätszelle entfernt sind, vergewissern Sie sich, dass die gewölbten Unterlegscheiben wieder in der ursprünglichen Ausrichtung eingesetzt werden.

2. Reinigen Sie die Oberflächen der Elektrode mit einem fusselfreien Wischtuch, das mit der wässrigen Methanol-Lösung angefeuchtet wurde.

**Tipp!** Falls eine Reinigung mit Wasser und Methanol die Leistung nicht verbessert, reinigen Sie die Elektroden mit einem lösemittelfreien Reiniger, wie z. B. Alconox. Falls dies die Leistung nicht verbessert, schmirgeln Sie die flachen Oberflächen vorsichtig mit Schleifpapier Nr. 600 ab.

3. Lassen Sie die Elektroden trocknen.

**VORSICHT: Mögliche Schäden am System. Minimieren Sie die Bewegung der Stäbe, nachdem sie in die Zelle eingeführt wurden. Durch Bewegungen der Stäbe innerhalb der Zelle können diese zerkratzt werden oder es können Rückstände entstehen, die zu elektrischen Entladungen führen.**

- 4. Richten Sie die Bohrungen in den Elektroden mit den Schrauben auf der Ionen-Mobilitätszelle aus und installieren Sie die Elektroden dann von hinten in der Zelle.
- 5. Ziehen Sie die Schrauben leicht fest.
- 6. Installieren Sie das Abstandhalter-Werkzeug bis zum Anschlag zwischen die Elektroden.

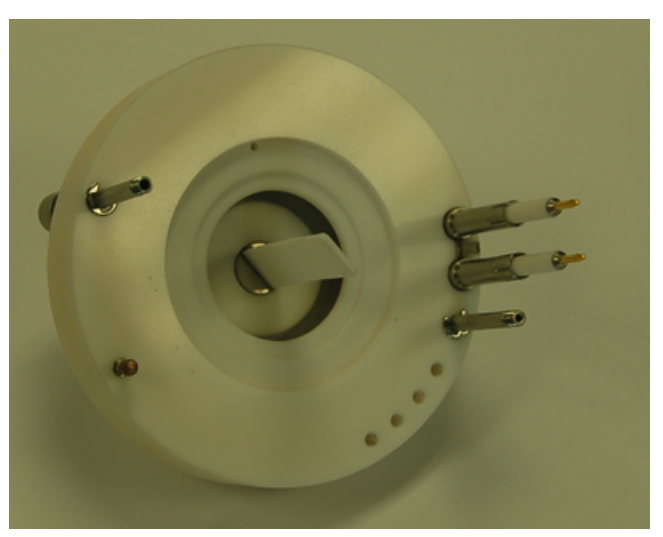

#### **Abbildung 2-10 Abstandhalter-Werkzeug**

- 7. Ziehen Sie mit dem kleinen Schlitzschraubendreher die Schrauben an beiden Seiten der Ionen-Mobilitätszelle fest, um die Elektroden zu sichern.
- <span id="page-24-0"></span>8. Setzen Sie die SelexION®-Ionen-Mobilitätszelle auf die SelexION®-Orifice-Platte und ziehen Sie dann die Flügelschrauben fest. Siehe [Installieren Sie die SelexION](#page-11-0)®/SelexION®+-Technologie.

## **Nachfüllen der Modifikatorflasche**

**WARNHINWEIS! Toxisch-chemische Gefahren. Vorsicht beim Füllen und Nachfüllen der Modifikatorflasche. Lesen Sie die Sicherheitsdatenblätter der chemischen Produkte und treffen Sie angemessene Sicherheitsvorkehrungen. Die Modifikatorflasche darf nicht befüllt werden, während sie sich im Seitentray befindet. Trennen Sie die Flüssigkeitsleitung von der Flasche, füllen die Flasche an einem sicheren Ort nach und installieren Sie die Flasche und Flüssigkeitsleitung wieder im Seitentray.**

- 1. Trennen Sie die Flüssigkeitsleitung der Modifikatorflasche im Seitentray.
- 2. Füllen Sie die Modifikatorflasche an einem sicheren Ort ggf. unter Beachtung der entsprechenden Vorsichtsmaßnahmen.
- 3. Setzen Sie die Modifikatorflasche wieder im Seitentray ein und schließen Sie dann die Flüssigkeitsleitung wieder an.

## <span id="page-25-0"></span>**Reinigen Sie die Oberflächen des Steuermoduls**

Reinigen Sie die äußeren Oberflächen des Steuermoduls nach dem Verschütten von Flüssigkeiten oder, wenn sie schmutzig werden.

• Wischen Sie die Außenflächen mit einem weichen und feuchten Tuch mit warmem Seifenwasser ab.

<span id="page-26-0"></span>Die DMS-Parameter müssen optimiert werden, um das beste Signal und die beste Trennung der zu untersuchenden Verbindungen zu erhalten. Weitere Informationen über DMS-Parameter siehe [DMS-Parameterbeschreibungen](#page-74-1).

Optimieren Sie die DMS-Parameter mit oder ohne Modifikator im Modus **Manual Tuning**. Die DMS-Parameter können auf eine der folgenden Weisen im Modus **Tune and Calibrate** optimiert werden:

- Verwenden Sie als Ausgangspunkt eine bestehende Erfassungsmethode, die für die zu analysierende Verbindung erstellt wurde und optimierte Verbindungsparameter, Ionenquellenparameter und LC-Volumenstrom enthält; optimieren Sie dann die DMS-Parameter.
- Erstellen Sie eine neue Erfassungsmethode, indem Sie zunächst die Verbindungsparameter, Ionenquellenparameter und den LC-Volumenstrom und anschließend die DMS-Parameter optimieren.

<span id="page-26-1"></span>Dieser Abschnitt beschreibt die zweite Methode zum Optimieren der DMS-Parameter. Die erste Methode ist eine Teilmenge des zweiten, in diesem Abschnitt beschrieben Verfahrens.

### **Optimieren von DMS-Parametern durch Manuelles Tuning**

Dieser Abschnitt beschreibt Folgendes:

- Eine Erfassungsmethode im **Manual Tuning**-Modus erstellen und DMS-Parameter ohne Modifikator optimieren.
- Modifikator purgen.
- Eine Erfassungsmethode und DMS-Parameter mit ausgewähltem Modifikatoren im **Manual Tuning**-Modus erstellen und optimieren.

**Hinweis:** Um Daten mit einem Modifikator zu erfassen, erstellen Sie die Erfassungsmethode und optimieren Sie dann die DMS-Parameter mit dem Modifikator, der in der Methode ausgewählt wurde. Die DMS-Parameter – Trennspannung (SV), Kompensationsspannung (COV) und DMS-Versatz (DMO) – werden von der Wahl eines Modifikators beeinflusst. Daher ist für diese Parameter, wenn der Modifikator oder die Modifikatorkonzentration nach Optimieren der SV-, COV- und DMO-Parameter hinzugefügt oder geändert wird, eine erneute Optimierung erforderlich.

#### **Voraussetzungen**

• Die SelexION®/SelexION®+-Technologie ist auf dem Massenspektrometer installiert und das Steuermodul ist eingeschaltet.

**Hinweis:** Vor dem Einschalten oder Ausschalten des Steuermoduls (um die SelexION® / SelexION® +-Technologie vorübergehend zum System hinzuzufügen oder von diesem zu entfernen), deaktivieren Sie bitte zuerst das aktive Hardware-Profil in der Analyst® -Software. Ein Unterlassen kann dazu führen, dass das Massenspektrometer in einen instabilen Zustand übergeht und es zum Verlust der Kontrolle durch die Analyst® -Software kommt. Wenn das Hardware-Profil nicht deaktiviert wird und das Massenspektrometer in diesen instabilen Zustand wechselt, stellen Sie die Kontrolle wieder her, indem Sie die Ionenquelle entfernen und erneut einsetzen oder das Massenspektrometer und das Steuermodul ein- und ausschalten und anschließend das Hardware-Profil erneut aktivieren.

### <span id="page-27-0"></span>**Erstellen einer Erfassungsmethode und Optimieren der DMS-Parameter ohne Modifikator**

Verwenden Sie dieses Verfahren zum Erstellen einer Erfassungsmethode und optimieren Sie die DMS-Parameter für die Verbindung im Modus **Manual Tuning**. Ein Modifikator ist für dieses Verfahren nicht erforderlich.

- 1. Das Hardware-Profil enthält eine Spritzenpumpe. Siehe *Hardware-Profile und Projekte erstellen* in der *Kurzanleitung* bzw. das *Benutzerhandbuch* für das System.
- 2. T-Infusion (oder Split-Infusion) der Probe in den LC-Fluss. Siehe [T-Infusion der Probe in den LC-Fluss.](#page-79-0)
- 3. Klicken Sie in der Navigationsleiste auf **Tune and Calibrate**, dann doppelklicken Sie auf **Manual Tuning**.
- 4. Wählen Sie einen Scantyp und geben Sie dann die Massenbereiche, Übergänge, Scangeschwindigkeit und andere erforderliche Informationen ein. Optimieren Sie die Verbindungs- und Ionenquellenparameter. Optimieren Sie dann den LC-Volumenstrom für die Einrichtung der chromatographischen Methode. Siehe *Manual Compound Optimization Tutorial*.
- 5. Klicken Sie auf die Registerkarte **DMS**.

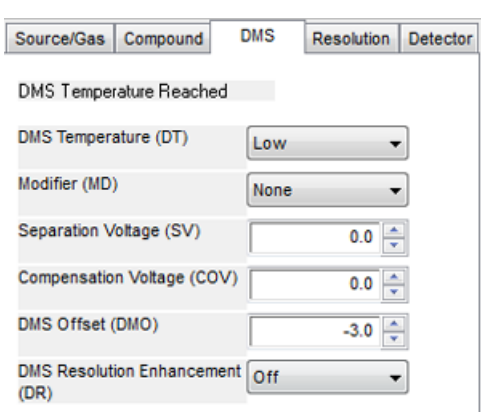

#### **Abbildung 3-1 Standard-DMS-Parametereinstellungen**

Alle DMS-Parameter haben Standardwerte. Die **Trennspannung (SV)** und die **Kompensationsspannung (COV)** sind auf Null eingestellt

- 6. Optimieren Sie die DMS-Parameter, um die beste Trennung und Empfindlichkeit zu erreichen. Die folgenden Parameter müssen in der angegebenen Reihenfolge optimiert werden:
	- a. **DMS-Temperature (DT):** Klicken Sie auf **Start**, um diesen Parameter mit dem Standardwert**Low** zu testen. Für den Test verwenden Sie die Standardwerte für die anderen DMS-Parameter (SV = 0; COV = 0; Modifier = None) oder wechseln Sie zu DMS-Off-Modus, indem Sie das Kontrollkästchen **DMS Off** auf der Registerkarte MS aktivieren.

**Abbildung 3-2 Tune Method Editor Standard-DMS-Parametereinstellungen bei einem Gerät der Serie 6500**

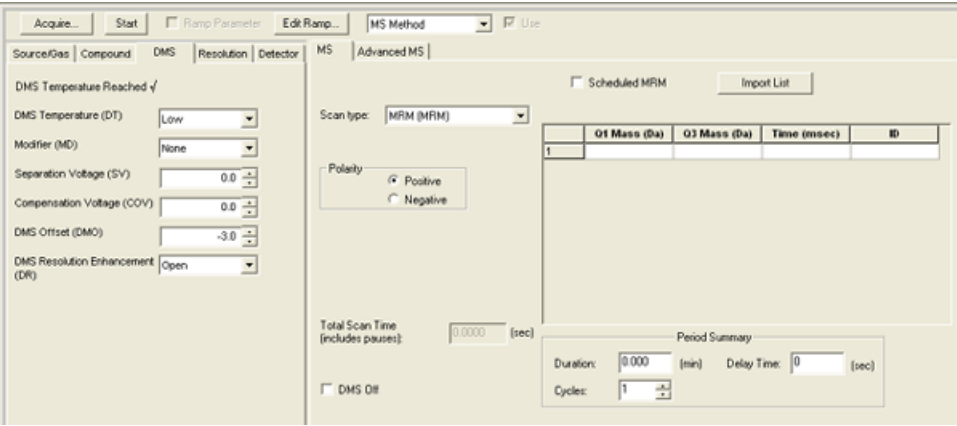

Daten erscheinen in den Teilfenstern unter dem Tune Method Editor. Wenn das für das relevante Peak erhaltene Signal nicht zufriedenstellend ist, ändern Sie den DT-Wert entweder auf **Medium** oder **High** und bewerten das Signal erneut, bis Sie das beste Signal erhalten.

**Hinweis:** Für jede Wertänderung von DT lassen Sie dem System mindestens 30 Minuten Zeit zum Äquilibrieren, bevor Sie DMS-Parameter optimieren.

- b. **Modifier (MD)**: Stellen Sie sicher, dass dieser Parameter den Wert **None** hat.
- c. **Trennspannung (SV) und Kompensations-spannung (COV)**: SV und COV werden gemeinsam iterativ untersucht, um die SV und COV Kombination zu finden, die das beste Signal und Trennung ergibt. Erhöhen Sie SV von 0 bis zum maximal zulässigen SV-Bereich, während COV über den vollständigen COV-Bereich hochgefahren wird. Siehe [Hochfahren der Trennspannung und der](#page-30-0) [Kompensationsspannung](#page-30-0).

**Hinweis:** Der vollständige Bereich für COV ist -100 Volt bis 100 Volt. Die meisten Verbindungen optimieren jedoch ohne Modifikator zwischen -20 Volt und 30 Volt. Einige Verbindungen können sogar über 30 Volt optimieren. Bei Vorhandensein eines Modifikators empfehlen wir, einen COV-Bereich von mindestens -60 Volt bis 20 Volt zu verwenden, weil die negativen COV-Verschiebungen für einige Verbindungen sehr groß sein können. Der maximale SV-Wert ist mit den DT- und TEM-Parametern verknüpft.

d. **DMS Offset (DMO)**: DMO für die optimierte SV- und COV-Kombination hochfahren. Siehe [DMO für](#page-30-1) [die optimierte SV- und COV-Kombination hochfahren..](#page-30-1)

#### e. **DMS Resolution Enhancement (DR):**

- 6500- und 6500+-Systeme: Für eine Einzelverbindung sollte der DR-Wert **Open** (ohne Drosselgas) verwendet werden. Die anderen DR-Werte **Off**, **Low**, **Medium** oder **High** werden verwendet, wenn die Trennung von Verbindungen verbessert werden muss. Wenn z. B. zwei Verbindungen ähnliche COV haben und eine Basislinientrennung vorgenommen werden muss, testen Sie die DR-Werte **Off**, **Low**, **Medium** oder **High**, um die beste Trennung zu erhalten. Wählen Sie den erforderlichen Wert (**Off**, **Low**, **Medium** oder **High**) für den DR-Parameter und klicken dann auf **Start**, um COV bei einem bestimmten SV-Wert hochzufahren, um das Signal und die Trennung der Verbindungen zu bewerten. Testen Sie die verschiedenen DR-Werte, bis Sie mit der Trennung der Verbindungen zufrieden sind.
- 5500- und 5500+-Systeme: Für eine Einzelverbindung sollte der DR-Wert **Off** (ohne Drosselgas) verwendet werden. Andere DR-Werte, Low, Medium oder High, werden verwendet, wenn die Trennung von Verbindungen verbessert werden muss.

Hinweis: 6500- und 6500+-Systeme: Wenn der DR-Wert auf "Off", "Low", "Medium" oder "High" eingestellt wird, wird Gasdurchfluss zwischen dem SelexION®/SelexION®+-Geräteausgang und dem Blendeneingang zum Massenspektrometer hergestellt, wodurch die Auflösung des Gerätes verbessert wird. Bei 5500- und 5500+-Systemen wird bei einem DR-Wert von "Low", "Medium" oder "High" der Gasdurchfluss zwischen dem SelexION® -Geräteausgang und dem Blendeneingang in das Massenspektrometer hergestellt.

<span id="page-29-0"></span>[Tabelle 3-1](#page-29-0) zeigt die verschiedenen DR-Werte und die entsprechenden Pausenzeiten zwischen Massenbereichen.

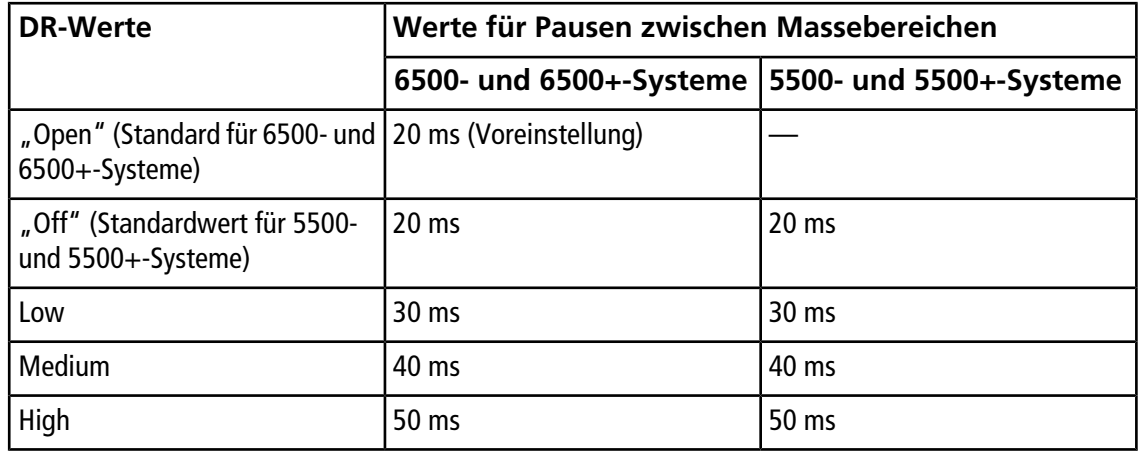

#### **Tabelle 3-1 DR-Werte und entsprechende Pausenzeiten zwischen Massenbereichen.**

**Hinweis:** Das Rücklesen von DRs zeigt den tatsächlichen Druck im Dialogfeld Mass Spec Detailed . Doppelklicken Sie auf das Symbol für **Massenspektrometer** in der Statusleiste, um dieses Dialogfeld zu öffnen.

7. Speichern Sie die Erfassungsmethode nach dem erfolgreichen Optimieren aller DMS-Parameter.

#### <span id="page-30-0"></span>**Hochfahren der Trennspannung und der Kompensationsspannung**

- 1. Beginnen Sie mit einem **SV**-Wert von **0**.
- 2. Klicken Sie auf **Edit Ramp**.

Das Dialogfeld Ramp Parameter Settings wird geöffnet.

- 3. Wählen Sie **Compensation Voltage** im Feld **Parameter**.
- 4. Geben Sie **–20** im Feld **Start** ein.
- 5. Geben Sie **30** im Feld **Stop** ein.
- 6. Verwenden Sie den Standardwert im Feld **Step** oder geben Sie eine erforderliche Schrittweite ein und klicken dann auf **OK**.

Das Kontrollkästchen **Ramp Parameter** ist aktiviert.

7. Klicken Sie auf **Start**.

Daten erscheinen in den Teilfenstern unter dem **Tune Method Editor**. Notieren Sie die maximale Signalstärke. Der COV-Wert, bei dem die maximale Empfindlichkeit erreicht wird, sollte Null sein.

8. Ändern Sie den SV-Wert auf eine Zahl zwischen 0 und dem maximal zulässigen SV-Bereich, z. B. 2000.

Verwenden Sie SV in Schritten von 500 oder größer, weil der zulässige SV-Bereich groß ist.

9. Verwenden Sie den gleichen COV-Bereich für das Hochfahren und klicken dann auf **Start**, um das Signal erneut zu bewerten.

Daten erscheinen in den Teilfenstern unter dem Tune Method Editor. Notieren Sie die maximale Signalstärke und den COV-Wert, bei welchen das maximale Signal erreicht wurde.

10. Erhöhen Sie SV und fahren Sie COV erneut hoch und notieren Sie dann den SV-Wert, der die beste Signalstärke gibt. Wenn die Signalstärke beginnt abzunehmen, stoppen Sie den Vorgang. Nehmen Sie weitere Feinabstimmungen beim SV-Wert durch Wiederholen des obigen Verfahrens mit kleineren SV-Schritten im Bereich zwischen 100 Volt und 200 Volt und Hochfahren von COV vor.

<span id="page-30-1"></span>Nachdem die optimale Kombination von SV und COV bestimmt ist, setzen Sie die SV- und COV-Parameter auf diese Werte in der Methode.

#### **DMO für die optimierte SV- und COV-Kombination hochfahren.**

1. Klicken Sie auf **Edit Ramp (Bearbeiten der Anstiegsfunktion)**.

Das Dialogfeld Ramp Parameter Settings wird geöffnet.

- 2. Wählen Sie **DMS Offset** im Feld **Parameter**.
- 3. Geben Sie **-100** im Feld **Start** ein.
- 4. Geben Sie **100** im Feld **Stop** ein.
- 5. Verwenden Sie den Standardwert im Feld **Step** oder geben Sie eine gewünschte Zahl ein und klicken dann auf **OK**.

6. Klicken Sie auf **Start**.

Daten erscheinen in den Teilfenstern unter dem Tune Method Editor. Der zulässige Bereich für DMO ist -100 Volt bis 100 Volt.

### <span id="page-31-0"></span>**Erstellen einer Erfassungsmethode mit einem ausgewählten Modifikator und Optimieren der DMS-Parameter**

**Hinweis:** Modifikatoren können nicht mit der NanoSpray® -Ionenquelle entsprechen. Benutzer können Erfassungsmethoden mit Modifikatorinformationen und Strömen erstellen, aber bei der Ausführung wird die Modifikatorpumpe deaktiviert.

Werden die Verbindungen von Interesse nicht angemessen im DMS-Modus getrennt, kann ein Modifikator eingeführt werden, um diese Verbindungen besser zu trennen. Ein Modifikator ist eine Chemikalie, die zum Curtain GasTM-Strom hinzugefügt wird, um die Trennung von Verbindungen zu verbessern.

Wählen Sie einen Modifikator aus und optimieren Sie die DMS-Parameter im Modus **Manual Tuning** und erstellen Sie dann eine Erfassungsmethode, um die optimierten Parametereinstellungen zu speichern.

Bevor Sie einen Modifikator zum ersten Mal auswählen, spülen Sie die Modifikatorleitung. Siehe [Modifikatoren](#page-34-1) [spülen.](#page-34-1)

#### **Voraussetzungen**

- Die Modifikatorflasche enthält genügend Modifikator für die gewünschte Erfassung. Weitere Informationen über die Berechnung des Modifikatorverbrauchs siehe [Berechnen des entsprechenden](#page-55-0) [Modifikatorverbrauchs für einen Batch.](#page-55-0)
- Zum [Nachfüllen der Modifikatorflasche](#page-24-0) siehe Nachfüllen der Modifikatorflasche.
- 1. T-Infusion der Probe in den LC-Fluss. [T-Infusion der Probe in den LC-Fluss](#page-79-0).
- 2. In der Navigationsleiste unter **Tune und Calibrate** doppelklicken Sie auf **Manual Tuning**.
- 3. Wählen Sie einen Scantyp und geben Sie dann die Massenbereiche, Übergänge, Scangeschwindigkeit und andere erforderliche Informationen ein. Optimieren Sie die Verbindungs- und Ionenquellenparameter. Dann optimieren Sie die LC-Flussrate entsprechend den Einstellwerten in Ihrer chromatographischen Methode. Siehe *Manual Compound Optimization Tutorial*.

**Tipp!** Als Ausgangspunkt kann eine bestehende Erfassungsmethode, die für die zu analysierende Verbindung optimiert wurde, verwendet werden. Die bestehende Methode kann keinen Modifikator oder auch einen anderen als den derzeit eingesetzten Modifikator verwenden. Die Methode, die als Ausgangspunkt verwendet wird, stellt optimierte Quellen- und Verbindungsparameter und eine LC-Flussrate bereit. Die DMS-Parameter müssen für den erforderlichen Modifikator geändert werden.

- 4. Klicken Sie auf die Registerkarte **DMS**.
- 5. Optimieren Sie die DT-Parameter wie unter [Erstellen einer Erfassungsmethode und Optimieren der](#page-27-0) [DMS-Parameter ohne Modifikator](#page-27-0) beschrieben.

<span id="page-32-0"></span>6. Unter dem Parameter **Modifier (MD)** wählen Sie einen Modifikator aus der Liste. Wählen Sie einen der vordefinierten Modifikator aus. Um einen anderen als den vordefinierten Modifikator zu verwenden, wählen Sie **Custom**.

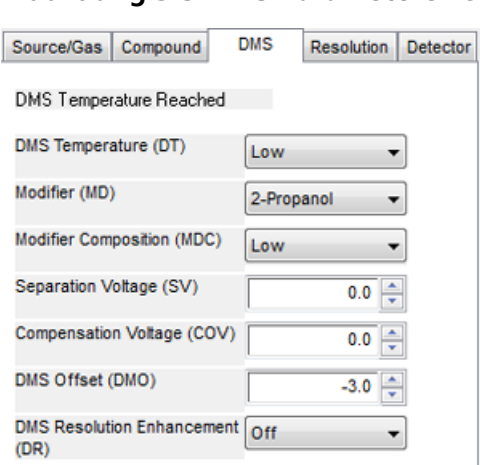

**Abbildung 3-3 DMS-Parametereinstellungen**

Der Parameter **Modifier Composition (MDC)** wird mit seinem Standardwert angezeigt, der auf **Low** festgelegt ist.

7. Wählen Sie im **MDC**-Parameter gegebenenfalls **High**, um die Modifikatorkonzentration zu testen, die eine optimale Trennung ergeben könnte.

**Low** ist 1,5 % oder höher und **High** ist 3,0 % der Modifikatorkonzentration.

Die Software verwendet den **Curtain Gas**-Durchflusswert und die Dichte und das Molekulargewicht des ausgewählten Modifikators, um die Durchflussrate des Modifikators zu berechnen, und wendet diesen Durchfluss dann automatisch an.

8. Wenn **Custom** für den Parameter **Modifier (MD)** in Schritt [6](#page-32-0) ausgewählt wurde, dann müssen Sie die Dichte und das Molekulargewicht des benutzerdefinierten Modifikators, wie in [Abbildung 3-4](#page-33-0) dargestellt, eingeben, damit die Software die Durchflussrate für den Modifikator bei der angegebenen Einstellung (**Low** oder **High**) berechnen und anwenden kann.

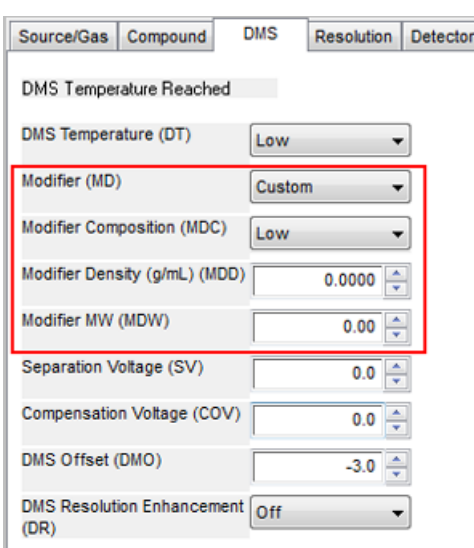

#### <span id="page-33-0"></span>**Abbildung 3-4 DMS-Parametereinstellungen**

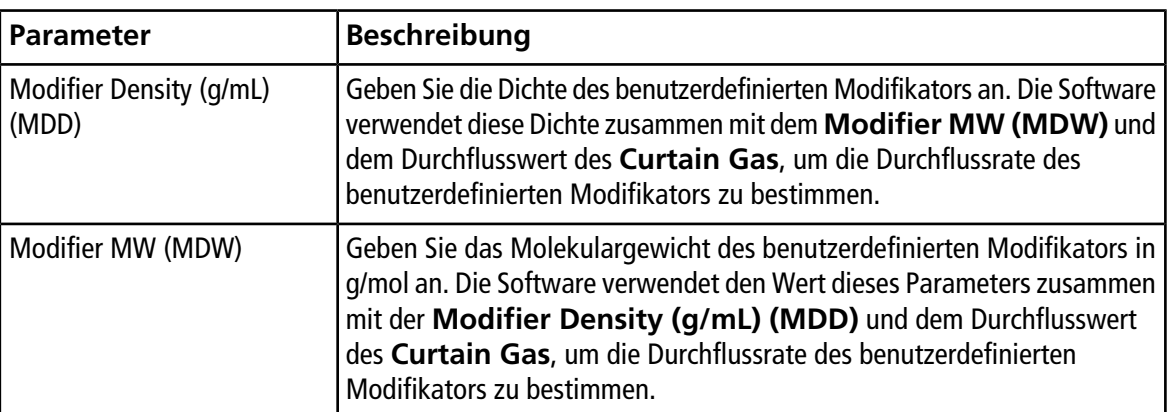

**Tipp!** Um die Fördermenge der Modifikatorpumpe im Dialogfeld Mass Spec Detailed Status anzuzeigen, doppelklicken Sie auf das Symbol für **Mass Spec** in der Statusleiste.

9. Stimmen Sie für den ausgewählten Modifikator und den MDC-Wert die Parameter für SV, COV und DMO, wie unter [Erstellen einer Erfassungsmethode und Optimieren der DMS-Parameter ohne Modifikator](#page-27-0) beschrieben, so lange ab, bis Sie mit dem Signal und der Trennung zufrieden sind.

**Hinweis:** Für jede Änderung des Modifikatortyps oder der Konzentration lassen Sie dem System mindestens 30 Min. Zeit zum Äquilibrieren, bevor Sie die DMS-Parameter optimieren.

Um eine andere Konzentration des Modifikators (High oder Low) des gleichen (in Schritt [6](#page-32-0) ausgewählten) Modifikators zu testen, wählen Sie einen anderen MDC-Wert (Low oder High) und optimieren die Parameter für SV, COV und DMO, wie unter [Erstellen einer Erfassungsmethode und Optimieren der DMS-Parameter](#page-27-0) [ohne Modifikator](#page-27-0) beschrieben, erneut.

Gehen Sie zur Verwendung eines anderen Modifikators wie folgt vor:

- a. Spülen Sie die Modifikatorleitung. Siehe [Modifikatoren spülen](#page-34-1).
- b. Wählen Sie einen anderen Modifikator in der Erfassungsmethode aus und bestimmen Sie dann den MDC-Wert für den neuen Modifikator.
- c. Optimieren Sie die Parameter für SV, COV und DMO, wie unter [Erstellen einer Erfassungsmethode und](#page-27-0) [Optimieren der DMS-Parameter ohne Modifikator](#page-27-0) beschrieben.
- 10. Falls nötig, optimieren Sie den DR-Parameter wie unter [Erstellen einer Erfassungsmethode und Optimieren](#page-27-0) [der DMS-Parameter ohne Modifikator](#page-27-0) beschrieben.
- <span id="page-34-0"></span>11. Speichern Sie die Erfassungsmethode.

### **Real-Time Steuerung der Modifikatorparameter**

Wenn Daten mittels **Manual Tuning** mit der im vorherigen Kapitel erstellten Erfassungsmethode erfasst werden und der Benutzer den MDC-Wert während der Erfassung von **Low** zu **High** bzw. von **High** zu **Low** ändert, dann berechnet die Software sofort die erforderliche Modifikatorpumpenleistung neu und passt die Modifikatorpumpe entsprechend an.

<span id="page-34-1"></span>Wenn der Benutzer während der Erfassung das Molekulargewicht oder die molekulare Dichte des benutzerdefinierten Modifikators in der Erfassungsmethode ändert, dann berechnet die Software ebenfalls sofort die erforderliche Modifikatorpumpenleistung neu und passt die Modifikatorpumpe entsprechend an.

### **Modifikatoren spülen**

Bevor Sie einen neuen Modifikator verwenden, spülen Sie den aktuell verwendeten Modifikator aus der Modifikatorpumpe. Spülen des Modifikators dauert etwa vier Minuten, in denen das Massenspektrometer nicht eingesetzt werden kann.

Ein Modifikator kann über die Modi **Manual Tuning** oder **Acquire** aus der Modifikatorpumpe gespült werden, wenn das Steuermodul eingeschaltet ist.

- 1. Stellen Sie sicher, dass das SelexION®/SelexION®+-Steuermodul eingeschaltet ist, und aktivieren Sie dann ein Hardware-Profil. Siehe *Hardware-Profile und Projekte erstellen* im *Systemhandbuch*.
- 2. Verbinden Sie die Flasche mit dem anderen Modifikator mit der Modifikatorpumpe.
- <span id="page-34-2"></span>3. Führen Sie einen der folgenden Schritte aus:
	- Wenn die Software im Modus **Acquire** ist und sich Proben in der Erfassungs-Warteschleife befinden, siehe [Spülen des Modifikators aus dem Modus Acquire, wenn sich Proben in der Erfassungswarteschleife](#page-37-0).
	- Wenn sich die Software bereits im Modus **Manual Tuning** oder **Acquire** befindet, fahren Sie fort mit Schritt [4.](#page-34-2)
	- Wenn die Software weder im Modus **Manual Tuning** noch im Modus **Acquire** ist, dann klicken Sie in der Navigationsleiste auf **Acquire** oder **Tune and Calibrate**.
- 4. Klicken Sie auf der Symbolleiste auf das Symbol für **Purge Modifier**.

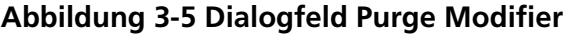

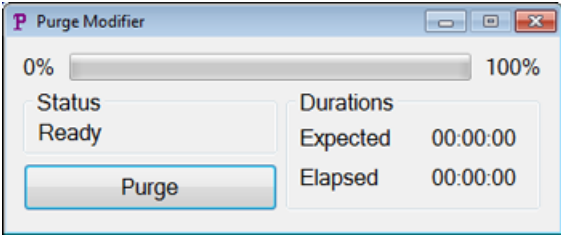

Das Dialogfeld Purge Modifier öffnet sich. Der Status zeigt **Ready** an und weist darauf hin, dass das System bereit ist, den Reinigungsvorgang zu starten.

5. Klicken Sie auf den Button **Purge**.

Der Reinigungsprozess beginnt. Wenn die Modifikatorreinigung aus dem Modus **Manual Tuning** gestartet wurde, wechselt das System automatisch in einen nicht manuellen Tuning-Modus und das Symbol für **Reserve Instrument for Tuning** in der Symbolleiste ist deaktiviert. Siehe [Der Spülprozess.](#page-35-0)

6. Klicken Sie auf **X**, um das Dialogfeld Purge Modifier zu schließen.

<span id="page-35-0"></span>Nach Abschluss der Reinigung lassen Sie dem System etwa 30 Minuten Zeit zum Äquilibrieren. Öffnen Sie zum Äquilibrieren des Systems die Erfassungsmethode, die ausgeführt werden soll, und starten Sie diese. Beenden Sie dann die Erfassung Warten Sie 30 Minuten.

#### **Der Spülprozess**

Wenn die Modifikatorreinigung im Modus Manual Tuning gestartet wurde, wechselt das System automatisch in einen nicht manuellen Tuning-Modus und das Symbol **Reserve Instrument for Tuning** in der Symbolleiste ist deaktiviert.

#### **Abbildung 3-6 Dialogfeld Purge Modifier**

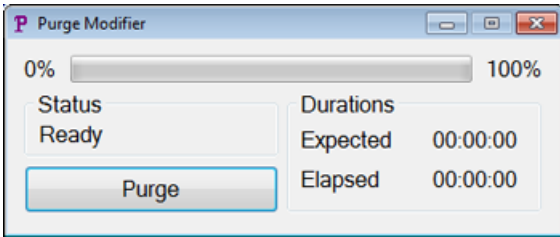

Der Reinigungsprozess wechselt in den Modus **Initializing/Equilibrating**. Im Modus Initializing werden eine Erfassungsmethode und eine Batch-Datei im Hintergrund erstellt. Im Modus **Equilibrating** äquilibriert das System.
#### **Abbildung 3-7 Dialogfeld Purge Modifier**

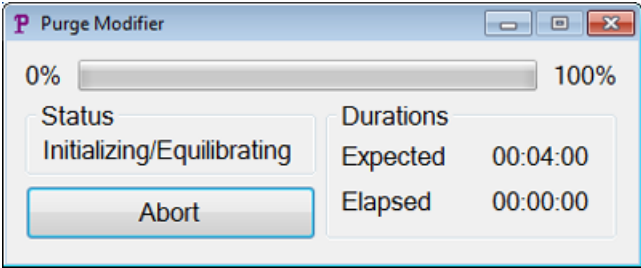

Der Status im Dialogfeld Purge Modifier wechselt dann von **Initializing/Equilibrating** zu **Purging** und gibt damit an, dass der Modifikator aus der Modifikatorpumpe gespült wird. Während der Modifikatorreinigung führt das Massenspektrometer einen Scan durch und erfasst die Daten im Ordner API Instrument\Data. Nach Abschluss der Reinigung werden die Reinigungs-Erfassungsmethode, die Batch-Datei und die Daten automatisch gelöscht.

Während der Reinigung wechselt die Schaltfläche **Purge** auf **Abort**. Die erwartete Spülzeit (4 Minuten) und die verstrichene Zeit im Reinigungszyklus werden angezeigt. Für die Analyst®-Software setzt die DMS- und Ionenquellenparameter für vier Minuten (erwartete Spülzeit) automatisch auf neue Werte. Um diese Werte anzuzeigen, siehe [DMS- und Ionenquellenparameter-Werte, die während des Purgens des Modifikators](#page-77-0) [verwendet werden](#page-77-0).

**Tipp!** Die Fördermenge der Modifikatorpumpe wird im Dialogfeld Mass Spec Detailed Status angezeigt. Doppelklicken Sie auf das Symbol für **Mass Spec** in der Statusleiste, um dieses Dialogfeld anzuzeigen.

#### **Abbildung 3-8 Dialogfeld Purge Modifier**

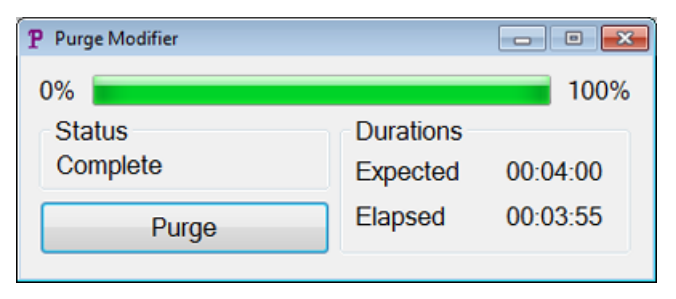

Das Spülen des Modifikators aus der Modifikatorpumpe dauert etwa vier Minuten. Nach Abschluss des Reinigungsprozesses ändert sich der Status im Dialogfeld Purge Modifier auf **Complete**. Die Schaltfläche **Abort** wechselt wieder zu **Purge**. Das System wechselt automatisch wieder in den Modus Manual Tuning, wenn die Modifikatorreinigung aus dem Modus Manual Tuning gestartet wurde. Die Werte einiger DMS- und Ionenquellenparameter werden zurückgesetzt. Anzeigen der Reset-Werte siehe [DMS- und](#page-78-0) [Ionenquellenparameter, nachdem die Modifikatorreinigung beendet oder abgebrochen wurde.](#page-78-0)

### **Abbrechen des Spülprozesses**

• Im Dialogfeld Purge Modifier klicken Sie auf **Abort**.

Der Reinigungszyklus wird abgebrochen und die Werte einiger DMS- und Ionenquellenparameter werden zurückgesetzt. Anzeigen der Reset-Werte siehe [DMS- und Ionenquellenparameter, nachdem die](#page-78-0) [Modifikatorreinigung beendet oder abgebrochen wurde.](#page-78-0)

Der **Status** wechselt zu **Aborted** und die Schaltfläche **Abort** wieder zu **Purge**. Das System wechselt nach einem Abbruch wieder in den Manual Tuning-Modus, wenn die Modifikatorreinigung aus dem Manual Tuning-Modus gestartet wurde. Nach Abbruch der Modifikatorspülung geben Sie dem System bei laufendem Modifikator etwa 30 Minuten Zeit, sich mit den erforderlichen Bedingungen der Ionenquelle und dem neuen Modifikator zu äquilibrieren, bevor Sie neue Proben erfassen.

### **Spülen des Modifikators aus dem Modus Acquire, wenn sich Proben in der Erfassungswarteschleife**

Wenn sich das System im Modus **Acquire** befindet, Proben in der Erfassungs-Warteschleife vorhanden sind und der Benutzer das Symbol **Purge Modifier** wählt, wird die Meldung Queue Busy im Dialogfeld Purge Modifier angezeigt.

#### **Abbildung 3-9 Dialogfeld Purge Modifier**

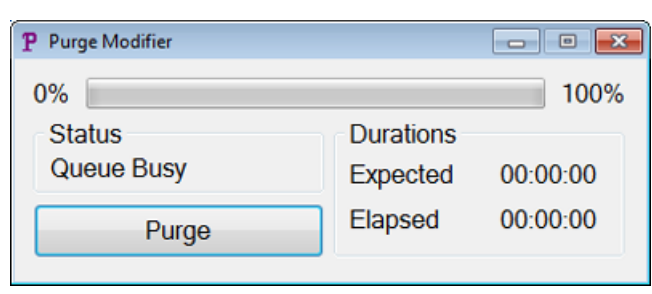

Wenn Sie auf die Schaltfläche **Purge** im Dialogfeld klicken, wird eine Meldung angezeigt, dass die Erfassung derzeit im Gange ist. Um mit der Reinigung fortzufahren, beenden Sie die Erfassung oder brechen Sie sie ab und stellen Sie sicher, dass sich keine Proben mehr in der Warteschlange befinden.

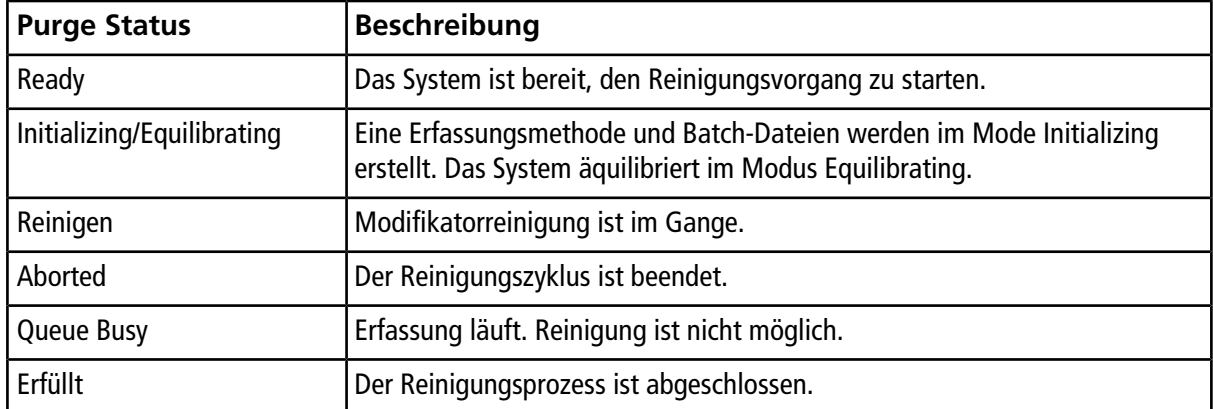

### **Modifier Purge Status**

## **DMS-Parameter unter Verwendung von Verbindungsoptimierung optimieren**

Mit dem T-Infusion-Optimierungstyp im Modus **Compound Optimization** können Sie Folgendes automatisch optimieren:

- DMS-Parameter (SV, COV und DMO)
- Verbindungs- und DMS-Parameter (SV, COV und DMO)

Verwenden Sie den FIA-Optimierungstyp nur zum Optimieren der COV-Parameter für eine bestimmte SV für die SelexION® /SelexION® +Technologie. Man kann damit auch ionenquellen- und substanzspezifische Parameter optimieren.

**Hinweis:** Die Standard-Dauer für Shimadzu LC-Methoden beträgt 90 Minuten. Wenn ein Shimadzu LC-System zur FIA-Verbindungsoptimierung verwendet wird, verwenden Sie den Methoden-Editor, um diese Zeit in "Time Program" für das Shimadzu LC-System zu ändern. Wenn die Dauer nicht geändert wird, kann eine Abstimmmethode mit einer Scandauer des Massenspektrometers, die kürzer als die Dauer der Shimadzu-Zeitprogrammierung ist, nicht mit der Analyst® -Software angehalten werden, wenn das Massenspektrometer den Scanvorgang abgeschlossen hat. Die Ausführung kann nur mit der Taste **Run** auf der Shimadzu CBM angehalten werden.

### **Voraussetzungen**

Erstellen Sie vor Beginn der T-Infusion-Optimierung eine Erfassungsmethode, die als erste Erfassungsmethode bei der T-Infusion-Optimierung verwendet wird. Diese Methode sollte Folgendes beinhalten:

- Eine isokratische LC-Methode (optional, wenn eine externe isokratische LC-Pumpe verwendet wird).
- Eine Spritzenpumpen-Methode (optional, wenn eine externe Spritzenpumpe verwendet wird).
- Ein MRM- oder Q1-MI-Scan-Typ.
- Quellen-/Gas-Parameter optimiert.
- Optimierte DMS-Temperatur-Parameter mit Standardwerten für SV, COV und DMO.
- Modifikatorart und -Strömung kann oder kann nicht angegeben werden.
- Wird ein AAO-Treiber oder ein integrierter Shimadzu-Treiber als LC-Pumpe verwendet, stellen Sie die LC-Dauer auf einen für die Erfassung ausreichend langen Wert ein. Die Analyst® -Software kann die LC-Dauer nicht ändern.
- Die maximale Anzahl der Verbindungen beträgt 20.

### **Optimieren der DMS-Parameter Nur mit T-Infusion-Optimierungstyp**

Gehen Sie folgendermaßen vor, um die Parameter für SV, COV und DMO anhand der T-Infusion zu optimieren.

- 1. Stellen Sie sicher, dass ein Hardware-Profil aktiv ist. Wenn die Starter-Methode eine Spritzenpumpenmethode oder eine LC-Pumpenmethode enthält, muss auch das Hardware-Profil eine Spritzenpumpe oder LC-Pumpe enthalten. Siehe *Hardware-Profile und Projekte erstellen* in der *Kurzanleitung*.
- 2. T-Infusion der Probe in den LC-Fluss. Siehe [T-Infusion der Probe in den LC-Fluss](#page-79-0).
- 3. In der Navigationsleiste unter **Tune und Calibrate** doppelklicken Sie auf **Compound Optimization**.

**Abbildung 3-10 Dialogfeld Instrument Settings bei einem Gerät der Serie 6500**

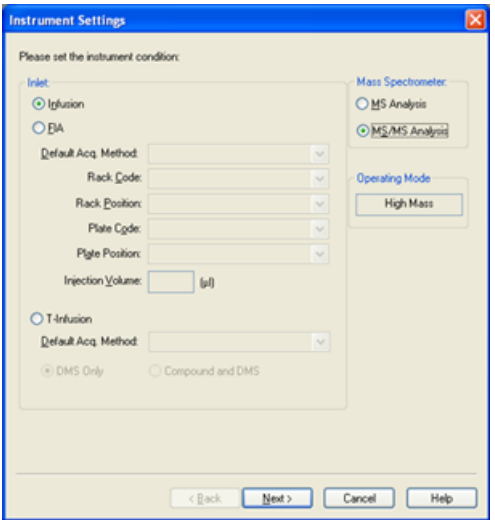

4. Auf der Seite **Instruments Settings** in der Gruppe **Inlet** klicken Sie auf **T-Infusion**.

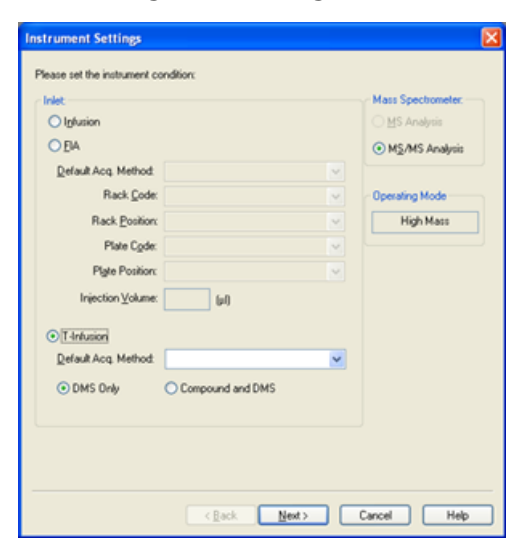

**Abbildung 3-11 Dialogfeld Instrument Settings bei einem Gerät der Serie 6500**

5. Im Feld **Default Acq. Method** wählen Sie die Erfassungsmethode aus, die aus der Liste als Starter-Methode verwendet werden soll.

6. Vergewissern Sie sich, dass das Kontrollkästchen **DMS Only** aktiviert ist.

Die Massenspektrometer-Option (MS-Analyse oder MS/MS-Analyse) wird aufgrund des Scan-Typs in der ersten Erfassungsmethode festgelegt.

7. Klicken Sie auf **Next**.

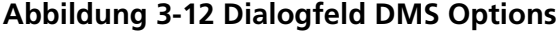

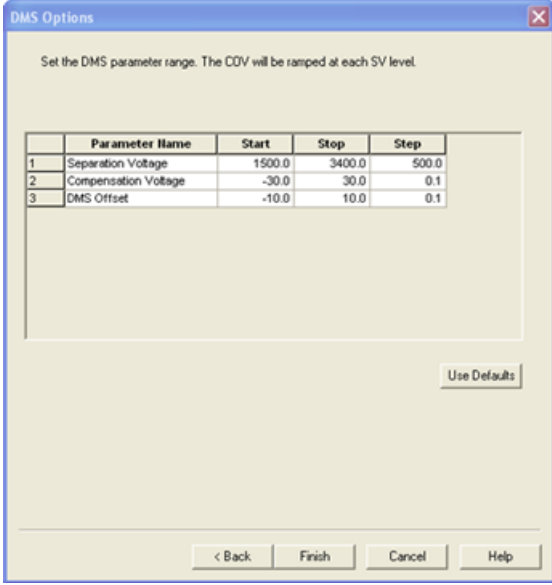

Das Dialogfeld DMS Options öffnet sich. Die Standardwerte für **Start**, **Stop** und **Step** für die Parameter SV, COV und DMO werden im Dialogfeld angezeigt.

<span id="page-40-0"></span>8. Im Dialogfeld DMS Options geben Sie die Werte ein, die beim optimieren der Parameter SV, COV und DMO verwendet werden sollen. Sie können die Standardwerte oder einen kleineren Bereich verwenden, die den Optimierungsprozess verkürzen können. Die Standardschrittweite wird verwendet, wenn für die Parameter SV, COV und DMO keine andere Schrittweite angegeben wird. Die zulässigen Bereiche für SV, COV und DMO sind unter [Tabelle 3-2](#page-40-0) aufgelistet.

#### **Tabelle 3-2 Bereiche**

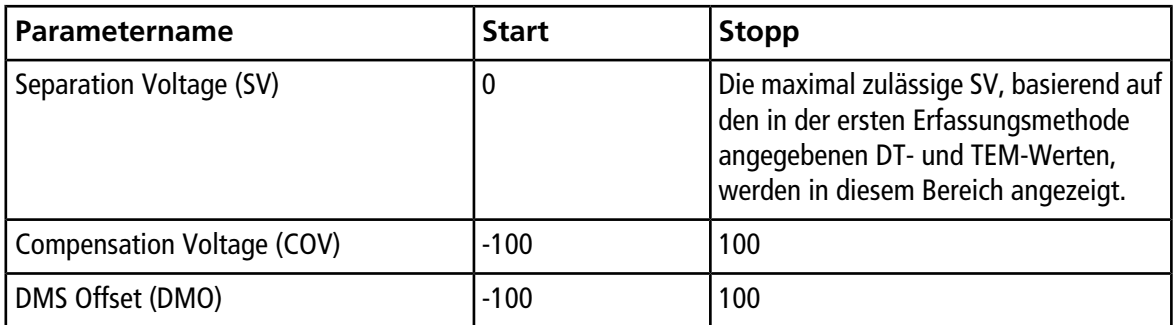

COV wird auf jeder SV-Stufe hochgefahren. Nach dem Hochfahren von COV wird DMO hochgefahren.

**Hinweis:** Die meisten Verbindungen optimieren ohne Modifikator zwischen -20 Volt bis 30 Volt. Einige Verbindungen können sogar über 30 Volt optimieren. Bei einem Modifikator empfehlen wir, einen COV-Bereich von mindestens -60 bis 20 Volt zu verwenden, weil sich die negativen COV-Verschiebungen stark auf einige Verbindungen auswirken können.

9. Klicken Sie auf **Finish**, um die Optimieren zu beginnen.

Der Optimierungsprozess beginnt. Der Bildschirm zeigt zwei aktive Fenster, ein Textdatei-Fenster und ein Erfassungsfenster. Minimieren Sie bei Bedarf eines der beiden, um das andere zu sehen. Die x-Achse zeigt die Parameter, die optimiert werden in Volt, z. B. COV. Die y-Achse zeigt die Intensität in Zählimpulsen pro Sekunde (cps). Das Textdatei-Fenster wird aktualisiert, sobald Ergebnisse generiert werden. Am Ende des Optimierungsprozesses wird die Kombination von Parametern, die die höchste Signalstärke erzeugt, gespeichert. Wenn die Intensität unter dem Minimumwert (cps) liegt, wird eine Fehlermeldung im Textdatei-Fenster angezeigt.

Nachdem der Optimierungsprozess erfolgreich abgeschlossen wurde, werden die optimierten Parameter zu einer Kopie der Starter-Methode hinzugefügt und die neue Methode wird mit dem Namen: "[startmethodname]\_DMS.dam" im <Laufwerk>:\Analyst Data\Projects\[Your\_Project folder]\Acquisition Methods gespeichert. Die Textdatei wird im Ordner <Laufwerk>:\Analyst Data\Projects\[Your\_Project folder]\Log gespeichert.

<span id="page-41-0"></span>Alle während des Optimierungsprozesses generierten .wiff-Dateien werden im Ordner <Laufwerk>:\Analyst Data\Projects\[Your\_Project folder]\Data gespeichert.

### **Optimieren von Verbindungs- und DMS-Parametern mit T-Infusion-Optimierungstyp**

Die Analyst<sup>®</sup>-Software bietet die Möglichkeit, Verbindungs- und DMS-Parameter gemeinsam im Modus "Compound Optimization" zu optimieren. Wenn diese Option verwendet wird, werden zunächst die Verbindungsparameter mit T-Infusion mit einem ähnlichen Workflow wie der Infusion-Optimierung optimiert und dann werden die DMS-Parameter ähnlich wie bei der Option DMS Only optimiert.

- 1. In der Navigationsleiste unter **Tune und Calibrate** doppelklicken Sie auf **Compound Optimization**.
- 2. Auf der Seite Instruments Settings im Abschnitt Inlet klicken Sie auf **T-Infusion**.
- 3. Im Feld **Default Acq. Method** wählen Sie die Erfassungsmethode aus, die aus der Liste als Starter-Methode verwendet werden soll.
- 4. Klicken Sie auf **Compound** und **DMS**.

Die Massenspektrometer-Optionen sind aktiviert.

- 5. Klicken Sie in Ihrer Standarderfassungsmethode entsprechend dem ausgewählten Scantyp auf **MS Analysis** oder **MS/MS Analysis**.
- 6. Klicken Sie auf **Next**.

Das Dialogfeld Ions to use in MS/MS Analysis wird geöffnet.

- 7. Im Dialogfeld Ions to use in MS/MS Analysis geben Sie die Werte für alle Felder ein. Siehe *Anleitung für die automatische Optimierung*.
- 8. Klicken Sie auf **Criteria** neben der Option **Auto Select**.
- 9. Im Dialogfeld Product Ion Auto Selection Criteria geben Sie die Werte für alle Felder ein. Siehe *Anleitung für die automatische Optimierung*.
- 10. Klicken Sie auf **OK**, um die Änderungen in den Auswahlkriterien zu speichern.
- 11. Klicken Sie auf **Next**.
- 12. Geben Sie im Dialogfeld Target Components die Namen der Verbindungen und deren Q1- und Q3-Massen ein. Siehe *Anleitung für die automatische Optimierung*.
- 13. Klicken Sie auf **Next**.

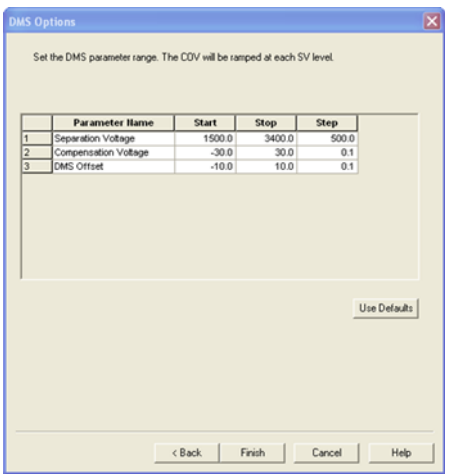

#### **Abbildung 3-13 Dialogfeld DMS Options**

Das Dialogfeld DMS Options öffnet sich. Die Standardwerte für **Start**, **Stop** und **Step** für die Parameter SV, COV und DMO werden im Dialogfeld angezeigt.

14. Im Dialogfeld DMS Options geben Sie die Werte ein, die beim optimieren der Parameter SV, COV und DMO verwendet werden sollen. Verwenden Sie die Standardwerte oder einen kleineren Bereich, der die Zeit für den Optimierungsprozess verkürzen kann. Die Standard-Schrittweite wird verwendet, wenn für SV, COV und DMO keine andere Schrittweite angegeben wird. Die zulässigen Bereiche für SV, COV und DMO sind unter [Tabelle 3-3](#page-43-0) aufgelistet.

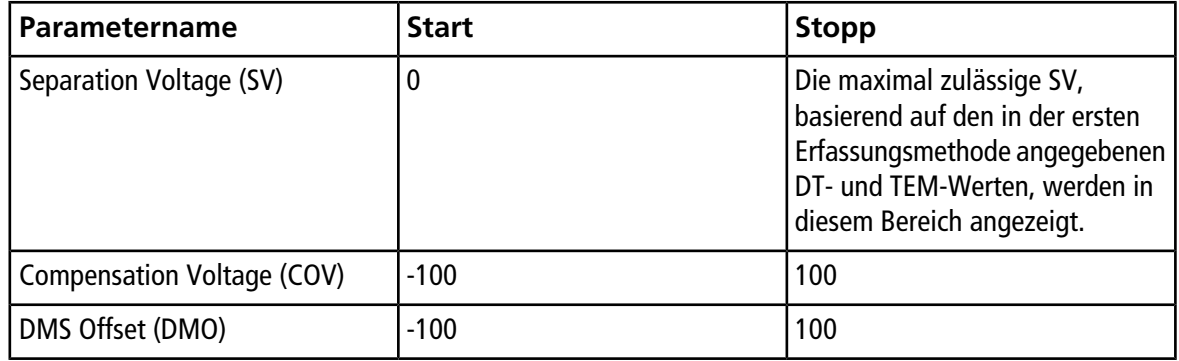

### <span id="page-43-0"></span>**Tabelle 3-3 Zulässige Bereich für SV, COV und DMO**

COV wird auf jeder SV-Stufe hochgefahren. Nach dem Hochfahren von COV wird DMO hochgefahren.

**Hinweis:** Die meisten Verbindungen optimieren ohne Modifikator zwischen -20 Volt bis 30 Volt. Einige Verbindungen können sogar über 30 Volt optimieren. Bei Vorhandensein eines Modifikators empfehlen wir, einen COV-Bereich von mindestens -60 Volt bis 20 Volt zu verwenden, weil die negativen COV-Verschiebungen für einige Verbindungen sehr groß sein können.

15. Klicken Sie auf **Finish**, um die Optimieren zu beginnen.

Der Optimierungsprozess beginnt. Der Bildschirm zeigt zwei aktive Fenster, ein Textdatei-Fenster und ein Erfassungsfenster. Möglicherweise müssen Sie eines minimieren, um das andere zu sehen. Die x-Achse zeigt die Parameter, die optimiert werden in Volt, z. B. COV. Die y-Achse zeigt die Intensität in Zählimpulsen pro Sekunde (cps). Das Textdatei-Fenster wird aktualisiert, sobald Ergebnisse generiert werden. Am Ende des Optimierungsprozesses wird die Kombination von Parametern, die die höchste Signalstärke erzeugt, gespeichert. Wenn die Intensität unter dem Minimumwert (cps) liegt, wird eine Fehlermeldung im Textdatei-Fenster angezeigt.

Nachdem der Optimierungsprozess erfolgreich abgeschlossen ist, werden die optimierten Parameter zu einer Kopie der Starter-Methode hinzugefügt und die neue Methode wird mit dem Namen: "[startmethodname]\_DMS.dam" im <Laufwerk>:\Analyst Data\Projects\[Your\_Project folder]\Acquisition Methods gespeichert. Die Textdatei wird im Ordner <Laufwerk>:\Analyst Data\Projects\[Your\_Project folder]\Log gespeichert.

Alle während des Optimierungsprozesses generierten .wiff-Dateien werden im Ordner <Laufwerk>:\Analyst Data\Projects\[Your\_Project folder]\Data gespeichert.

### **Optimieren von COV durch Flussinjektion (FIA)**

COV ist der einzige DMS-Parameter, der mit der FIA-Methode optimiert werden kann. Die FIA-Methode wird auch zur Feinabstimmung der Ionenquellen- und der substanzspezifischen Parameter verwendet.

Erstellen Sie vor Beginn der FIA-Optimierung eine Erfassungsmethode mit optimierten Parametern für Ionenquelle, Verbindung und DMS mit Hilfe der unter [Optimieren von Verbindungs- und DMS-Parametern mit](#page-41-0) [T-Infusion-Optimierungstyp](#page-41-0) beschriebenen T-Infusionsmethode. Vergewissern Sie sich, dass bei den für die FIA-Optimierung verwendeten Methoden ein Autosampler beinhaltet wird. Diese Methode wird als Starter-Methode für FIA verwendet werden.

1. In der Navigationsleiste unter **Tune und Calibrate** doppelklicken Sie auf **Compound Optimization**.

<span id="page-44-0"></span>2. Geben Sie auf der Seite Instrument Settings abhängig vom verwendeten System Folgendes ein:

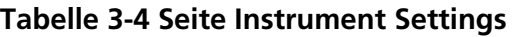

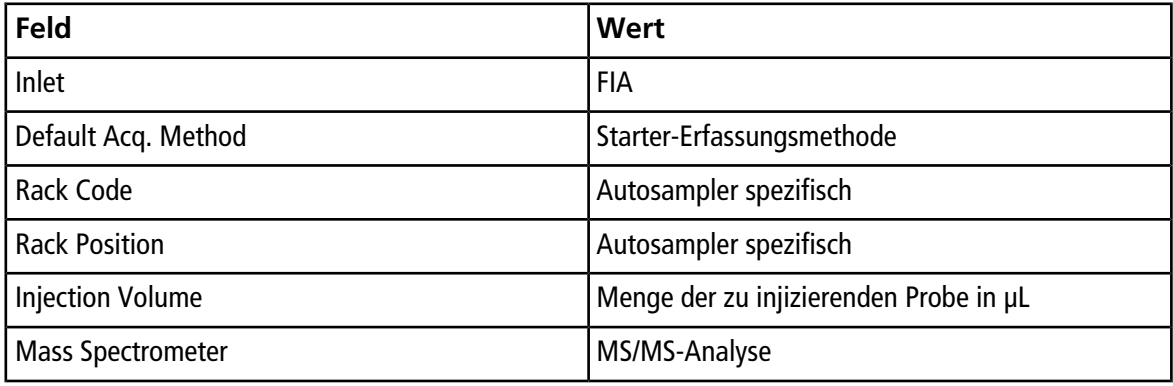

- 3. Klicken Sie auf **Next**.
- 4. Auf der Seite FIA Target Compounds aktivieren Sie nicht das **Int. Std.** Kontrollkästchen, weil jeder Übergang, der als interner Standard markiert ist, nicht optimiert wird.
- 5. Im Abschnitt **Resolution** wählen Sie **Unit** in den Feldern **Q1 Resolution** und **Q3 Resolution**.
- 6. Klicken Sie auf **Next**.
- 7. Geben Sie auf der Seite FIA Source Parameters ggf. für jeden Parameter, der optimiert werden soll, mindestens zwei zu optimierende Werte ein und aktivieren Sie dann das Kontrollkästchen in der Spalte **Optimize**. Siehe *Anleitung für die automatische Optimierung*.
- 8. Klicken Sie auf **Next**.
- 9. Geben Sie auf der Seite FIA Compound Parameters ggf. für jede Verbindung die Werte ein, die verwendet werden sollen, um das Auflösungspotenzial des Ionenclusters, die Stoßenergie und das Stoßkammeraustrittspotenzial zu optimieren. Siehe *Anleitung für die automatische Optimierung*.
- 10. Geben Sie auf der gleichen Seite für jede Verbindung die zu optimierenden COV-Parameterwerte in der Spalte **Values for Optimization** durch ein Semikolon (;) getrennt ein, z. B. 2,1;2,2;2,3;.

**Hinweis:** Die meisten Verbindungen optimieren ohne Modifikator zwischen -20 Volt bis 30 Volt. Einige Verbindungen können sogar über 30 Volt optimieren. Bei Vorhandensein eines Modifikators empfehlen wir, einen COV-Bereich von mindestens -60 Volt bis 20 Volt zu verwenden, weil die negativen COV-Verschiebungen für einige Verbindungen sehr groß sein können.

11. Aktivieren Sie das Kontrollkästchen in der Spalte Optimize für COV.

Die Felder **Total # of Injections** und **Total Sample Volume** werden automatisch aktualisiert. Das Feld **Mass Spec. Duration** zeigt die Dauer der in [2](#page-44-0) ausgewählten Starter-Methode an.

12. Klicken Sie auf **Finish**, um die Optimierung zu beginnen.

Die Analyst®-Software verarbeitet die von Ionenquelle und Verbindung abhängigen Parameterwerte einschließlich COV und wählt den Wert mit der höchsten Reaktion, um das beste Signal für die relevante Verbindung zu erhalten. Während die Software die Optimierung verarbeitet, erstellt sie einen FIA-Optimierungsbericht. Der FIA-Optimierungsbericht meldet für jede Verbindung die optimale COV für den in der Starter-Methode genannten SV.

13. Die Software generiert eine endgültig optimierte FIA-Erfassungsmethode namens "\* \_DMS.dam". Sie können diese Methode öffnen und unter einem einfacheren Namen speichern.

Um COV mit einem anderen SV-Wert zu optimieren, ändern Sie die Starter-Methode und führen Sie dann die FIA-Optimierung erneut durch.

## **Geräteoptimierung**

Die Geräteoptimierung mit der SelexION®/SelexION®+-Technologie sollte nur zur Fehlersuche oder Korrektur kleinerer Probleme mit Auflösung oder Kalibrierung verwendet werden. Bei einer vollständigen Geräteoptimierung empfehlen wir, die Ionen-Mobilitätszelle oder die Ionen-Mobilitätszelle mit Einspritztechnologie von der Ionenquelle zu entfernen, bevor die Geräteoptimierung durchgeführt wird.

In diesem Abschnitt wird beschrieben, wie Sie folgende Aufgaben durchführen:

- Erstellen Sie eine Erfassungsmethode mit festen DMS-Parametern im Modus Acquire.
- Machen Sie sich mit den Möglichkeiten der SelexION®/SelexION®+-Technologie zur Trennung der isobaren Verbindungen vertraut.
- Differenzieren Sie isobare Verbindungen bei MRM und *Scheduled* MRMTM-Algorithmus-Erfassungsmethoden.
- Erstellen Sie eine *Scheduled* MRMTM-Algorithmus-Erfassungsmethode mit DMS-Parametern.
- Erstellen Sie eine Erfassungsmethode, um den COV im Batch-Erfassungsmodus hochzufahren.
- Machen Sie sich mit der Berechnung des Verbrauchs des Modifikators vertraut.

### **Voraussetzungen**

• Die SelexION®/SelexION®+-Technologie ist auf dem Massenspektrometer installiert und das Steuermodul ist eingeschaltet.

Verwenden Sie die in diesem Kapitel erstellten Erfassungsmethoden zum Übergeben von Stapeln, um Daten zu erfassen. Siehe *Kurzanleitung* oder *Systemhandbuch* für das Massenspektrometer.

## **Erstellen einer Erfassungsmethode mit festen DMS-Parametern im Modus Acquire**

Verwenden Sie dieses Verfahren, wenn die DMS-Parameter bereits optimiert wurden und eine Erfassungsmethode mit diesen optimierten Parametern erstellt werden muss.

- 1. Aktivieren eines Hardware-Profils Siehe *Hardwareprofile und Projekte erstellen* in der Analyst® *Kurzanleitung* oder dem *Systemhandbuch* für das System.
- 2. In der Navigationsleiste doppelklicken Sie unter **Acquire** auf **Build Acquisition Method**.

Das Fenster Erfassungsmethode wird geöffnet.

3. Klicken Sie auf **Mass Spec** im Fenster Erfassungsmethode.

Das Kontrollkästchen **Ramp COV** auf der Registerseite **MS** wird deaktiviert, damit ein fester COV-Wert verwendet werden kann und der COV-Parameter nicht hochgefahren wird.

4. Wählen Sie einen Scan-Typ und geben Sie dann ggf. Massenbereich, MRM-Übergänge, Stehzeit, Scan-Geschwindigkeit und andere benötigte Informationen ein. Siehe *Manual Compound Optimization Tutorial*.

5. Klicken Sie mit der rechten Maustaste in die Tabelle Massenbereiche und wählen dann **Separation Voltage SV**.

Eine neue Spalte mit den Namen **SV (volts)** wird der Massenbereich-Tabelle hinzugefügt.

- 6. Geben Sie den optimierten SV-Wert in der ersten Zeile der Spalte **SV (volts)** ein.
- 7. Klicken Sie mit der rechten Maustaste auf die Tabelle Massenbereiche und klicken Sie dann auf **Compensation Voltage COV**.

Eine neue Spalte mit dem Namen **COV (volts)** wird der Massenbereich-Tabelle hinzugefügt.

- 8. Geben Sie den optimierten COV-Wert in der ersten Zeile der Spalte **COV (volts)** ein.
- 9. Klicken Sie mit der rechten Maustaste in die Tabelle Massenbereiche und klicken Sie dann auf **DMS Offset DMO**.

Eine neue Spalte mit dem Namen **DMO (volts)** wird der Massenbereich-Tabelle hinzugefügt.

- 10. Geben Sie den optimierten DMO-Wert in der ersten Zeile der Spalte **DMO (volts)** ein.
- 11. Geben Sie die Massen und anderen Informationen einschließlich der Werte für SV, COV und DMO für alle anderen Verbindungen in der Massenbereich-Tabelle ein.
- 12. Klicken Sie auf **Edit Parameters**.

Das Dialogfeld Period 1 Experiment 1 Parameter Table wird angezeigt.

13. Geben Sie die optimierten Werte der Verbindungsparameter auf der Registerkarte **Compound** ein. Geben Sie die optimierten Werte für Ionenquelle und Gasparameter auf der Registerkarte **Source/Gas** ein. Vergewissern Sie sich, dass die hier angegebene Quellentemperatur der Temperatur entspricht, die zur Optimierung der DMS-Parameter verwendet wurde.

Siehe *Manual Compound Optimization Tutorial*.

14. Wählen Sie die Registerkarte **DMS** und wählen Sie dann die erforderlichen Werte für die Parameter **DMS Temperature (DT)**, **Modifier (MD)** und **DMS Resolution Enhancement (DR)** aus. Vergewissern Sie sich, dass die hier angegebene DMS-Temperatur der Temperatur entspricht, die zur Optimierung der DMS-Parameter verwendet wurde.

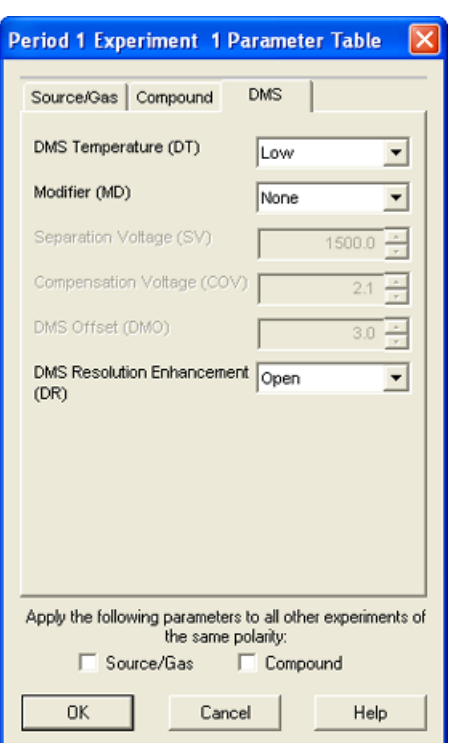

Abbildung 4-1 Dialogfeld "Period 1 Experiment 1 Parameter Table"

- 15. Klicken Sie auf **OK**.
- 16. Falls erforderlich, geben Sie die Werte für die Parameter der Peripheriegeräte im aktiven Hardware-Profil an.
- 17. Speichern Sie die Erfassungsmethode.

Die Pausenzeit zwischen den Massenbereichen hängt mit dem Wert für **DMS Resolution Enhancement (DR)** zusammen, Benutzer können aber ihre bevorzugten Wert verwenden. Allerdings können Pausenzeiten zwischen Massenbereichen, die niedriger als der von der Software gesetzte Standardwert (20 ms) sind, zu Signalverlusten führen.

**Hinweis:** Öffnen Sie zur Optimierung der verschiedenen Werte für DMS-Parameter die Erfassungsmethode im Modus **Manual Tuning** und optimieren Sie die Parameter dann erneut mit unterschiedlichen Werten.

## **Isobare Verbindungen unter Verwendung der SelexION-Technologie trennen**

Isobare Verbindungen haben die gleiche nominale Masse und können somit vom Massenspektrometer nicht unterschieden werden. Die SelexION®/SelexION®+-Technologie eliminiert automatisch Nebensignaleffekte und trennt isobare Verbindungen.

Beim Erstellen einer MRM-Erfassungsmethode für mehrere isobare Verbindungen empfehlen wir wenn möglich zwischen isobaren Massen und Massenbereichen anderer Verbindungen zu wechseln und isobare Massen bei aufeinanderfolgenden MRM-Übergängen zu vermeiden.

Führen Sie Folgendes durch, wenn es zwei isobare Verbindungen und zwei nicht isobare Verbindung in einer MRM-Methode gibt:

- 1. Geben Sie die Massenbereiche einer isobaren Verbindung ein.
- 2. Geben Sie die Massenbereiche einer nicht isobaren Verbindung ein.
- 3. Geben Sie die Masse der zweiten isobaren Verbindung ein.
- 4. Geben Sie die Masse der zweiten nicht isobaren Verbindung ein.

<span id="page-49-0"></span>Wenn aufeinanderfolgende Isobare bei einer bestimmten Methode unvermeidbare sind, wird die Software Vorkehrungen treffen, um Nebensprechen auf Kosten einer etwas längeren Zykluszeit zu vermeiden.

## **Differenzieren Sie isobare Verbindungen bei MRM und** *Scheduled* **MRM™-Algorithmus-Erfassungsmethoden**

Wenn eine MRM-, Q1 MI-, Q3 MI-Erfassungsmethode oder eine *Scheduled*

MRMTM-Algorithmus-Erfassungsmethode mit zwei oder mehreren aufeinander folgenden isobaren Verbindungen mit den gleichen Q1- und Q3-Massen gespeichert wird, zeigt die Software eine Warnung an. Die Warnung zeigt an, dass bei dieser Methode der Quantifizierung die Chromatogramme in der Ergebnistabelle für die isobaren Verbindungen identisch sein werden und nur einer der isobaren Verbindungen entsprechen.

#### **Abbildung 4-2 Warnhinweis**

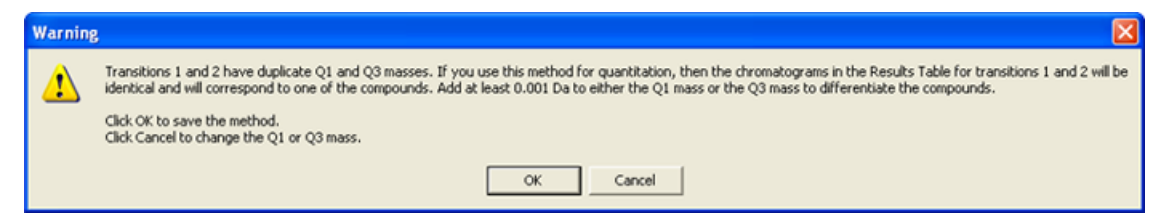

Um diesen Konflikt zu lösen, differenzieren Sie in der Erfassungsmethode die isobaren Verbindungen durch Zugabe von mindestens 0,001 Da zu einer (oder mehreren) der Q1- oder Q3-Massen der isobaren Verbindungen. Beispielsweise könnten die Q1-Massen von einigen aufeinander folgenden isobaren Verbindungen in der folgenden Weise geändert werden: 700,000, 700,001, 700,002 und so weiter.

Ein anderes Verfahren zur Unterscheidung der isobaren Verbindungen ist, die Namen der isobaren Verbindungen in das Feld **Compound ID** in der Erfassungsmethode einzugeben. Dies hilft dem Benutzer bei der korrekten Identifizierung von isobaren Verbindungen, wenn er die Quantifizierungsmethode für diese Verbindungen erstellt.

Wenn die MultiQuant<sup>™</sup>-Software für Datenanalysen und Quantifizierung verwendet wird, werden identische Massen separat auf der Grundlage ihrer **Compound ID** quantifiziert.

## **Verwenden von DMS-Parameter in einer** *Scheduled***-MRM™-Algorithmus-Erfassungsmethode**

Die Software unterstützt die Verwendung von DMS-Parametern mit dem *Scheduled* MRMTM-Algorithmus, um das beste Signal und die beste Trennung bei den relevanten Verbindungen zu erhalten.

Sie können dieses Verfahren verwenden, wenn Sie bereits über optimierte Werte für alle DMS-Parameter verfügen und Sie eine neue *Scheduled* MRMTM-Algorithmus-Erfassungsmethode erstellen müssen.

**Hinweis:** Verwenden Sie statt einer *Scheduled* MRMTM-Algorithmus-Erfassungsmethode als Ausgangspunkt eine bestehende Erfassungsmethode, die optimierte Verbindungs-, Ionenquellen- und DMS-Parameter und einen LC-Volumenstrom enthält. Fügen Sie dieser Erfassungsmethode die erforderlichen Informationen zum MRM-Scheduling hinzu. Siehe *Scheduled MRM™ Algorithm Tutorial*.

- 1. Aktivieren eines Hardware-Profils Siehe *Hardwareprofile und Projekte erstellen* in der Analyst® -Software *Kurzanleitung* oder dem *Systemhandbuch* für das System.
- 2. Doppelklicken Sie in der Navigationsleiste unter **Acquire** auf **Build Acquisition Method**.

Das Fenster Erfassungsmethode wird geöffnet.

- 3. Klicken Sie auf **Mass Spec** im Fenster Erfassungsmethode.
- <span id="page-50-0"></span>4. Erstellen Sie eine *Scheduled* MRMTM-Algorithmus-Erfassungsmethode. Siehe *Scheduled MRM Algorithm Tutorial*.
- 5. Fügen Sie die optimierten Werte für SV, COV und DMO zur Tabelle der Massenbereiche für den MRM-Übergang mit folgenden Schritten hinzu:
	- Klicken Sie mit der rechten Maustaste in die Tabelle Massenbereiche und wählen dann **Separation Voltage SV** aus dem Rechtsklick-Menü. Eine neue Spalte mit den Namen **SV (volts)** wird der Massenbereich-Tabelle hinzugefügt. Der optimierte SV-Wert wird ebenfalls hinzugefügt.
	- Klicken Sie mit der rechten Maustaste in die Tabelle Massenbereiche und klicken Sie dann auf **Compensation Voltage COV**. Eine neue Spalte mit dem Namen **COV (volts)** wird der Massenbereich-Tabelle hinzugefügt. Der optimierte COV-Wert wird ebenfalls hinzugefügt.
	- Klicken Sie mit der rechten Maustaste in die Tabelle Massenbereiche und klicken Sie dann auf **DMS Offset DMO**.

Eine neue Spalte mit dem Namen **DMO (volts)** wird der Massenbereich-Tabelle hinzugefügt. Der optimierte DMO-Wert wird ebenfalls hinzugefügt.

- 6. Wiederholen Sie Schritt [5](#page-50-0) für alle MRM-Übergänge in der Erfassungsmethode.
- 7. Klicken Sie auf **Edit Parameters**.

Das Dialogfeld Period 1 Experiment 1 Parameter Table wird angezeigt.

8. Geben Sie die optimierten Werte der Verbindungsparameter auf der Registerkarte **Compound** ein. Geben Sie die optimierten Werte für Ionenquelle und Gasparameter auf der Registerkarte **Source/Gas** ein.

Vergewissern Sie sich, dass die hier angegebene Temperatur für die Ionenquellen dem Wert entspricht, der zur Optimierung der DMS-Parameter verwendet wurde. Siehe *Manual Compound Optimization Tutorial*.

- 9. Wählen Sie die Registerkarte **DMS** und wählen Sie dann die erforderlichen Werte für die Parameter DMS Temperature (DT), Modifier (MD) und DMS Resolution Enhancement (DR) aus. Vergewissern Sie sich, dass die hier angegebene DMS-Temperatur dem Wert entspricht, der zur Optimierung der DMS-Parameter verwendet wurde.
- 10. Klicken Sie auf **OK**.
- 11. Falls erforderlich, geben Sie die Werte für die Parameter der Peripheriegeräte im aktiven Hardware-Profil an und speichern dann die Erfassungsmethode.

Bei einer *Scheduled* MRMTM-Algorithmus-Erfassungsmethode ist die Pausenzeit zwischen den Massenbereichen an den Wert für **DMS Resolution Enhancement (DR)** gebunden, Benutzer können jedoch ihren bevorzugten Wert verwenden. Allerdings führen Pausenzeiten zwischen Massenbereichen, die niedriger als der von der Software gesetzte Standardwert (20 ms) sind, zu Signalverlusten.

## **Erstellen einer Erfassungsmethode, um COV während der Batcherfassung hochzufahren**

Zur Analyse von Proben durch Infusion, z. B. Stoffwechsel unter Verwendung von Oberflächenprobentechniken, kann die SelexION®/SelexION®+-Technologie anstelle von Flüssigchromatographie (LC) zur Trennung von Verbindungen verwendet werden, und die hochgefahrene Funktion der Kompensationsspannung (COV) kann verwendet werden, um den LC-Gradienten zu imitieren.

Neben dem Modus Manual Tuning kann der COV-Parameter auch während der Batcherfassung hochgefahren werden; hierzu wird das Kontrollkästchen **Ramp COV** in der Erfassungsmethode im Acquisition Method Editor aktiviert. Die COV-Parameter wird als zyklusabhängiger Parameter behandelt. Die Funktionalität COV hochzufahren funktioniert bei einer DMS-Erfassungsmethode für eine Periode.

Verwenden Sie diese Methode, wenn die Werte oder akzeptablen Standardwerte für alle DMS-Parameter mit Ausnahme des COV-Parameters optimiert worden sind.

- 1. Aktivieren eines Hardware-Profils Siehe *Hardwareprofile und Projekte erstellen* in der Analyst® -Software *Kurzanleitung* oder dem *Systemhandbuch* für das System.
- 2. In der Navigationsleiste doppelklicken Sie unter **Acquire** auf **Build Acquisition Method**.

Das Fenster Erfassungsmethode wird geöffnet.

- 3. Klicken Sie auf **Mass Spec** im Fenster Erfassungsmethode.
- 4. Wählen Sie einen Scan-Typ und geben Sie Massenbereich, MRM-Übergänge, Stehzeit, Scan-Geschwindigkeit und andere benötigte Informationen für alle Verbindungen ein. Siehe *Manual Compound Optimization Tutorial*.
- 5. Aktivieren Sie das Kontrollkästchen **Ramp COV** auf der Registerkartenseite **MS** und geben Sie dann die folgenden COV-Werte im zulässigen COV-Bereich von -100 Volt bis 100 Volt ein:

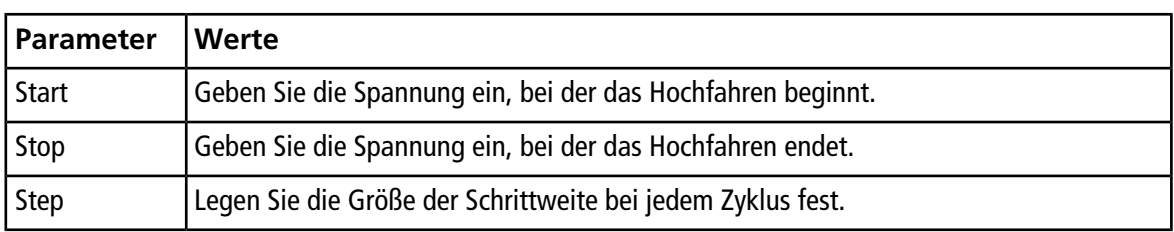

#### **Tabelle 4-1 Ramp Parameter**

**Hinweis:** Die meisten Verbindungen optimieren ohne Modifikator in einem Bereich zwischen -20 Volt und 30 Volt. Einige Verbindungen können sogar über 30 Volt optimieren. Bei Vorhandensein eines Modifikators empfehlen wir, einen COV-Bereich von mindestens -60 Volt bis 20 Volt zu verwenden, weil die negativen COV-Verschiebungen für einige Verbindungen sehr groß sein können.

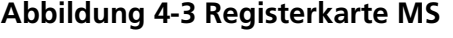

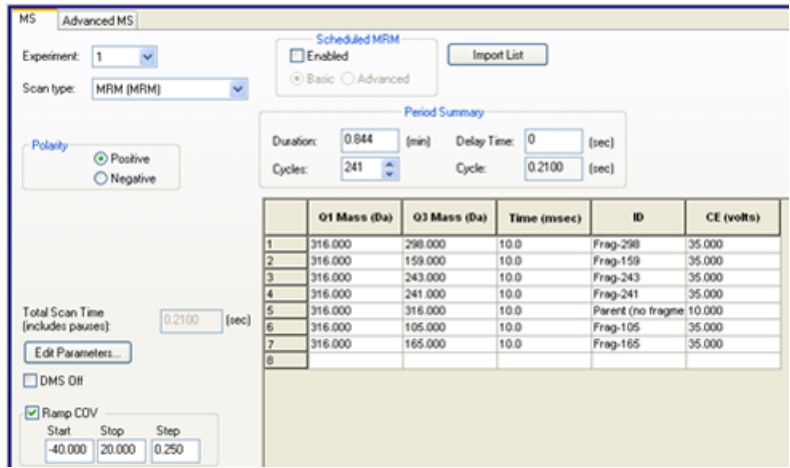

6. Klicken Sie auf **Edit Parameters**.

Das Dialogfeld Period 1 Experiment 1 Parameter Table wird angezeigt.

- 7. Geben Sie die optimierten Werte der Verbindungsparameter auf der Registerkarte **Compound** ein. Siehe *Manual Compound Optimization Tutorial*.
- 8. Geben Sie die optimierten Werte für Ionenquelle und Gasparameter auf der Registerkarte **Source/Gas** ein. Vergewissern Sie sich, dass die hier angegebene Temperatur (TEM) für die Ionenquellen dem Wert entspricht, der zur Optimierung der DMS-Parameter verwendet wurde. Siehe *Manual Compound Optimization Tutorial*.
- 9. Wählen Sie die Registerkarte **DMS** und aktualisieren Sie die Felder unter Verwendung der Informationen in der folgenden Tabelle.

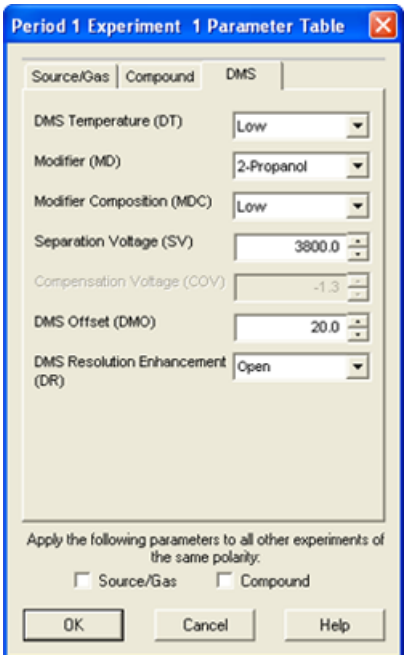

#### **Abbildung 4-4 Registerkarte DMS**

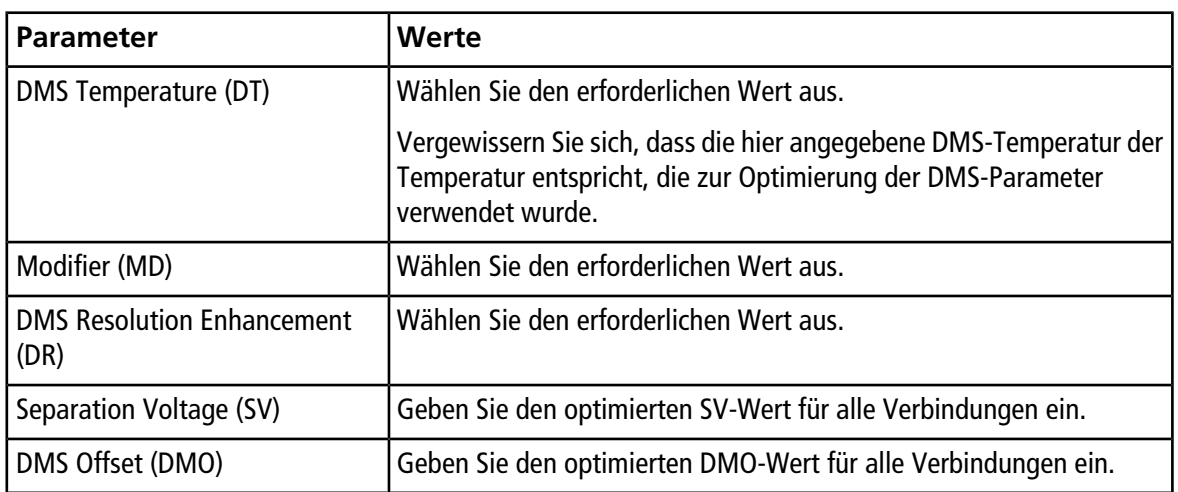

- 10. Klicken Sie auf **OK**.
- 11. Falls erforderlich, geben Sie die Werte für die Parameter der Peripheriegeräte im aktiven Hardware-Profil an.
- 12. Speichern Sie die Erfassungsmethode. Es kann für hochfahrende COV bei der Batch-Erfassung von Proben und Datenerfassungen verwendet werden.

## **Berechnung des Verbrauchs des Modifikators**

<span id="page-54-0"></span>Die Modifikator-Pumpförderleistung für vordefinierte Modifikator wird in der Analyst®-Software anhand der Modifikatordichte und des Modifikatormolekulargewichts berechnet. Die Dichte und das Molekulargewicht des vordefinierten Modifikators in der Analyst®-Software sind in [Tabelle 4-2](#page-54-0) aufgelistet.

| <b>Modifikator</b> | Molekulargewicht (g/mol) | Dichte $(g/cm3)$ |
|--------------------|--------------------------|------------------|
| 2-Propanol         | 60,10                    | 0,7860           |
| Acetonitril        | 41,05                    | 0,7822           |
| Methanol           | 32,04                    | 0,7918           |
| Aceton             | 58,08                    | 0,7925           |

**Tabelle 4-2 Dichte und Molekulargewicht von vordefinierten Modifikatoren**

Für die Analyst® -Software verwendet die folgende Formel, um die Modifikatorpumpförderleistung in µl/min zu berechnen:

*Modification Pump Flow Rate* = 
$$
\frac{(0.1636 \times CUR + 1.7726) \times MDC \times 0.04089 \times MDW \times 1000}{(100 - MDC) \times MDD}
$$

wobei Folgendes gilt:

- **MDW** ist das Gewicht des Modifikators in g/mol.
- **MDC** ist die Zusammensetzung des Modifikators.
- **MDW** ist die Dichte des Modifikators in g/ml.
- $\bullet$  **CUR** ist der Volumenstrom vom Curtain Gas<sup>TM</sup>.

### <span id="page-54-1"></span>**Beispiel für die Berechnung des Verbrauchs des Modifikators**

Als Beispiel werden Berechnungen für den ungefähren Verbrauch für alle vordefinierten Modifikatoren in der Analyst®-Software bei einem Curtain Gas™-Volumenstrom von 20 psi und bei verschiedenen Modifikatorkonzentrationen für eine 24-Stunden-Charge in [Tabelle 4-3](#page-54-1) dargestellt.

#### **Tabelle 4-3 Ungefährer Modifikatorverbrauch (in ml) bei einer Curtain-Gas-Durchflussrate von 20 psi für eine 24-Stunde-Charge**

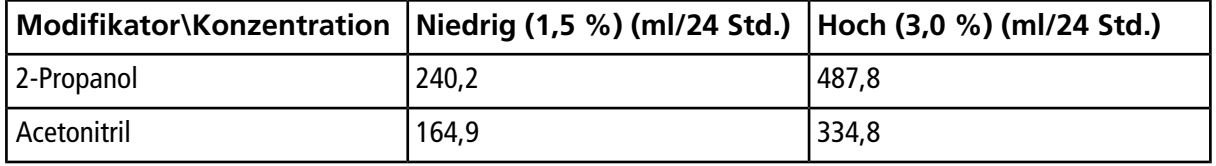

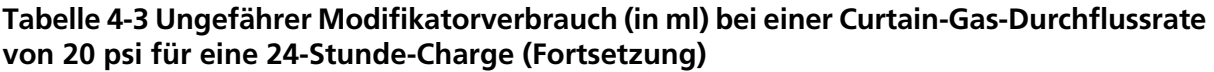

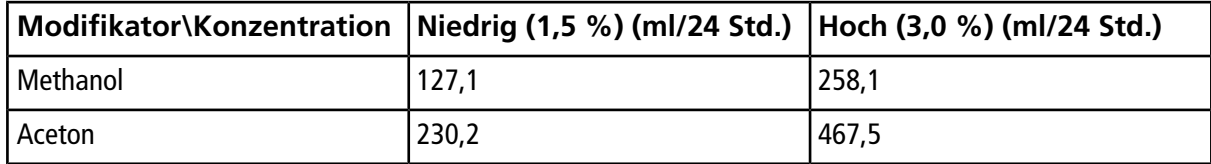

### **Berechnen des entsprechenden Modifikatorverbrauchs für einen Batch**

- 1. Bestimmen Sie die Dauer des Batch.
- 2. Bestimmen Sie die Modifikatorpumpförderleistung anhand des Dialogfelds Mass Spec Detailed Status; klicken Sie hierzu auf das Symbol für **Mass Spec** in der Statusleiste in der unteren rechten EckeAnalyst®-Software, während Sie gleichzeitig die Methode über die Analyst®-Software ausführen.

**Hinweis:** Wir empfehlen die Verwendung einer 2-l-Flasche für den Modifikator, wenn Sie lange Batches bei hohen CUR-Werten und hohen Modifikatorkonzentrationen durchführen.

3. Multiplizieren Sie die Modifikatorpumpenleistung (µl/min) mit der Batch-Dauer (Minuten), um das ungefähre Volumen an Modifikator für eine Batch zu erhalten.

In diesem Abschnitt wird beschrieben, wie Sie Folgendes tun:

- Anzeigen von DMS-Parameters unter File Information, während Dateien angezeigt werden.
- Erstellen einer Quantifizierungsmethode und Generieren einer **Ergebnistabelle**.
- Quantifizierung isobarer Verbindungen.
- Daten berichten.
- Überprüfen einer Datei, die mit hochgefahrem COV-Parameter erfasst wurde.
- Anzeige eines Konturdiagramms für Daten, die mit hochgefahrem COV-Parameter erfasst wurden.
- Hochgefahrene DMS-Parameter unter Dateiinformationen anzeigen, während Dateien angezeigt werden.

## **Quantitative Daten analysieren**

### **Für die Erfassung verwendete DMS-Parameter unter Dateiinformationen ansehen, während Dateien betrachtet werden**

Die experimentellen Bedingungen, die zur Sammlung von Daten verwendet werden, sind in der Datei mit den Ergebnissen gespeichert. Die DMS-Parameter, die bei der Erfassung der Proben verwendet wurden, werden im Teilfenster File Information der Datei angezeigt.

1. In der Navigationsleiste unter **Explore** doppelklicken Sie auf **Open Data File**.

Der Dialog Select Sample (Probe auswählen) wird geöffnet.

- 2. Wählen Sie im Teilfenster Data Files eine wiff-Datei, die Sie anzeigen möchten, aus.
- 3. Wählen Sie im Teilfenster Samples die Probe aus, die Sie anzeigen möchten, und klicken Sie dann auf **OK**.

Die aus der Probe erfassten Daten werden angezeigt.

4. Um Dateiinformationen anzuzeigen klicken Sie auf das Symbol **Show File Info**.

Das Teilfenster File information wird unter dem Diagramm geöffnet.

5. Erweitern Sie den erforderlichen Zeitraum im linken Bereich des Fensters **File Information** und klicken Sie dann auf den erforderlichen Experiment-Perioden-Link.

Die Werte für Start, Stopp und Schrittweite des COV-Parameter, der für die Probenerfassung verwendet wurden, werden unter Abschnitt Periode erfasst. Die Start- und Stopp-Werte jeder Verbindung werden unter dem Abschnitt Experimentperiode aufgezeichnet. Alle DMS-Parameter (außer COV) und

Modifikatorparameter, die für die Probenerfassung verwendet wurden, werden im Abschnitt Parametertabelle für den gewünschten Zeitraum und Experiment aufgezeichnet.

Siehe Abschnitt *Analyse und Verarbeitung von Daten* im *Systemhandbuch* für das Massenspektrometer.

### **Erstellen von Quantifizierungsmethoden und Generieren von Ergebnistabellen**

Verwenden Sie die Informationen im Abschnitt *Quantitative Analysis* in der Analyst® -Software *Kurzanleitung*, um eine Quantifizierungsmethode zu erstellen und eine Ergebnistabelle zu erzeugen. Siehe auch *Systemhandbuch* für das System bzw. Analyst® -Software *Benutzerhandbuch für Fortgeschrittene*.

### **Quantifizieren von isobaren Verbindungen**

Beim Erstellen einer Quantifizierungsmethode für isobare Verbindungen ist die Identifizierung viel einfacher, wenn ihr Verbindungsname im Feld **Compound ID** in der Erfassungsmethode eingetragen wurde. Dies liegt daran, dass bei der Erstellung einer Erfassungsmethode der Name jeder isobaren Verbindung (oder einer Verbindung, die in der Erfassungsmethode vorkommt) automatisch neben seiner Q1/Q3-Masse in der Tabelle Analyt eingetragen wird.

Wenn der Verbindungsname beim Erstellen einer Erfassungsmethode nicht in der Erfassungsmethode für die isobaren Verbindungen eingegeben wurde, identifizieren Sie beim Erstellung der Quantifizierungsmethode die isobaren Verbindungen korrekt und geben Sie deren Namen manuell neben ihren Q1/Q3-Massen ein. Siehe [Differenzieren Sie isobare Verbindungen bei MRM und](#page-49-0) *Scheduled* MRM™-Algorithmus-Erfassungsmethoden.

Informationen zur Quantifizierung isobarer Verbindungen und zur Erstellung einer Ergebnistabelle für diese finden Sie in der Analyst® Hilfe zur Software.

### **Daten berichten**

Erstellen von Berichten mit der Reporter Software auf der Grundlage einer Ergebnistabelle. Siehe Reporter *Benutzerhandbuch* unter **Start > All Programs > SCIEX > Reporter 3.2 > Reporter 3.2 Benutzerhandbuch**.

Wenn die MultiQuant<sup>™</sup>-Software zur Quantifizierung von Daten verwendet wird, kann die Reporter-Software zum Erstellen von Berichten verwendet werden.

## **Qualitative Daten analysieren**

### **Überprüfen einer Erfassung-Datei, die mit hochgefahrenem COV-Parameter erfasst wurde**

- 1. Öffnen Sie den Projekt-Ordner, der die erfasste Daten enthält.
- 2. In der Navigationsleiste unter **Explore** doppelklicken Sie auf **Open Data File**.

Der Dialog Select Sample wird geöffnet.

- 3. Wählen Sie aus der Liste **Data Files** die .wiff-Datei mit den erfassten Daten aus.
- 4. Klicken Sie bei Bedarf in der Liste **Samples** auf eine Probe und klicken Sie dann auf **OK**.

#### **Abbildung 5-1 XIC**

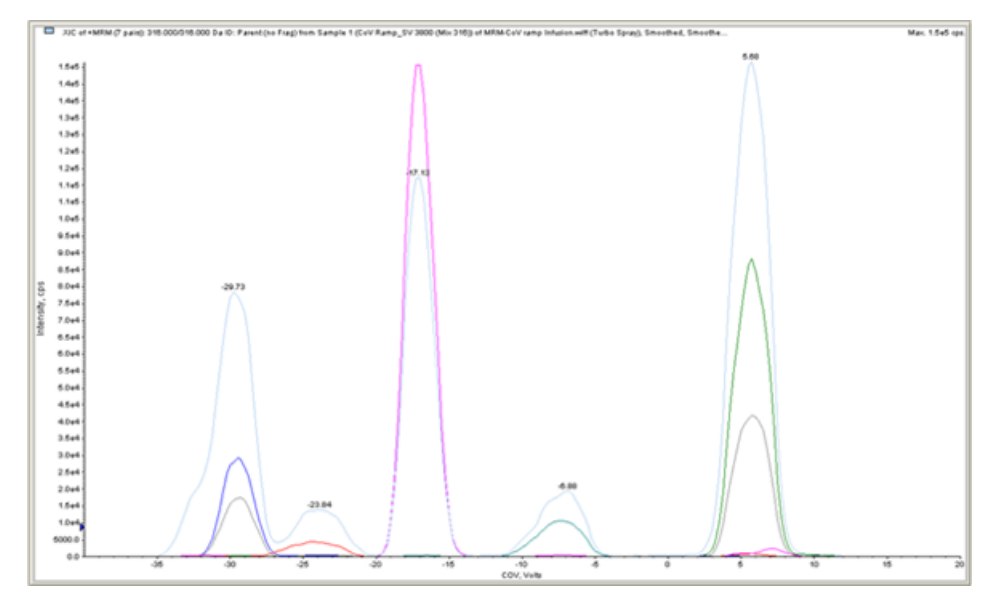

Die XIC für die ausgewählte Datei öffnet sich. Die x-Achse zeigt die COV in Volt und die y-Achse zeigt die Intensität in cps. Die XIC wird für jede Verbindung in einer anderen Farbe dargestellt.

5. Wählen Sie einen COV-Bereich im XIC, klicken Sie mit der rechten Maustaste und wählen Sie dann **Show Spectrum**.

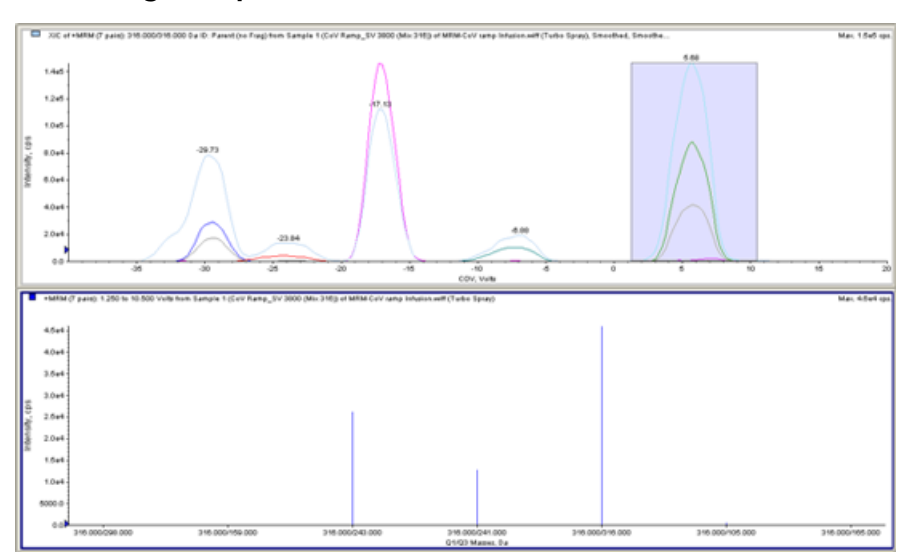

### **Abbildung 5-2 Spektrum**

Das Spektrum für den ausgewählten COV-Bereich erscheint unter dem XIC mit der Intensität auf der y-Achse und den Q1-/Q3-Massen in Da auf der X-Achse. Es zeigt die Intensität aller Verbindungen im ausgewählten COV-Bereich an, die in der Ionen-Mobilitätszelle oder der Ionen-Mobilitätszelle mit Einspritztechnologie erscheinen. Der ausgewählte COV-Bereich wird in der Titelleiste des offenen Spektrums angezeigt.

### **Anzeige eines Konturdiagramms für Daten, die mit hochgefahrenem COV-Parameter erfasst wurden (Option nur bei Ramp COV for Cycle)**

Die Analyst® -Software kann ein Konturdiagramm für Daten anzeigen, die mit einer Erfassungsmethode mit einem hochgefahrenen COV-Parameter und einem vollständigen Scan-Typ erfasst wurden. Konturdiagramme visualisieren die Separation der Verbindungen. Weitere Informationen über Konturdiagramme finden Sie unter *Konturdiagramme* im Abschnitt *Analyse und Verarbeitung von Daten* im *Systemhandbuch* für das Massenspektrometer sowie unter *Analyse Qualitative Daten* im Analyst® -Software *Benutzerhandbuch für Fortgeschrittene*.

- 1. In der Navigationsleiste unter **Explore** doppelklicken Sie auf **Open Data File**.
- 2. Wählen Sie eine Datei (.wiff-Datei) im Dialogfeld Select Sample im Feld **Data Files**.
- 3. Wählen Sie eine Probe im Fenster Samples aus.
- 4. Klicken Sie auf **OK**.

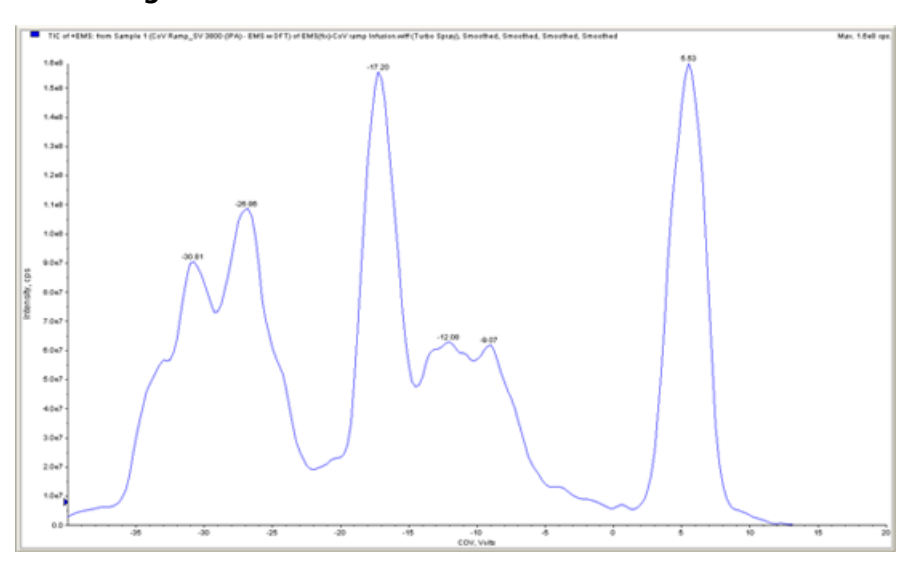

**Abbildung 5-3 TIC**

Das TIC für die ausgewählte Probe wird geöffnet. Die x-Achse zeigt die COV in Volt und die y-Achse zeigt die Intensität in cps.

- 5. Markieren Sie den Bereich, den Sie im Konturdiagramm sehen möchten. Wird keine Auswahl getroffen, wird der gesamte Bereich angezeigt.
- 6. Klicken Sie im TIC mit der rechten Maustaste und klicken Sie dann **Show Contour Plot**.

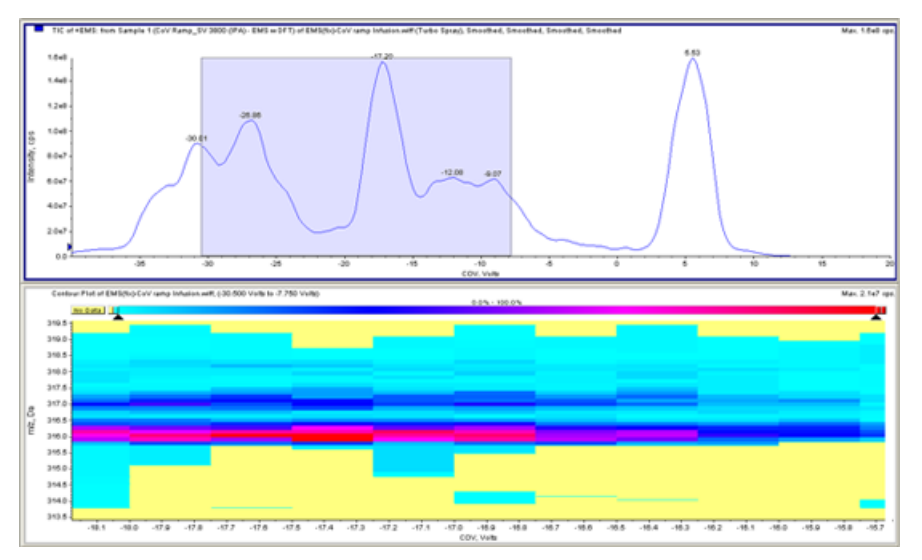

**Abbildung 5-4 Konturdiagramm**

Das Konturdiagramm für die ausgewählte Probe wird unter dem TIC-Fenster angezeigt. Die X-Achse zeigt die COV in Volt und die Y-Achse zeigt den *m/z* in Da an.

7. Um das Spektrum anzusehen, wählen Sie einen Bereich im Konturdiagramm aus, klicken Sie mit der rechten Maustaste und klicken Sie dann auf **Show Spectrum**.

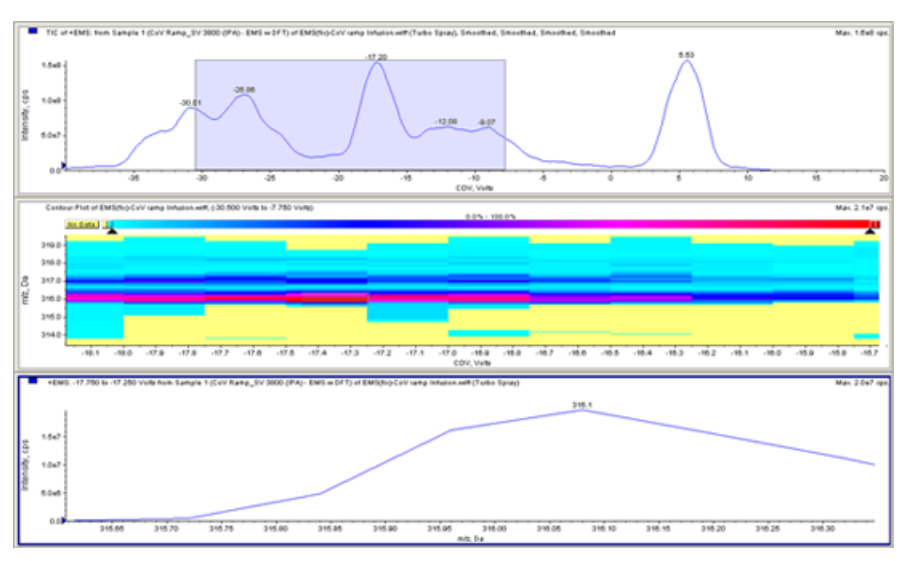

#### **Abbildung 5-5 Spektrum**

Das Spektrum für den ausgewählten COV-Bereich wird unter dem Konturdiagramm-Fenster angezeigt. Es zeigt die Intensität (y-Achse) von allen *m/z*-Werten (x-Achse) im ausgewählten COV-Bereich. Der ausgewählte COV-Bereich wird in der Titelleiste des offenen Spektrums angezeigt.

### **Hochgefahrene DMS-Parameter unter Dateiinformationen anzeigen, während Dateien angezeigt werden**

Die experimentellen Bedingungen, die zur Sammlung von Daten verwendet werden, sind in der Datei mit den Ergebnissen gespeichert. Benutzer können die hochgefahrenen DMS-Parameter, die bei der Erfassung der Proben verwendet wurden, in unter der Option File Information der Dateien sehen.

1. In der Navigationsleiste unter **Explore** doppelklicken Sie auf **Open Data File**.

Der Dialog Select Sample (Probe auswählen) wird geöffnet.

- 2. Wählen Sie im Teilfenster Data Files die .wiff-Datei, die Sie anzeigen möchten, aus.
- 3. Wählen Sie im Teilfenster Samples die Probe aus, die Sie anzeigen möchten, und klicken Sie dann auf **OK**.

Die XIC für die ausgewählte Probe wird geöffnet.

4. Um Dateiinformationen anzuzeigen, klicken Sie auf der Symbolleiste auf das Symbol **Show File Info**.

Das Fenster File Information wird unter dem TIC geöffnet.

5. Klicken Sie auf **Period 1** im linken Bereich des Fensters File Information.

Die Werte für Start, Stopp und Schrittweite, die für die der hochgefahrenen COV-Parameter verwendet wurden, werden zusammen mit anderen Informationen im rechten Bereich des Dateiinformationen-Fensters angezeigt.

Wählen Sie den erforderlichen Zeitraum und das Experiment im linken Fensterbereich aus, um die verschiedenen Experimenteinstellungen zu sehen, die in der Erfassungsmethode bei der Erfassung Ihrer Daten verwendet wurden. Alle DMS-Parameter, die in der Probenerfassung verwendet wurden, werden dort ebenfalls aufgezeichnet.

Dieser Abschnitt beschreibt Folgendes:

- Erstellen Sie eine Information Dependent Acquisition (IDA) Method (eine durch Informationen modifizierte Erfassungsmethode), um die Kompensationsspannung (COV) im Batch-Erfassungsmodus hochzufahren.
- Zeigen Sie die IDA-Daten im IDA-Explorer an, die mit hochgefahrenem COV aufgenommen wurden.

#### **Voraussetzungen**

Die SelexION®- oder SelexION®+-Technologie ist auf dem Gerät installiert und das Steuermodul ist eingeschaltet.

Verwenden Sie die IDA-Erfassungsmethode, um Batches zur Erfassung von Daten zu erstellen und übergeben. Siehe *Information Dependent Acquisition Tutorial*, *Systemhandbuch* für das Massenspektrometer bzw. Analyst® -Software *Benutzerhandbuch für Fortgeschrittene*.

## **Erstellen einer IDA Acquisition Methode, um COV während der Batcherfassung hochzufahren (Ramp COV During Batch Acquisition)**

Verwenden Sie anstelle von Flüssigchromatographie (LC) zur Analyse von Proben die SelexION®/SelexION®+-Technologie mit Infusion, um die relevanten Verbindungen zu trennen und chemisches Rauschen bzw chemische Störungen herauszufiltern. Mit der SelexION®/SelexION®+-Technologie kann die Option der Analyst®-Software verwendet werden, um die LC-Gradienten zu imitieren.

Neben dem Manual Tuning-Modus kann der COV-Parameter auch während der Batcherfassung hochgefahren werden, indem man das Kontrollkästchen **Ramp COV** in der Erfassungsmethode im Acquisition Method Editor aktiviert. Die COV-Parameter wird als zyklusabhängiger Parameter behandelt. Die Funktionalität COV hochzufahren funktioniert bei einer DMS-Erfassungsmethode für eine Periode.

Die Algorithmusmethoden IDA, Dynamic Fill Time (DFT) und *Scheduled* MRM<sup>™</sup> ohne hochgefahrenen COV-Parameter laufen für die erforderliche Methodendauer; die IDA- und DFT-Methoden mit hochgefahrenem COV hingegen werden für die erforderliche Anzahl an Zyklen entsprechend den Start-, Stopp -und Schrittweiten des hochgefahrenen COV ausgeführt. Die ausgeführte Methode wird beendet, sobald der letzte COV-Schritt aufgenommen wurde, nicht aber, wenn die Methodendauer erreicht ist. Die COV-Wert wird dynamisch und für jeden Zyklus berechnet.

Die Werte für COV, SV, DT und DMO bei MRM-Übergängen in einem Survey Scan (oder anderen unterstützten IDA-Survey Scans) werden automatisch an die abhängigen Scans in einer IDA-Methode propagiert. Das Gleiche gilt für eine *Scheduled* MRM<sup>™</sup>-Algorithmus-IDA-Methode und einen DFT-Vorläuferscan für eine MRM-ausgelöste IDA-Methode mit DFT-Scans.

Der bei einer MRM-IDA-Methode in einem Vorläuferscan verwendete Modifikator wird ebenfalls automatisch an die abhängigen Scans propagiert.

Verwenden Sie dieses Verfahren, nachdem alle DMS-Parameter mit Ausnahme von COV optimiert wurden.

### **Erstellen einer IDA-Erfassungsmethode für Ramp COV During Batch Acquisition**

- 1. Aktivieren Sie ein Hardware-Profil. Siehe *Erstellen eines Hardware-Profils* im *Systemhandbuch* für das Massenspektrometer.
- 2. Erstellen Sie eine IDA-Methode mit einem MRM-Scan als Vorläuferscan. Siehe *Information Dependent Acquisition Tutorial*.
- 3. Klicken Sie im Acquisition method editor in der offenen IDA-Methode auf **MRM** im Bereich Acquisition Method.

Acquisition method **AA Address** Acquisition Meth<br>| *C*. Mass Spec **El Fruided**  $\sqrt{2}$ J. Import List  $E_{\text{max}}$ quisition Method<br>| Mass Spec 3.082 min<br>|- <mark>@</mark> Period 3.082 min<br>|- <mark>@</mark> +MRM  $\odot$  Basic **Coan have** MRM BARM  $\overline{a}$ Period Su Fraun Duration 3.082 [min] Delay Time:  $\sqrt{a}$  $[100]$ C Positive  $600 - 2$ 0.3082 Cycle:  $[$  [pec] Cycles: C Negative Q1 Mass (Da) Q3 Mass (Da) Time (msec) CE (volts)  $\mathbf{r}$ 298.000 16.000  $\frac{10}{0}$ Frag-298  $\times$  one 16.000 159,000  $10.0$ Freq.15t  $35.000$ Prag-243<br>Prag-241<br>Parent (no 16,000 243,000  $10.0$  $35.000$ 16.000 241,000  $\frac{10.0}{10.0}$ 35.000 16.000 316,000 10.000 Frag-105<br>Frag-165 16.000 105,000  $\frac{10.0}{10.0}$ 35.000 165.000 16.000 EdtPara OMS OR no CO

**Abbildung 6-1 MRM-Methode**

4. Aktivieren Sie das Kontrollkästchen **Ramp COV** auf der Registerkarte **MS** und geben Sie dann die folgenden COV-Werte im zulässigen COV-Bereich von -100 Volt bis 100 Volt ein:

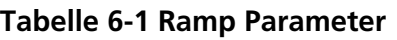

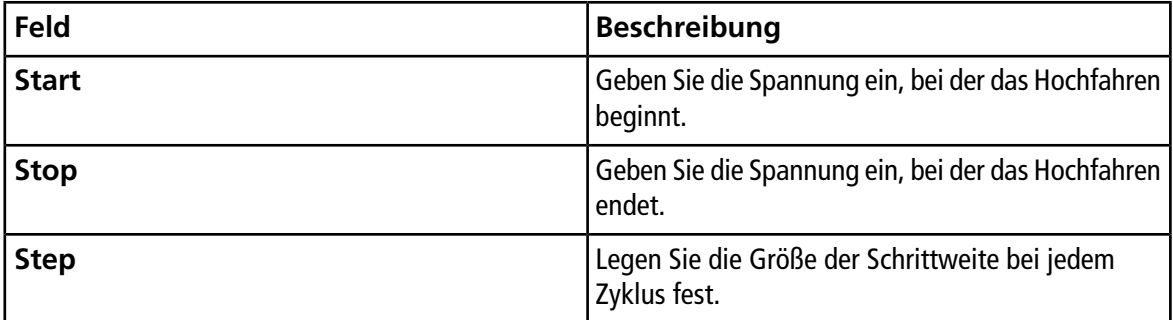

**Hinweis:** Die meisten Verbindungen optimieren ohne Modifikator zwischen -20 Volt bis 30 Volt. Einige Verbindungen können sogar über 30 Volt optimieren. Wird ein Modifikator verwendet, empfehlen wir, einen COV-Bereich von mindestens -60 Volt bis -20 Volt zu verwenden, weil die negativen COV-Verschiebungen für einige Verbindungen dramatisch sein können.

#### **Abbildung 6-2 MS-Parameter**

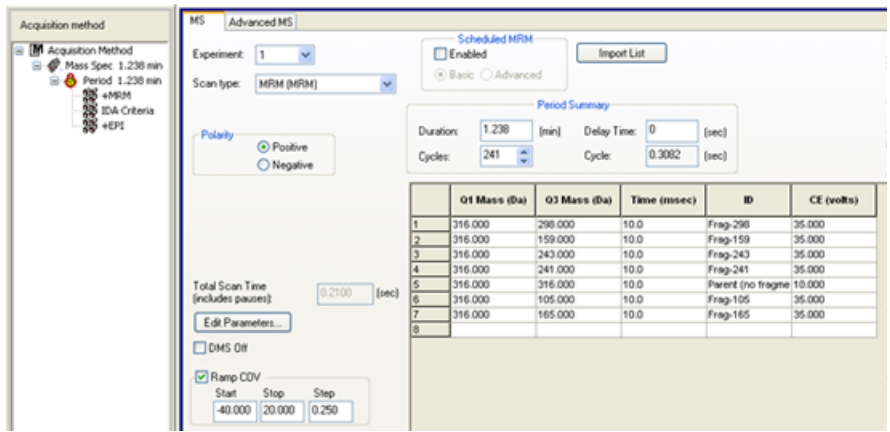

5. Klicken Sie auf **Edit Parameters**.

Das Dialogfeld Period 1 Experiment 1 Parameter Table wird angezeigt.

- 6. Geben Sie die optimierten Werte für Ionenquelle und Gasparameter auf der Registerkarte **Source/Gas** ein. Vergewissern Sie sich, dass die hier angegebene Temperatur (TEM) für die Ionenquellen der Temperatur entspricht, die zur Optimierung der DMS-Parameter verwendet wurde. Siehe *Manual Compound Optimization Tutorial*.
- 7. Geben Sie die optimierten Werte der Verbindungsparameter auf der Registerkarte **Compound** ein. Siehe *Manual Compound Optimization Tutorial*.
- 8. Wählen Sie die DMS-Registerkarte und gehen Sie folgendermaßen vor:
	- a. Wählen Sie die erforderlichen Werte für die Parameter **DMS Temperature (DT)**, **Modifier (MD)** und **DMS Resolution Enhancement (DR)** . Vergewissern Sie sich, dass die hier angegebene DMS-Temperatur der Temperatur entspricht, die zur Optimierung der DMS-Parameter verwendet wurde.
	- b. Geben Sie den optimierten SV-Wert für alle Verbindungen im Feld **Separation Voltage (SV)** ein.
	- c. Geben Sie den optimierten DMO-Wert für alle Verbindungen im Feld **DMS Offset (DMO)** ein.

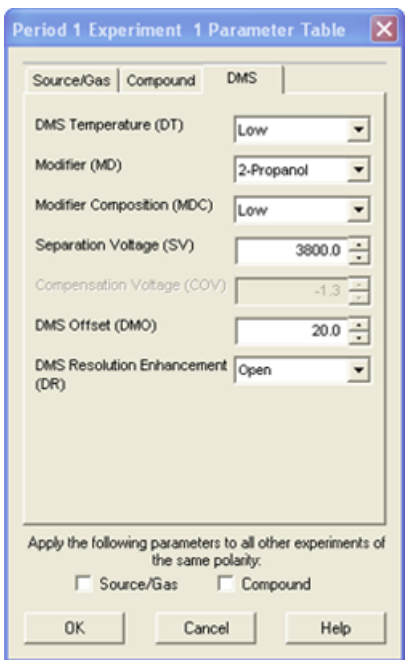

**Abbildung 6-3 Parametertabelle Zeitabschnitt 1 Experiment 1**

- 9. Klicken Sie auf **OK**.
- 10. Falls erforderlich, geben Sie die Werte für die Parameter der Peripheriegeräte im aktiven Hardware-Profil an.
- 11. Speichern Sie die Erfassungsmethode. Sie kann verwendet werden, um COV bei Batch-Erfassung und Datenerfassungen hochzufahren.

**Hinweis:** Wenn es sich beim abhängigen Scan um einen LIT-Scan handelt, ist es ratsam, die Einstellzeit um 20 ms beim Vorläuferscan zu erhöhen, damit die restlichen Ionen bei manchen Vorläuferscans nicht angezeigt werden.

## **Anzeigen der mit dem hochgefahrenen COV-Parameter erfassten IDA-Daten im IDA-Explorer**

Wenn Daten mit einer IDA-Methode erfasst werden, werden die Daten im IDA Viewer so lange nicht geöffnet, bis die Erfassung abgeschlossen ist, sie werden jedoch während der Erfassung im Fenster Explore angezeigt.

Um die IDA-Daten auf einfache Weise anzuzeigen, stellen Sie den IDA Explorer als voreingestelltes Betrachtungsprogramm ein. Verwenden Sie die Registerkarte **IDA Explorer** im Dialogfeld Appearance Options, um den IDA Explorer zum Ansehen von IDA-Daten zu verwenden. Benutzer können außerdem die Spalten für das Ansichtfenster Mass-List List auswählen. Der IDA Explorer ist voreingestellt, um IDA-Proben anzuzeigen.

Weitere Informationen finden Sie unter *View IDA Data* im *Information Dependent Acquisition Tutorial*.

- 1. Öffnen Sie den Projekt-Ordner, der die erfassten Daten enthält.
- 2. In der Navigationsleiste unter **Explore** doppelklicken Sie auf **Open Data File**.

Das Dialogfeld Select Sample wird geöffnet.

- 3. Wählen Sie aus der Liste **Data Files** die wiff-Datei mit den erfassten IDA-Daten aus.
- 4. Klicken Sie in der **Samples**-Liste auf die erforderliche Probe und dann auf **OK**.

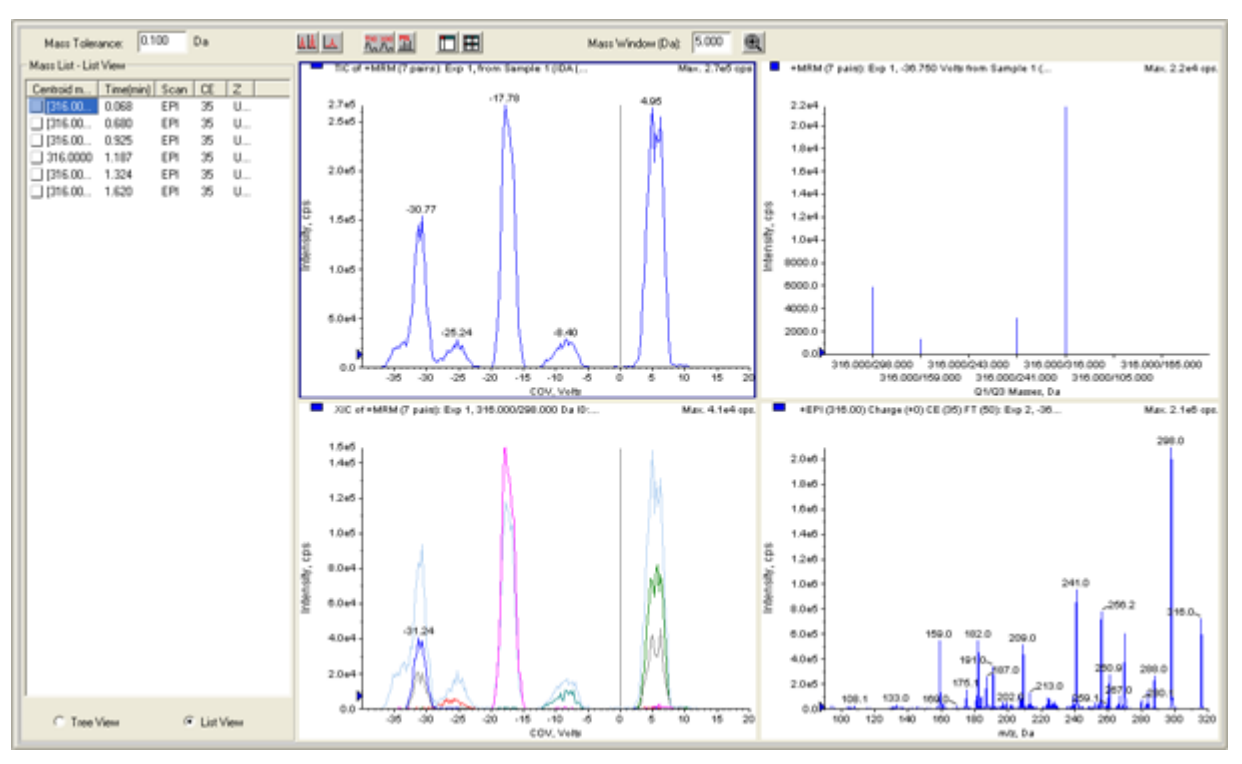

#### **Abbildung 6-4 IDA-Explorer**

Der IDA Explorer wird angezeigt. Der linke Teil des Fensters zeigt eine Liste der Massen an, die als Baumansicht oder als Listenansicht an den abhängigen Scan geschickt wurden. Wechseln Sie zwischen den Ansichten durch Klicken auf **Tree View** oder **List View** unten im Teilfenster Mass List.

Der rechte Teil des Fensters zeigt die aufgenommenen IDA-Daten grafisch. Anstelle der Zeit wird der hochgefahrene COV-Bereich auf der x-Achse in den TIC- und XIC-Graphen angezeigt.

- 5. Mit den beiden Tasten über dem Diagramm können Sie zwischen Einzel- und Multi-Grafik wechseln.
	- Um nur das aktive Diagramm anzuzeigen, klicken Sie auf **Show only active graph**.
	- Um zur Multi-Grafik-Ansicht zurückzukehren, klicken Sie auf **Show all the graphs**.

• Um alle Diagramme im Explorer anzuzeigen, klicken Sie auf **Export all the graphs to Explorer**.

### **Abbildung 6-5 Schaltflächen im IDA-Explorer**

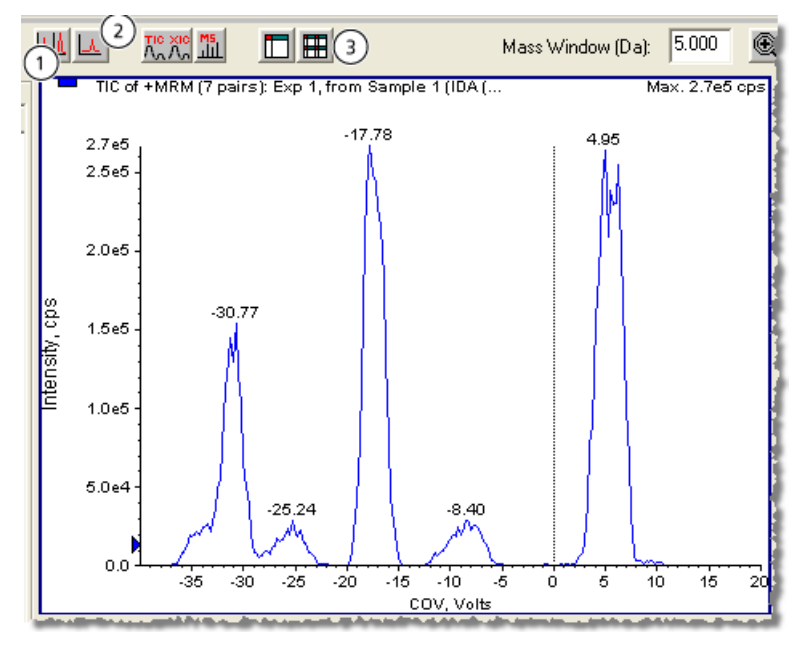

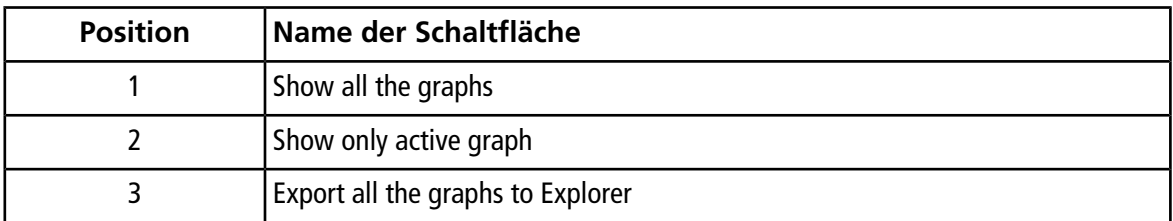

# **DMS-Entladungsfehler in der Analyst® -Software**

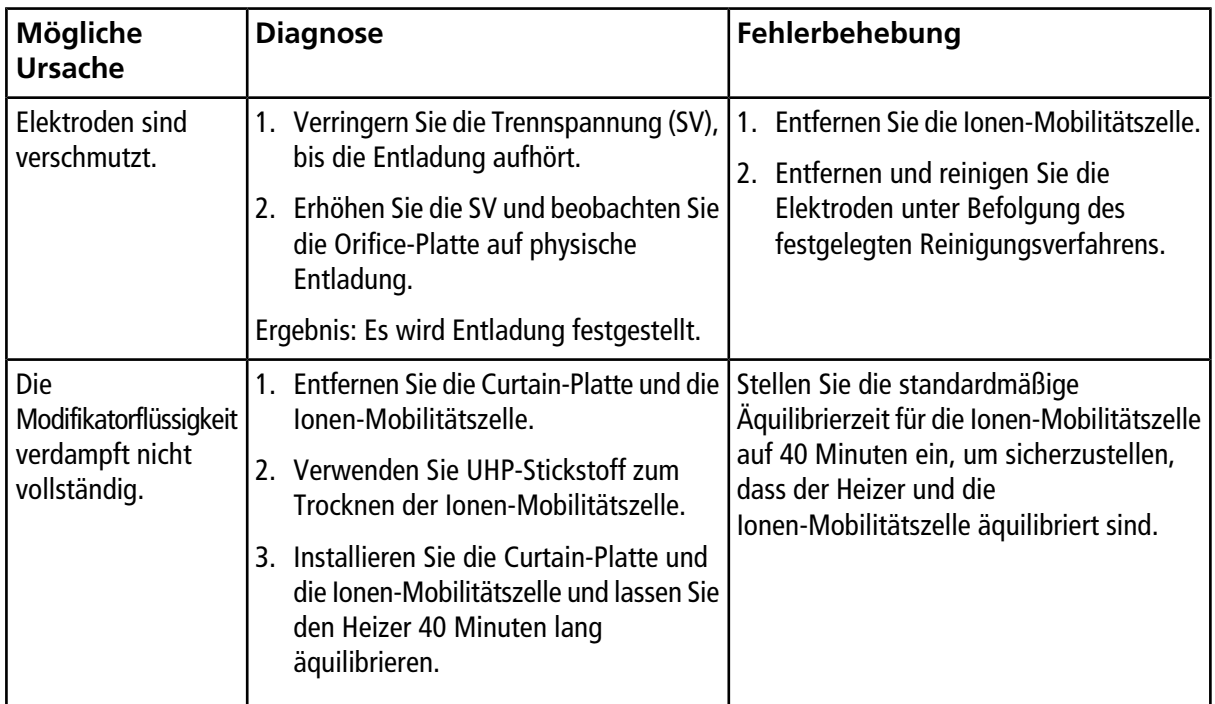

### **Fehlerbehebung**

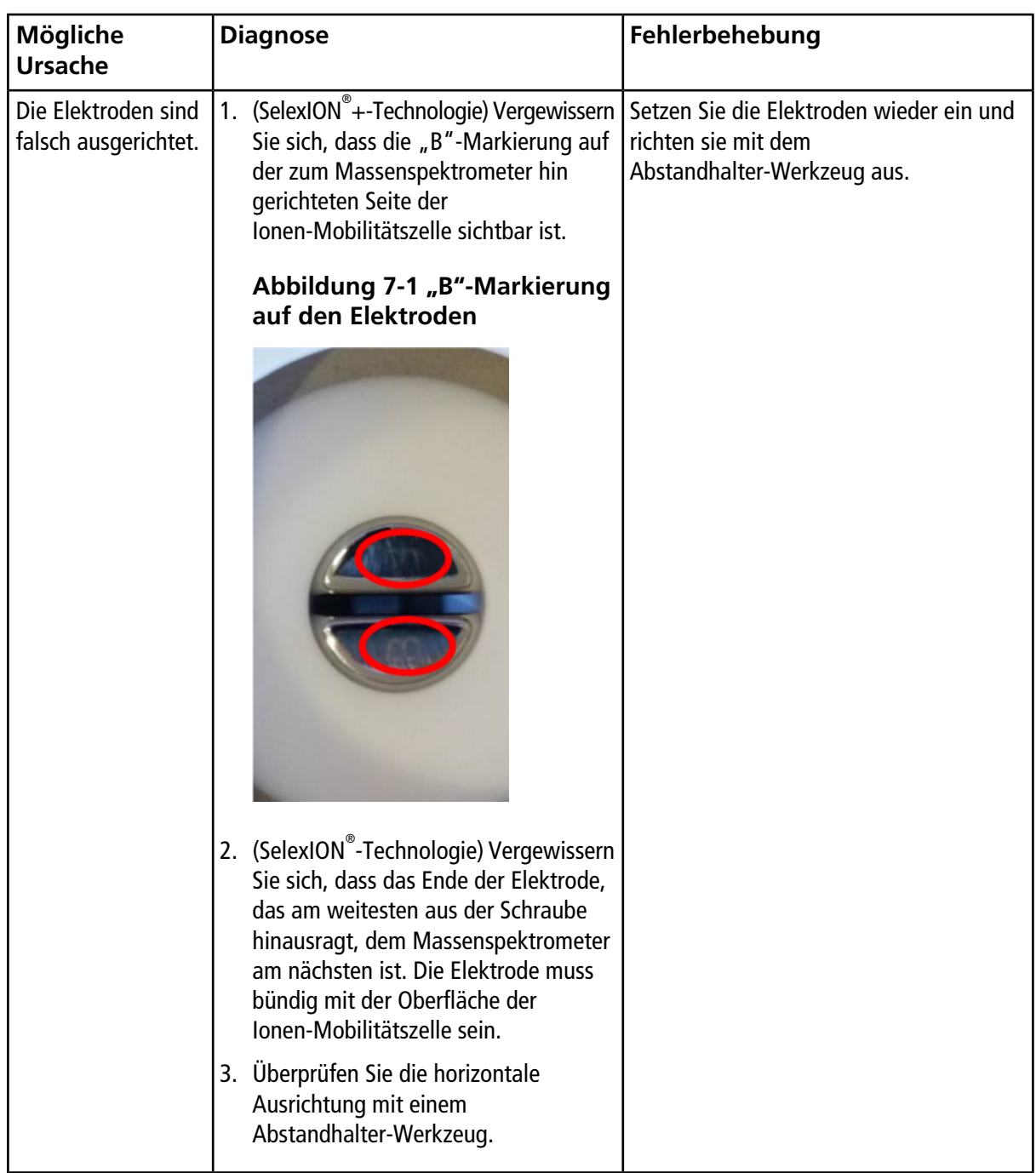

## **Es fließt keine Modifikatorflüssigkeit**

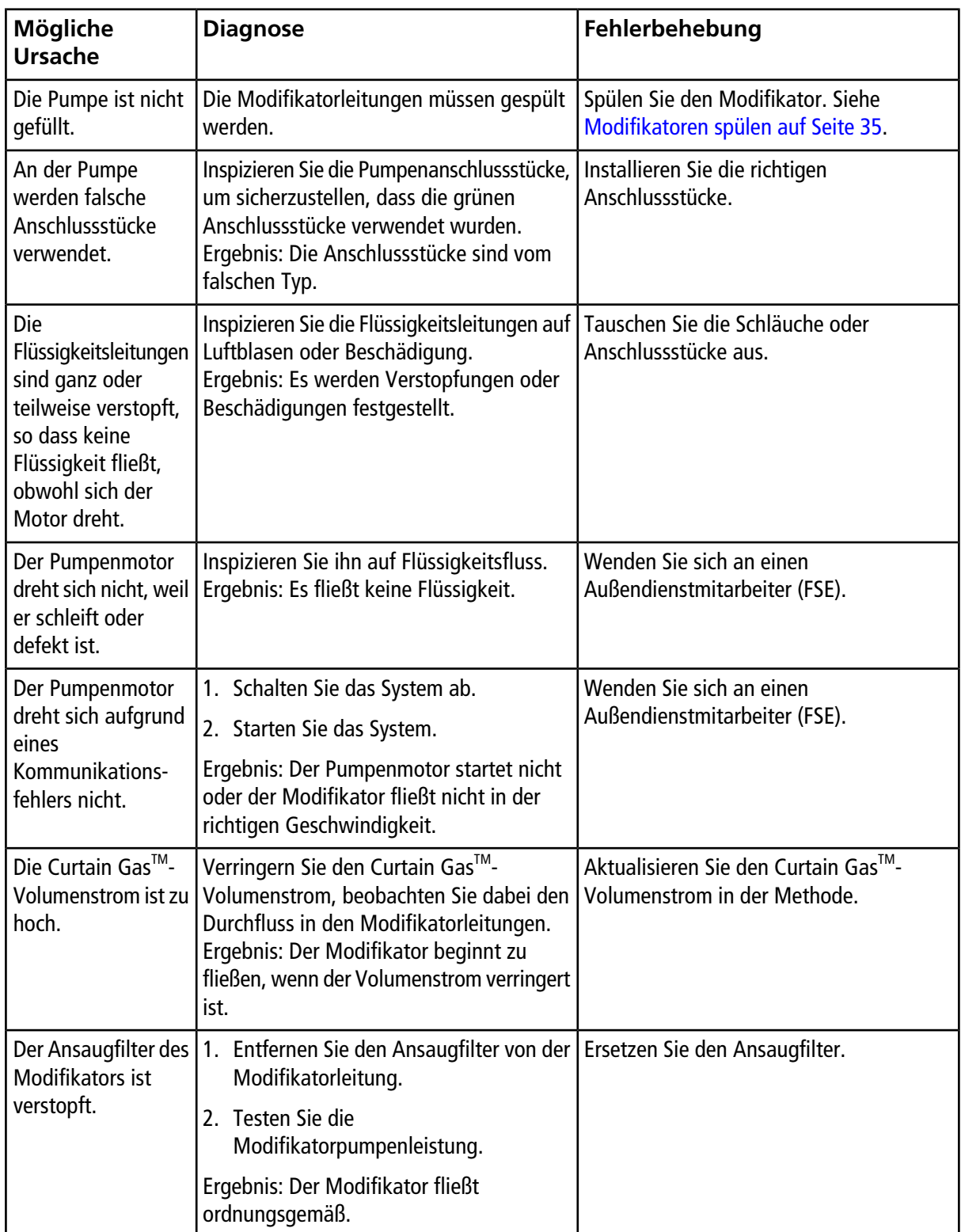

## **Der Pumpenmotor macht übermäßigen Lärm**

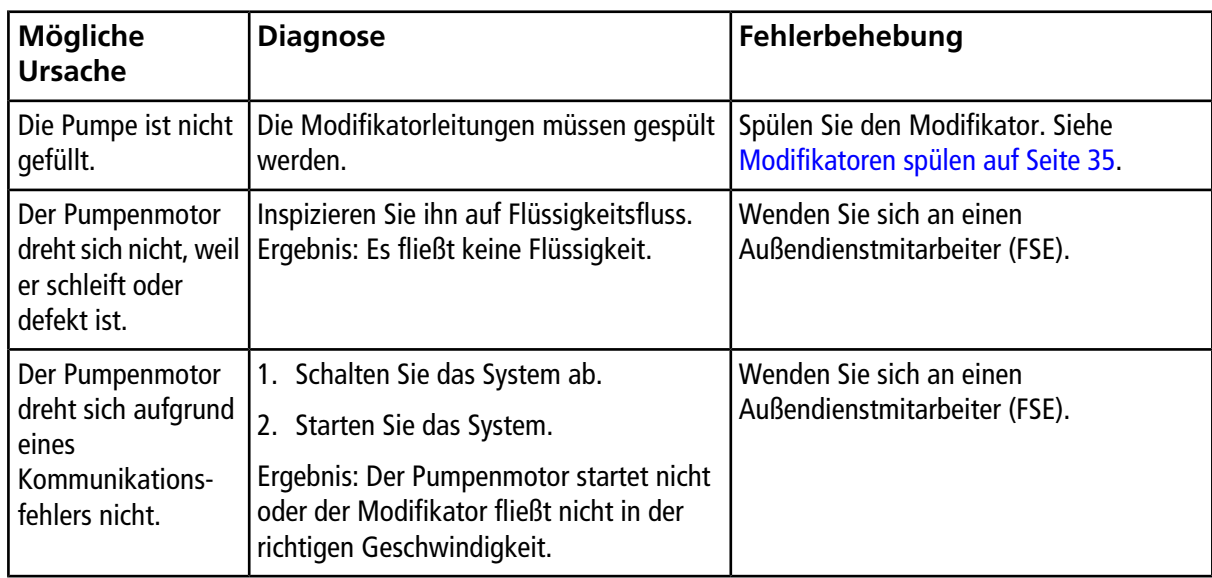

## **Modifikator fließt in die falsche Richtung**

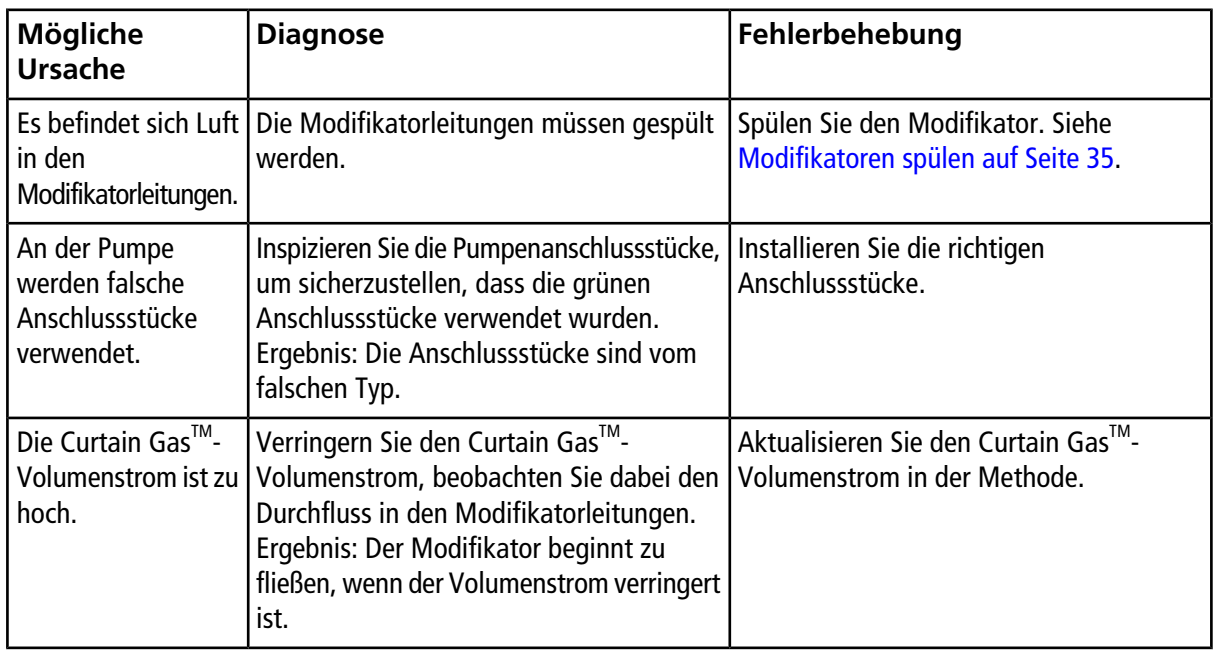
### **Rauschwerte sind hoch, wenn Modifikatoren verwendet werden**

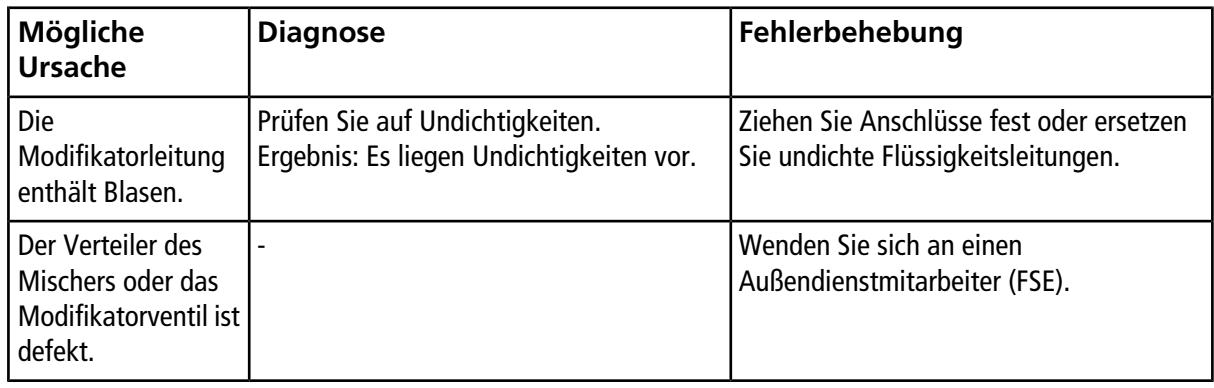

### **Es ist ein DMS-Temperaturfehler (DT) aufgetreten**

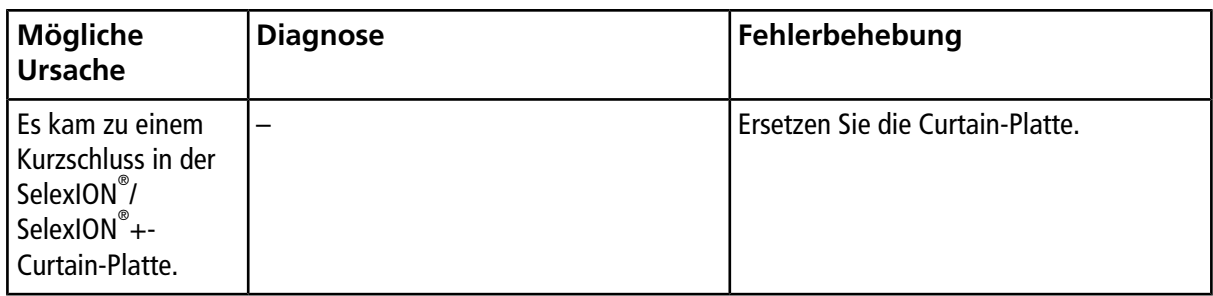

### **Bei COV liegen Verschiebungen vor**

Die Empfindlichkeit ist niedrig oder die COV verschiebt sich während der Optimierung.

#### **Fehlerbehebung**

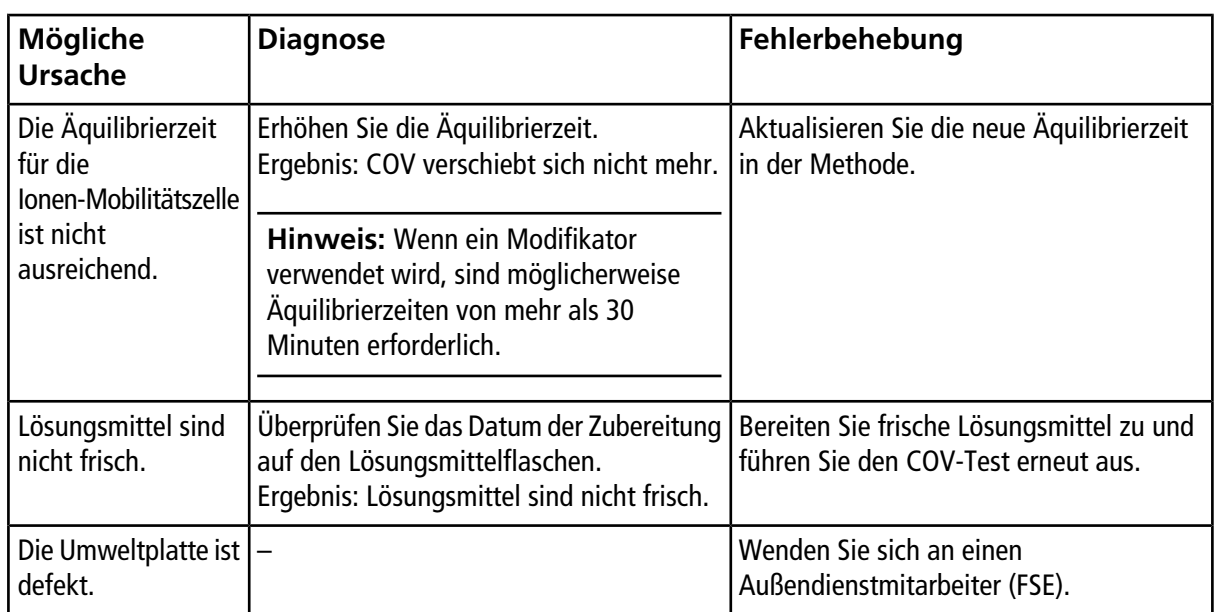

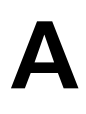

### **DMS-Parameterbeschreibungen**

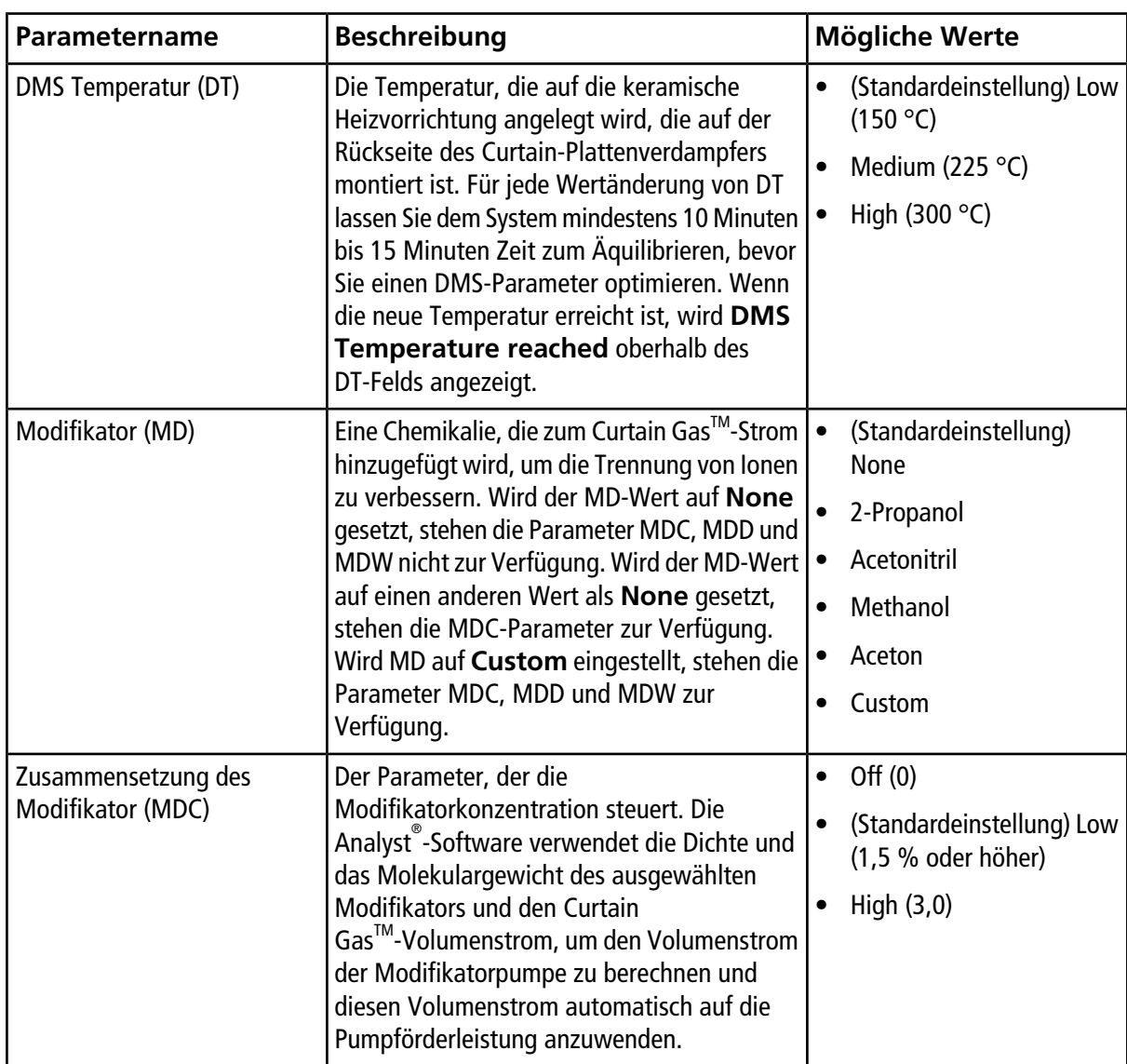

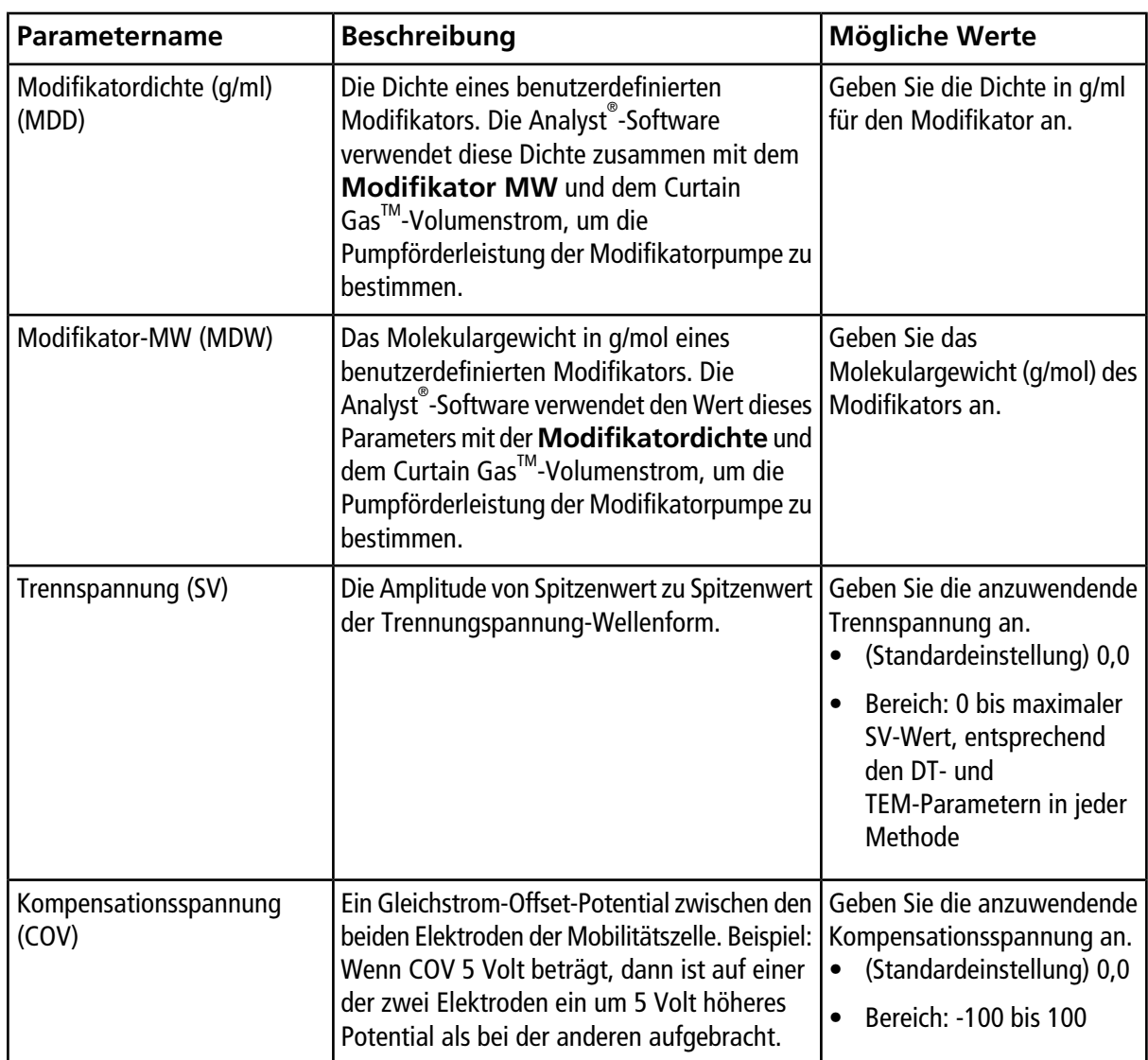

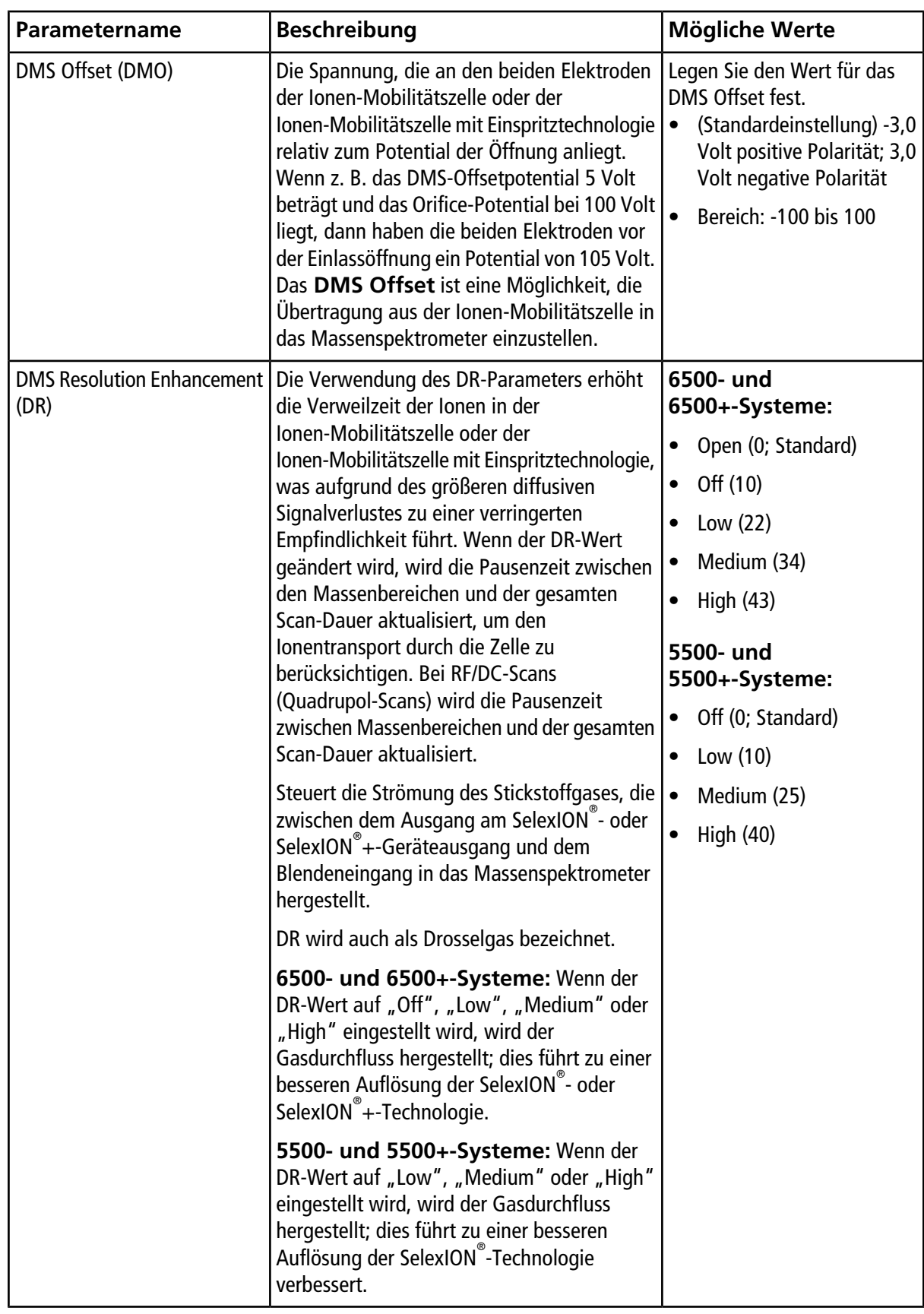

### **Zustand der DMS-Parameter im Modus DMS Off**

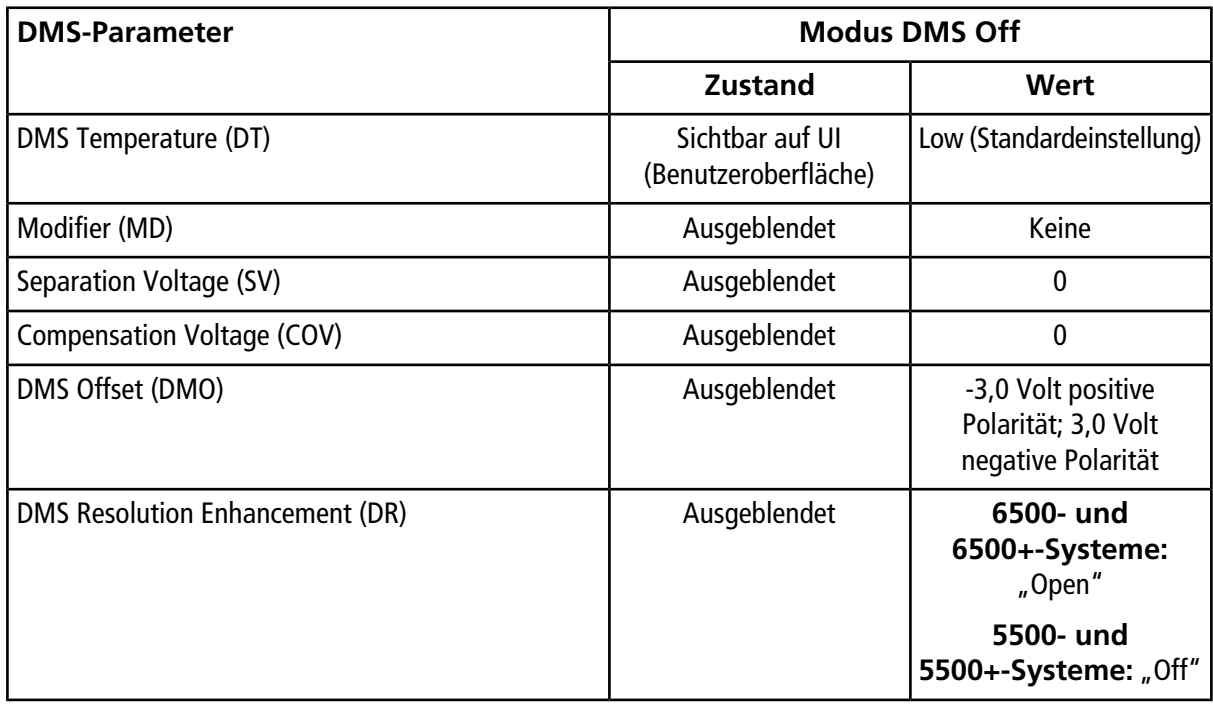

#### **DMS- und Ionenquellenparameter-Werte, die während des Purgens des Modifikators verwendet werden**

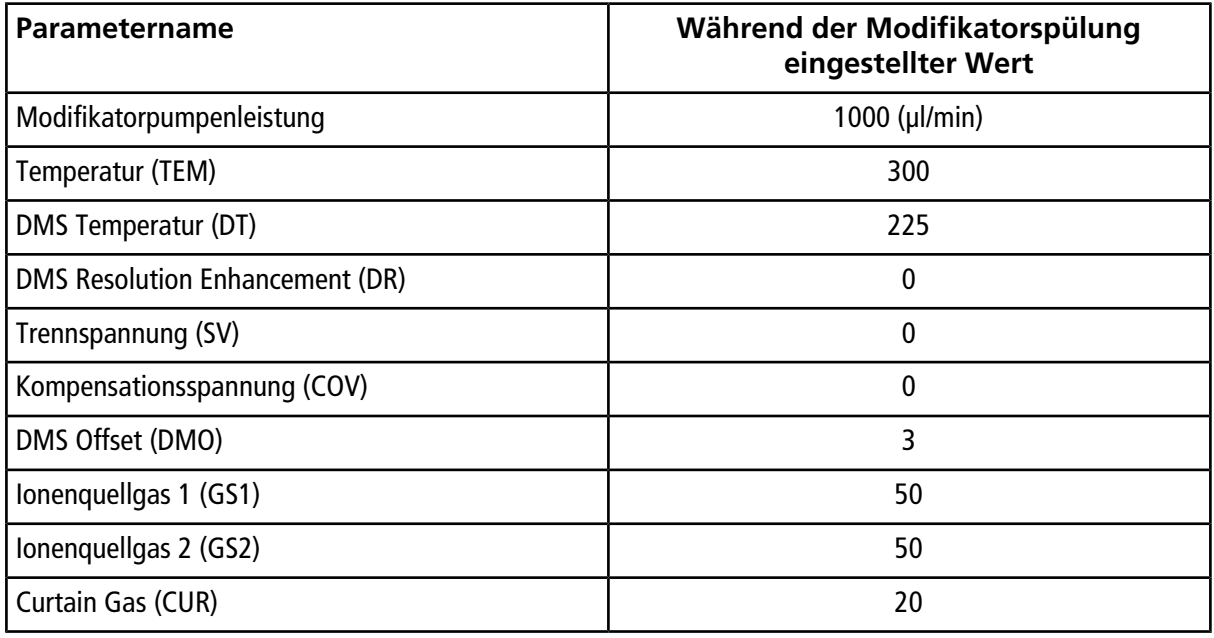

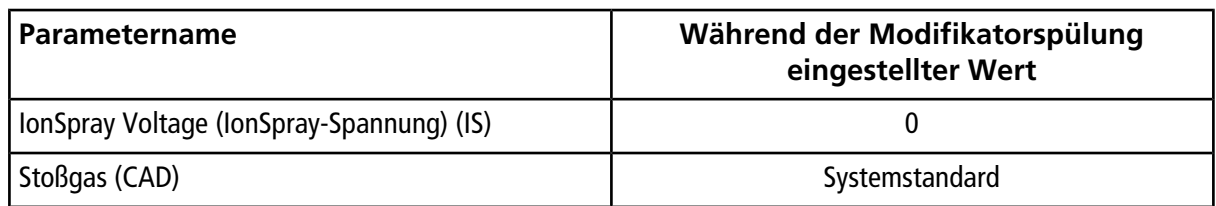

### **DMS- und Ionenquellenparameter, nachdem die Modifikatorreinigung beendet oder abgebrochen wurde**

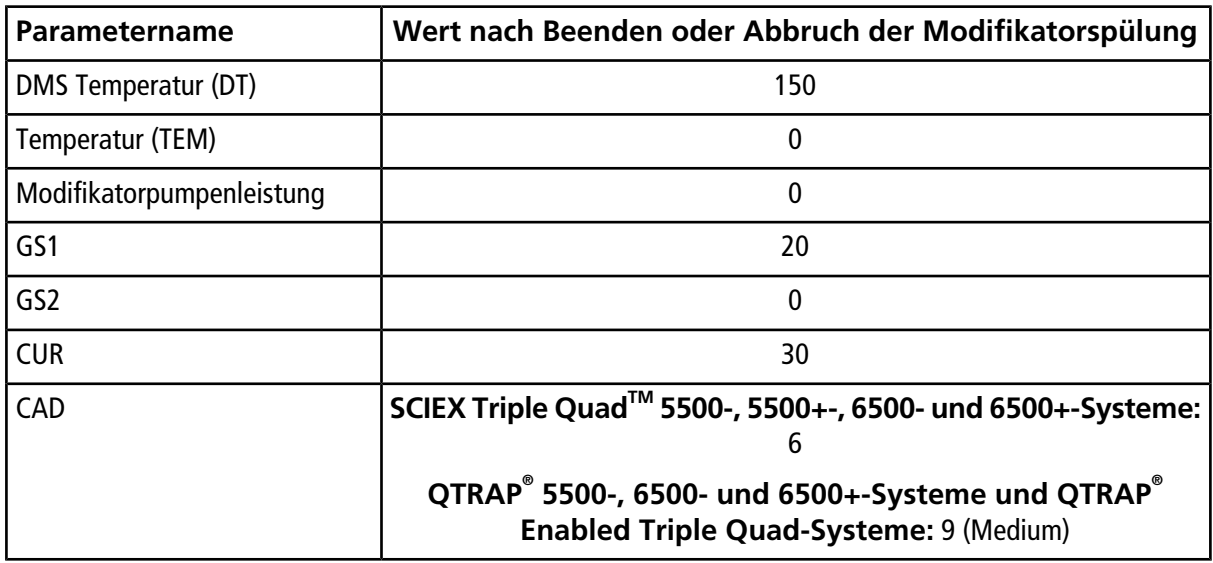

# **T-Infusion der Probe in den LC-Fluss**

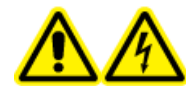

**WARNHINWEIS! Stromschlaggefahr. Umgehen Sie nicht den Erdungsanschluss. Der Erdungsanschluss sorgt für die sichere Erdung zwischen Massenspektrometer und der Probenzufuhreinrichtung.**

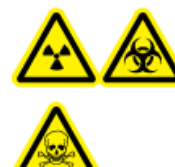

**WARNHINWEIS! Gefährdung durch ionisierende Strahlung, Biogefährdung oder toxisch-chemische Gefahren. Stellen Sie sicher, dass die Probenschlauchmutter angezogen ist, bevor Sie das Gerät in Betrieb nehmen, um Leckagen zu vermeiden.**

**Hinweis:** Die T-Infusion (Split-Infusion) kann auch über eine externe T-Verbindung mit den drei Kapillaren verbunden werden. Der LC- und Spritzenfluss sind mit dem T-Stück verbunden, welches wiederum mit dem Zwei-Wege-Erdungsanschluss verbunden ist.

- 1. Ersetzen Sie den Zwei-Wege-Erdungsanschluss mit einem Drei-Wege-Erdungsanschluss (Einbauverbindung 0,15 mm Bohrung Art.-Nr. 018786; Einbau-T-Ring Art.-Nr. 018787) auf der Ionenquelle.
- 2. Verbinden Sie die rote PEEK-Kapillare aus der Spritzenpumpe mit dem Erdungsanschluss auf der Ionenquelle.
- 3. Schließen Sie den Erdungsanschluss auf der Ionenquelle an eine LC-Pumpe an.
- 4. Verbinden Sie die Probenschlauchmutter mit dem Erdungsanschluss durch einen 30 cm langen roten PEEK-Schlauch. Siehe *Kapillaren anschließen und Kabel* im *Bedienerhandbuch* der Ionenquelle.

**Hinweis:** Nicht alle Symbole der folgenden Tabelle gelten für jedes Gerät.

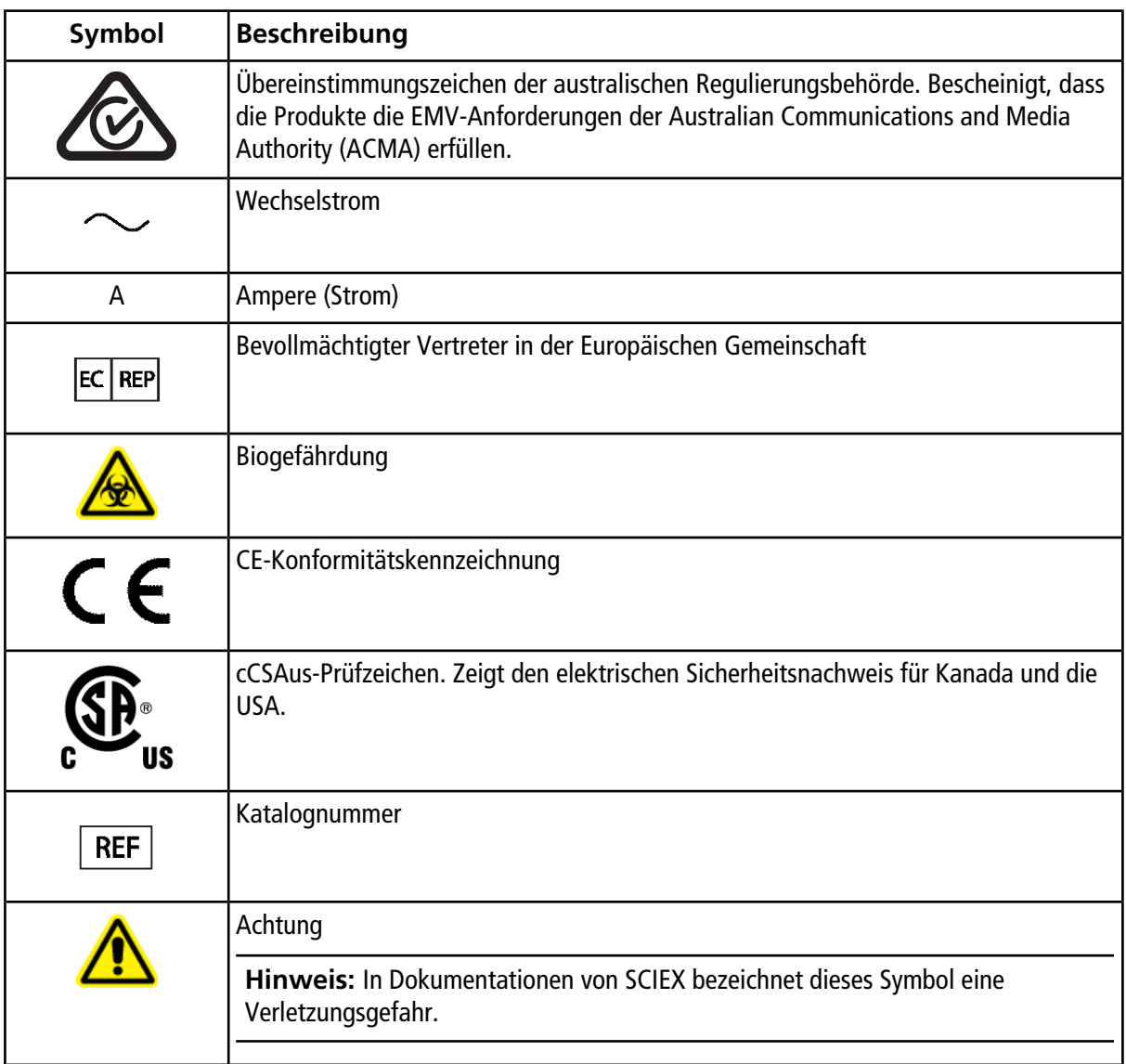

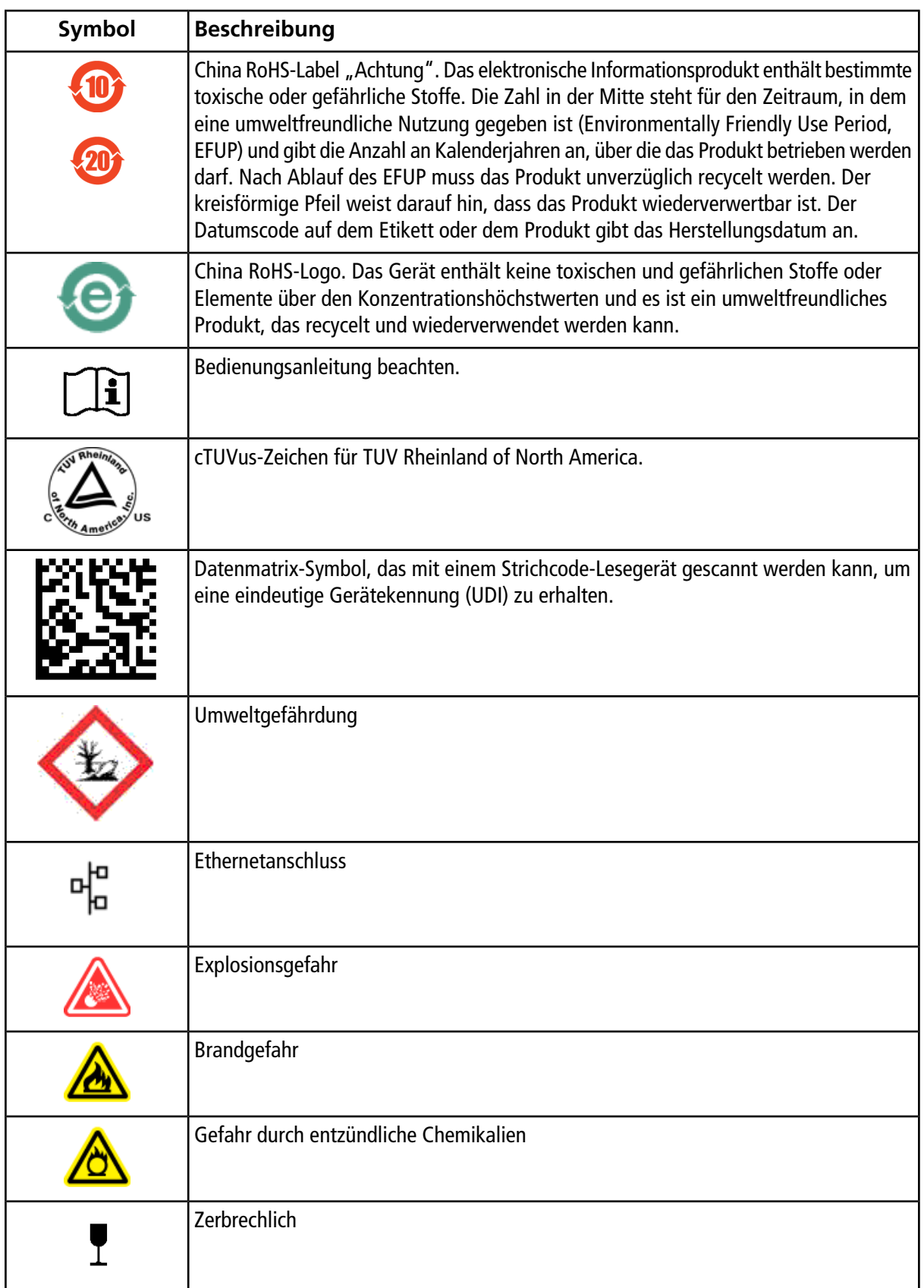

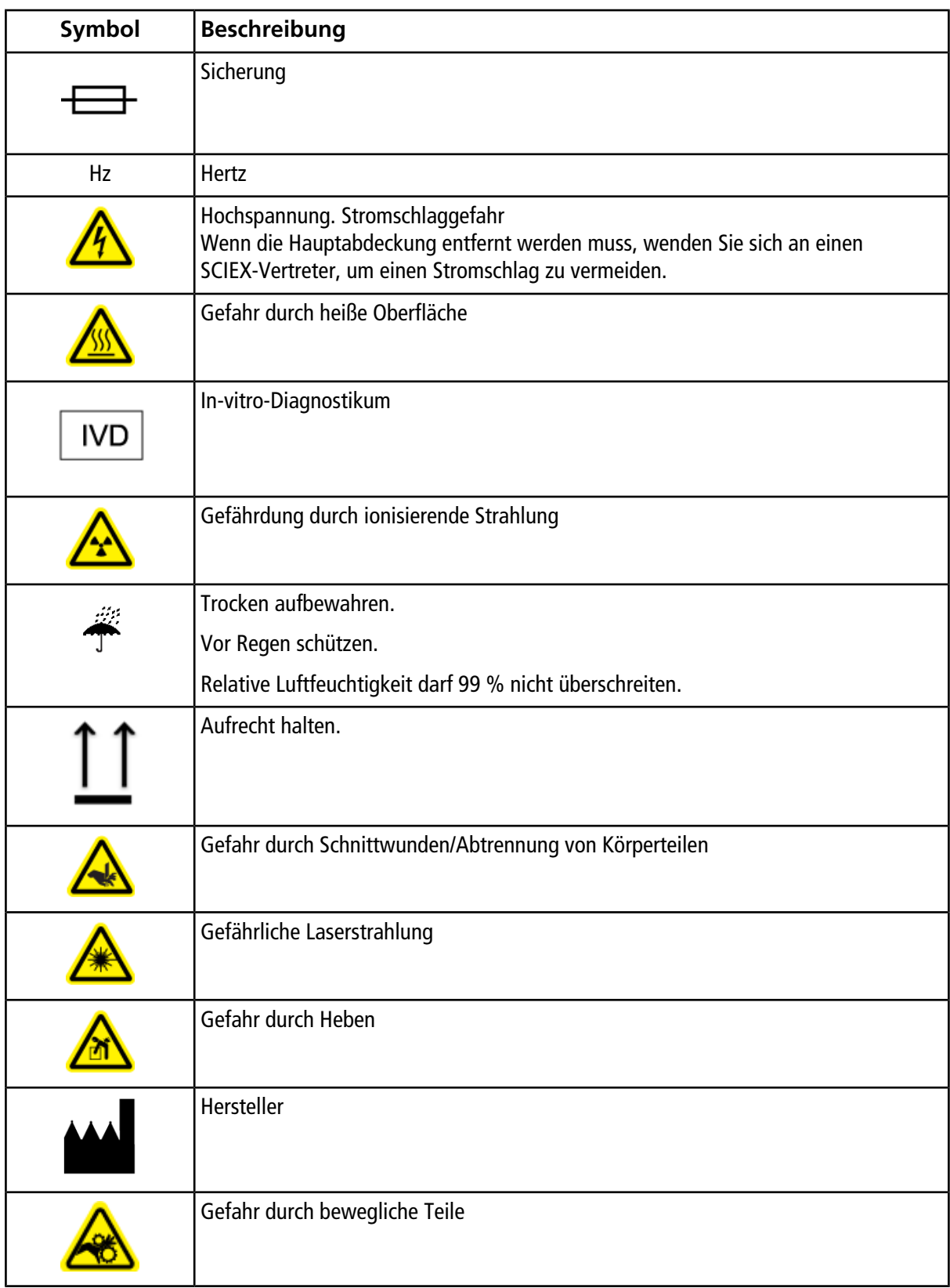

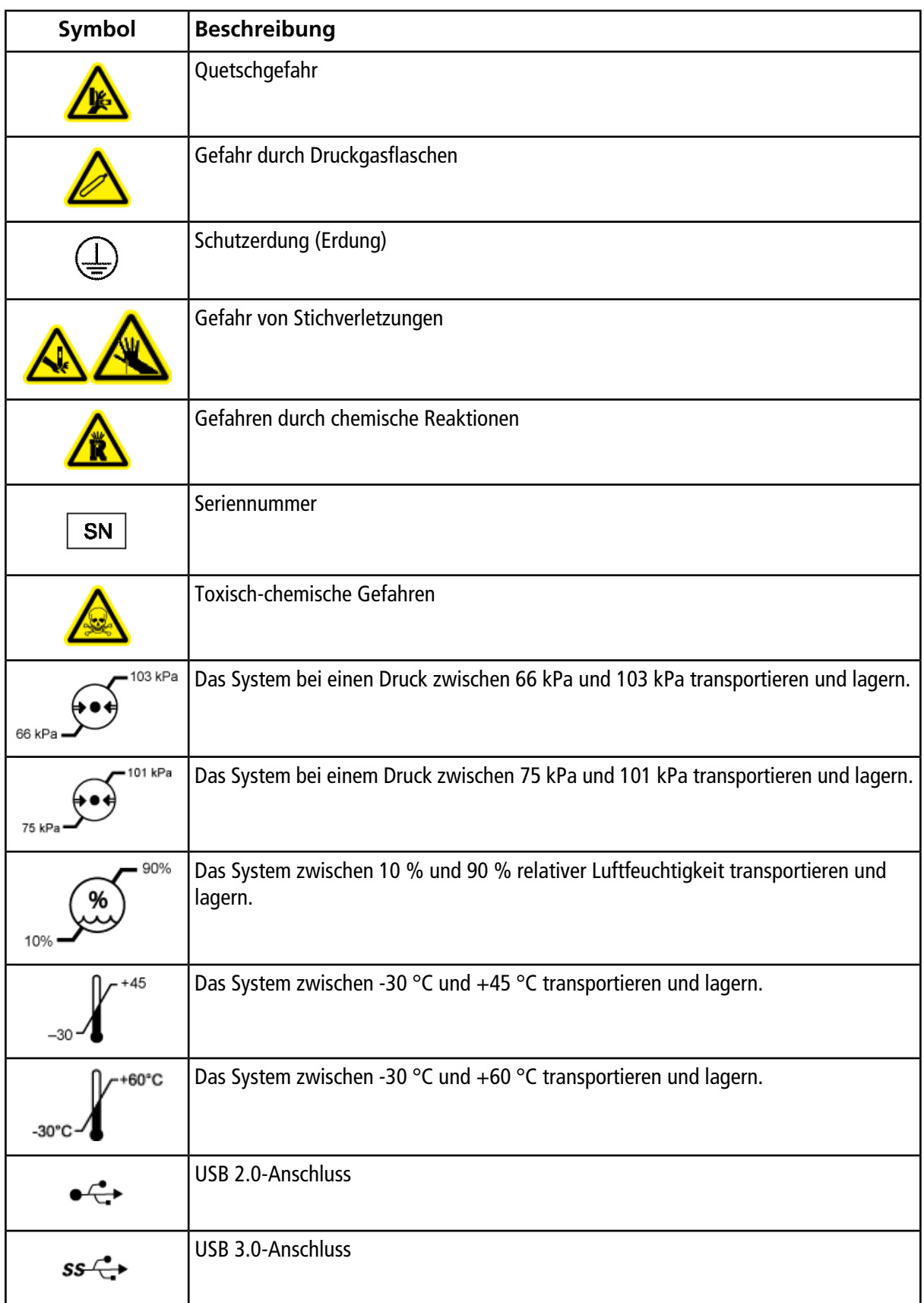

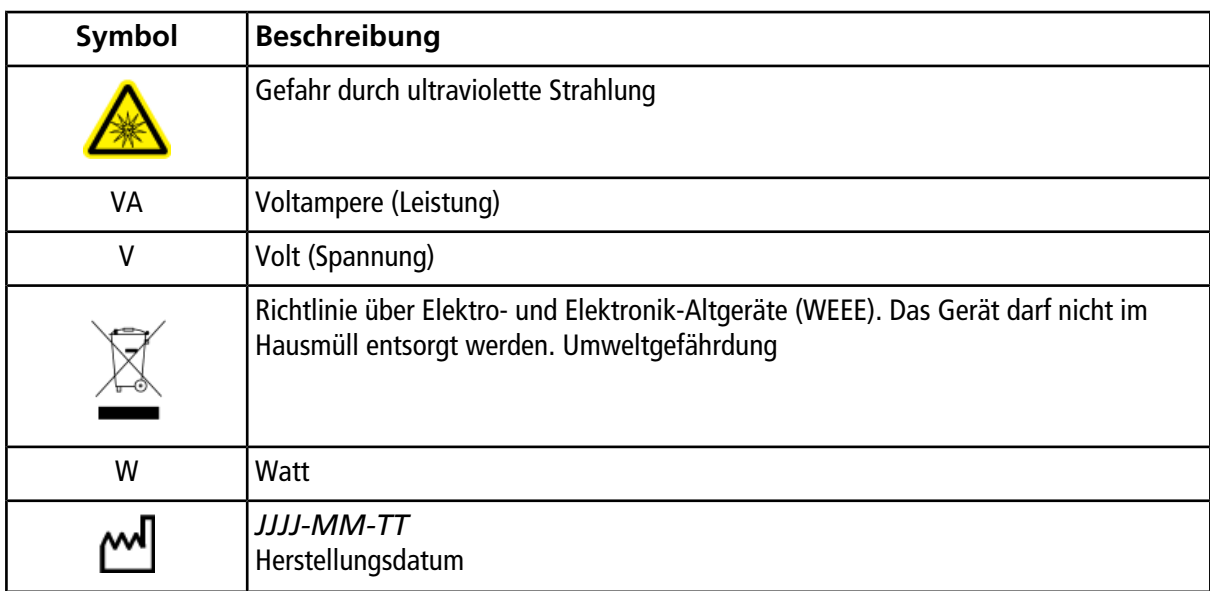

# **Kontaktangaben**

### **Kundenschulung**

- In Nordamerika: [NA.CustomerTraining@sciex.com](mailto:NA.CustomerTraining@sciex.com)
- In Europa: [Europe.CustomerTraining@sciex.com](mailto:Europe.CustomerTraining@sciex.com)
- Die Kontaktinformationen für Länder außerhalb der EU und Nordamerikas finden Sie unter [sciex.com/](https://sciex.com/education) [education.](https://sciex.com/education)

## **Online-Lernzentrum**

• SCIEX**[University](https://training.sciex.com)**

# **SCIEX Support**

SCIEX und seine Vertretungen beschäftigen weltweit einen Stab an ausgebildeten Servicekräften und technischen Spezialisten. Der Support kann Fragen zum System oder anderen auftretenden, technischen Problemen beantworten. Weitere Informationen finden Sie auf der SCIEX-Website unter [sciex.com](https://sciex.com), oder kontaktieren Sie uns unter:

- [sciex.com/contact-us](https://sciex.com/contact-us)
- [sciex.com/request-support](https://sciex.com/request-support)

# **Cybersicherheit**

Die aktuellsten Hinweise zur Cybersicherheit von SCIEX-Produkten finden Sie unter [sciex.com/productsecurity](https://sciex.com/productsecurity).

# **Dokumentation**

Diese Version des Dokuments ersetzt alle vorherigen Versionen dieses Dokuments.

Um dieses Dokument elektronisch anzuzeigen, ist Adobe Acrobat Reader erforderlich. Die neueste Version finden Sie unter [https://get.adobe.com/reader.](https://get.adobe.com/reader)

Die Software-Produktdokumentation finden Sie in den Versionshinweisen oder dem Software-Installationshandbuch, das der Software beiliegt. Die Dokumentation für die Hardware-Produkte finden Sie auf der DVD *Kundendokumente*, die im Lieferumfang des Geräts oder der Komponente enthalten ist.

Die neuesten Versionen der Dokumentation finden Sie auf der SCIEX-Website unter [sciex.com.](https://sciex.com)

**Hinweis:** Für eine kostenfreie, gedruckte Version dieses Dokuments siehe [sciex.com/contact-us](https://sciex.com/contact-us).